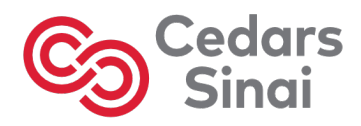

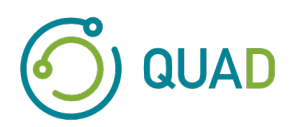

# **Conjunto Cardíaco do Cedars-Sinai**

**Manual do Utilizador**

**CSI, QGS + QPS, QBS, MoCo e AutoRecon** 

**Versão 2017 Rev. D** 

Este documento e a tecnologia descrita a seguir são propriedade do Cedars-Sinai Medical Center e não poderão ser reproduzidos, distribuídos ou usados sem autorização de um representante autorizado da empresa. Este documento é um trabalho não publicado sujeito a protecção de direitos de autor e do Segredo Comercial.

Copyright © 2022 Cedars-Sinai Medical Center

#### **Garantia e Declaração dos Direitos de Autor**

O Cedars-Sinai Medical Center tomou as medidas necessárias para assegurar a exactidão deste documento. Contudo, o Cedars-Sinai Medical Center não assume qualquer responsabilidade por erros ou omissões e reserva o direito de efectuar alterações, sem aviso prévio, a quaisquer produtos aqui descritos, com o fim de melhorar a fiabilidade, função ou design. O Cedars-Sinai Medical Center disponibiliza este guia sem qualquer garantia, quer implícita ou expressa, incluindo, mas não se limitando às garantias de comerciabilidade e adequação a uma determinada finalidade. O Cedars-Sinai Medical Center poderá efectuar melhoramentos ou alterações ao(s) produtos(s) e/o(s) programa(s) descrito(a) neste manual em qualquer altura.

Este documento contém informações sujeitas a direito de propriedade que são protegidas por direitos de autor. Todos os direitos reservados. Nenhuma parte deste manual poderá ser fotocopiada, reproduzida ou traduzida para outro idioma sem autorização por escrito do Cedars-Sinai Medical Center.

O Cedars-Sinai Medical Center reserva-se o direito de rever esta publicação e de proceder a alterações do respectivo conteúdo, periodicamente, sem qualquer obrigação pela parte do Cedars-Sinai Medical Center de prover notificação de tal revisão ou alteração.

Copyright © 2022 Cedars-Sinai Medical Center 8700 Beverly Blvd Los Angeles, CA, 90048, EUA Propriedade do Cedars-Sinai Medical Center

#### **Declaração do Dispositivo por Receita Médica**

Atenção: A lei federal dos EUA limita a venda deste dispositivo a médicos ou por receita destes (ou a profissionais de saúde devidamente autorizados).

#### **Cláusula de exoneração de responsabilidade**

Nem o Cedars-Sinai Medical Center, a empresa-mãe, nem nenhuma das suas sucursais em todo o mundo, serão responsáveis ou sujeitas a qualquer obrigação no que respeita a danos físicos e/ou danos derivados da utilização deste sistema/software se não forem respeitadas rigorosamente as instruções e precauções de segurança contidas nos manuais de funcionamento pertinentes e em todos os suplementos, em todos os rótulos dos produtos, em conformidade com todos os termos da garantia e venda do sistema, nem em caso de qualquer modificação não autorizada pelo Cedars-Sinai Medical Center efectuada ao software de funcionamento do sistema.

#### **Marcas comerciais**

Cedars-Sinai, QGS e QPS são marcas comerciais do Cedars-Sinai Medical Center.

Adobe, o logótipo Adobe, Acrobat, o logótipo Acrobat e PostScript são marcas comerciais de Adobe Systems Incorporated ou das suas filiais e podem estar registadas em determinadas jurisdições.

UNIX® é uma marca comercial registada do The Open Group.

Linux é uma marca comercial de Linus Torvalds e pode estar registada em determinadas jurisdições.

Microsoft e Windows são marcas comerciais registadas ou marcas comerciais da Microsoft Corporation nos Estados Unidos e/ou noutros países.

Outras marcas ou nomes de produtos são marcas comerciais ou marcas registadas dos seus respectivo titulares.

#### **Marcação CE**

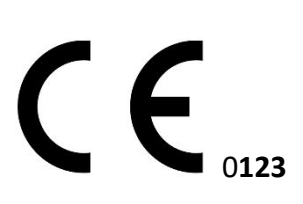

Cedars-Sinai Cardiac Suite tem a marcação CE segundo a Directiva sobre Dispositivos Médicos 93/42/EEC.

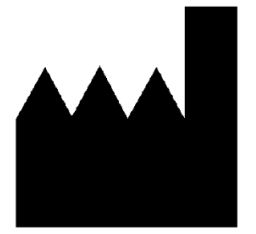

**Cedars-Sinai Medical Center 8700 Beverly Blvd Los Angeles, CA 90048 USA Tel: +1 (844) 276-2246 E-mail: support@csaim.com**

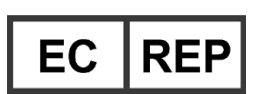

**MediMark® Europe Sarl 11, rue Emile Zola – BP 2332, 38033 Grenoble Cedex 2, FRANÇA Tel: +33 (0) 4 76 17 19 82 Fax: +33 (0) 4 76 17 19 82 E-mail: info@medimark-europe.com**

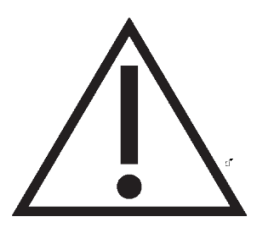

#### **Declaração do Dispositivo Sujeito a Receita Médica**

Atenção: A lei federal dos EUA limita a venda deste dispositivo a médicos ou por receita destes (ou a profissionais de saúde devidamente autorizados).

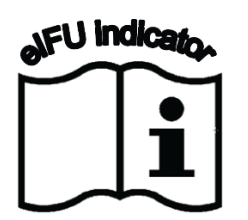

# **Informações sobre a Assistência ao Utilizador**

Para obter assistência técnica ou se tiver perguntas para o suporte, queira contactar a linha de de atendimento ao utilizador de seu fornecedor.

#### **AVISO**

Não instale aplicações de software não aprovadas directamente pelo seu fornecedor da estação de trabalho. O sistema é apenas garantido e suportado conforme configurado e entregue. Consulte a documentação do fornecedor para obter os requisitos detalhados do sistema.

A instalação do Conjunto Cardíaco Cedars-Sinai nas estações de trabalho do fornecedor deverá ser apenas executada por um técnico de serviço ou um especialista de aplicações autorizado.

# **Sumário**

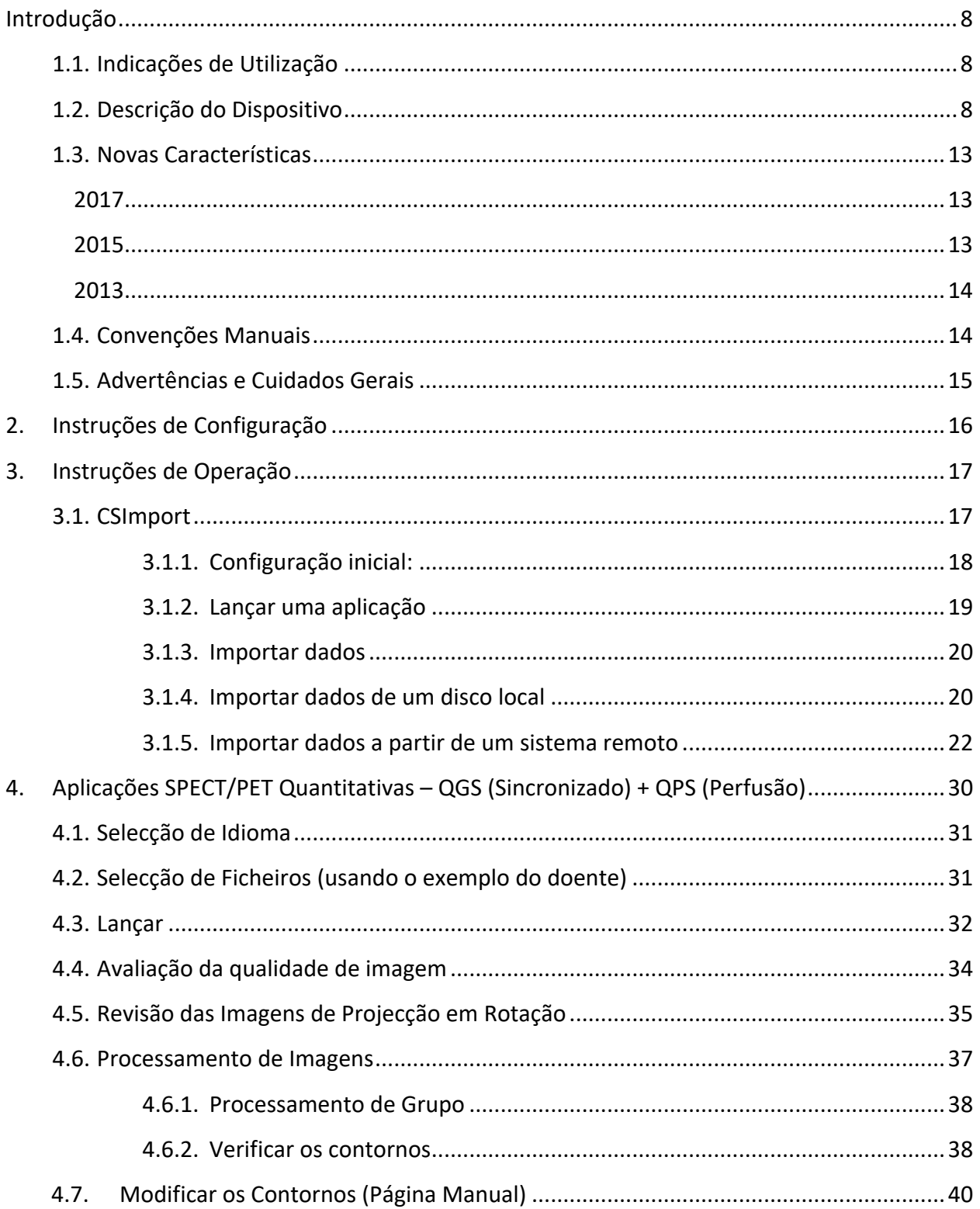

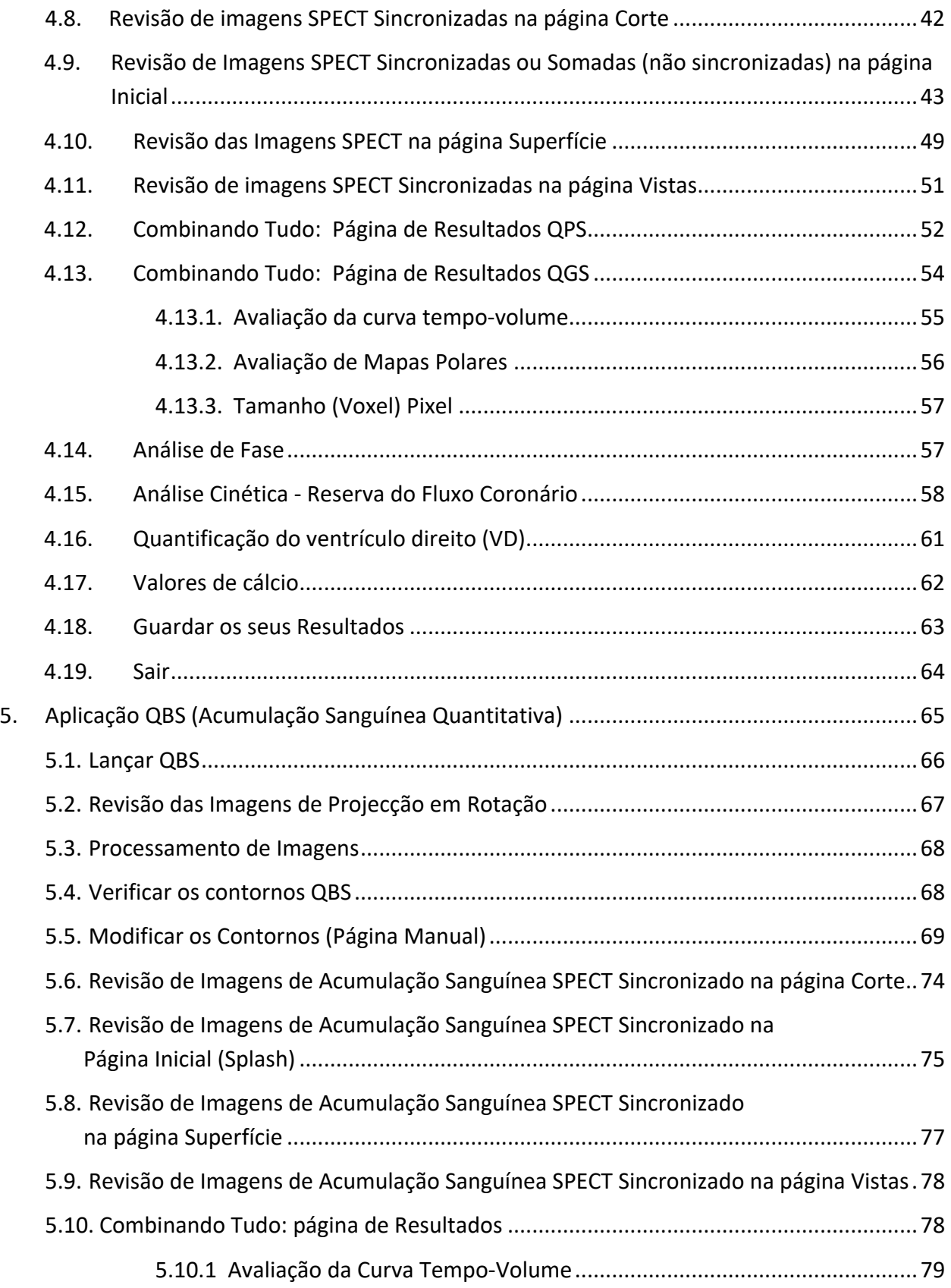

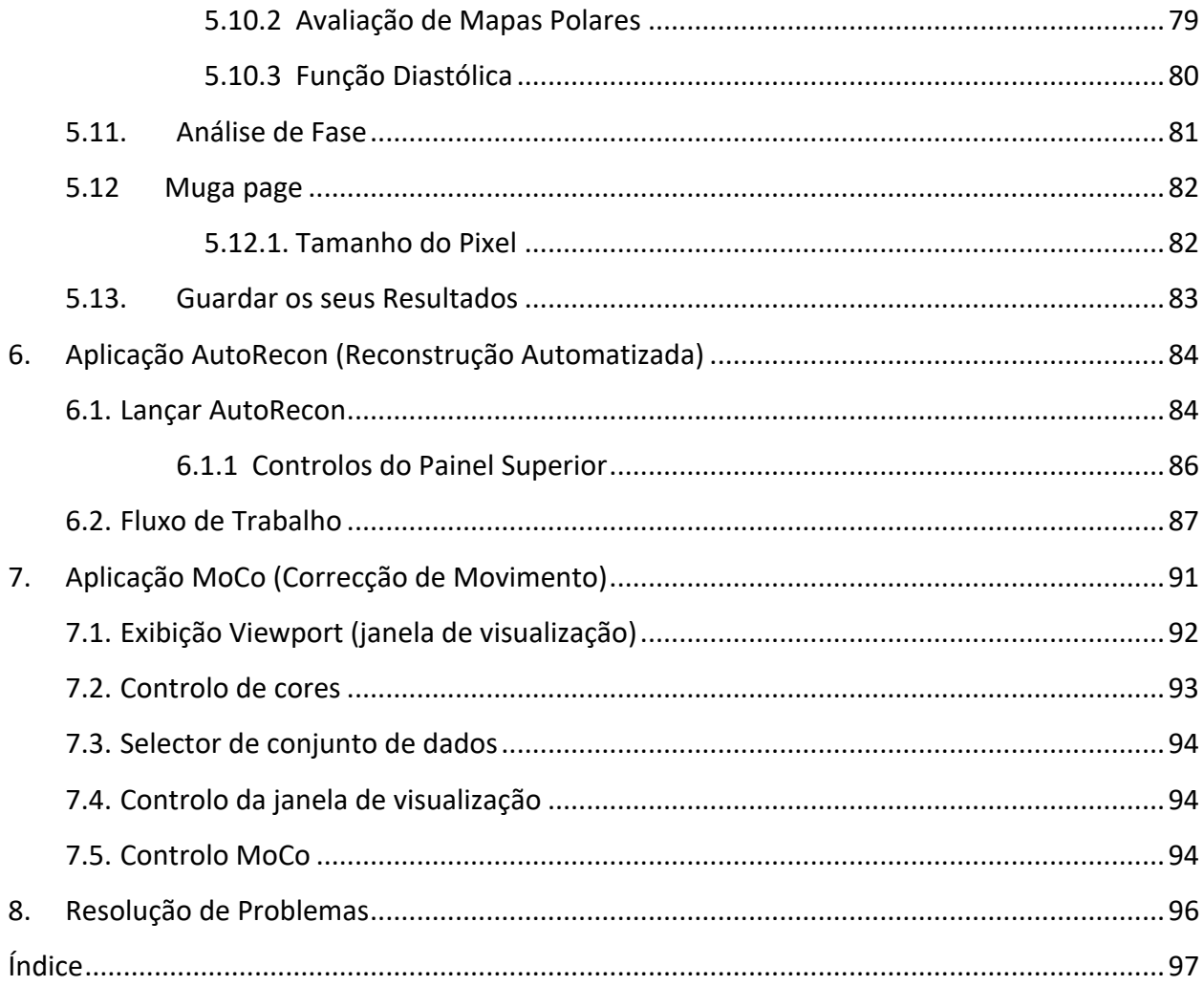

# **Introdução**

## **1.1. Indicações de Utilização**

As aplicações do Conjunto Cardíaco do Cedars-Sinai Medical Center (CSMC) destinam-se a possibilitar uma apresentação, revisão e quantificação automatizada de imagens e conjuntos de dados médicos de Medicina Nuclear na Área de Cardiologia. O Conjunto Cardíaco CSMC pode ser usado em vários ambientes incluindo hospitais, clínicas, consultórios médicos ou remotamente. Os resultados proporcionados devem ser analisados por profissionais de cuidados de saúde qualificados (isto é, radiologistas, cardiologistas, ou médicos de medicina nuclear geral) especializados na utilização de dispositivos de imagiologia médica.

## **1.2. Descrição do Dispositivo**

O Conjunto Cardíaco do Cedars-Sinai é uma solução de software autónoma para processamento e análise de imagiologia Cardíaca PET e SPECT. Os requisitos mínimos de sistema do Conjunto Cardíaco Cedars-Sinai (sem-visualização) são um computador com pelo menos 2GB RAM, 200MB de espaço no disco rígido para instalação de software, um ecrã com resolução mínima de 1024x768 com 16-bit cor, um adaptador de rede, um rato (ou outro dispositivo de ponteiro, como por exemplo, trackpad, trackball, etc.) e um dos sistemas operativos suportados. O Conjunto Cardíaco CSMC opera num SPECT reconstruído com autonomia de câmara e/ou ficheiros de imagem PET e de CTA Cardiac.

O Conjunto Cardíaco CSMC será comercializado como um conjunto de aplicações abrangentes que inclui QGS-Quantitative Gated SPECT (SPECT Sincronizado Quantitativo) + QPS-Quantitative Perfusion SPECT (SPECT de Perfusão Quantitativa) numa única aplicação (também conhecido por AutoQUANT) e aplicações CSImport. Isto permite o processamento automático e análise de informações quantitativas e qualitativas geradas por estudos de medicina nuclear. As opções disponibilizadas no mercado consistem em Quantitative Blood Pool SPECT (QBS-SPECT de acumulação sanguínea quantitativo), QARG (para fins de produção de relatórios), Fusion (SPECT/TC/TAC e/ou PET/TC/TAC), AutoRecon, Motion Correction (MOCO-correcção de movimento) e QPET. QPET inclui igualmente a quantificação de viabilidade e duas bases de dados adicionais (rubídio e amónia) para o processamento de estudos PET.

QGS+QPS é uma aplicação que combina o Quantitative Perfusion SPECT (QPS) e perfusão quantitativa e o Quantitative Gated SPECT (QGS) numa aplicação comum. Quantitative Perfusion SPECT (QPS-SPECT de perfusão quantitativo) é uma aplicação concebida para a extracção e análise do VE (Ventrículo esquerdo) e do VD (Ventrículo direito).

QPS proporciona uma ferramenta para analisar e quantificar os conjuntos de dados de SPECT e PET de perfusão cardíaca para determinar a localização, orientação e extensão anatómica do ventrículo esquerdo do coração, para construir mapas de contorno do coração em 3D e para calcular o volume do coração. Os médicos usam esta informação para avaliar a funcionalidade anatómica e fisiológica do coração e analisar a presença de defeitos miocárdicos através de modalidades de imagiologia abrangentes. O Stress-Rest Registration (Registo de Esforço-Repouso) é um método directo para detecção de alterações entre imagens de esforço e de repouso. Trata-se de um algoritmo prático e completamente automático para quantificação de alterações induzidas pelo esforço a partir de varrimentos emparelhados em esforço e em repouso e não utiliza base de dados específicas a um determinado protocolo. A quantificação em decúbito ventral e dorsal permite a quantificação da perfusão em imagens de decúbito, bem como a quantificação combinada de conjuntos de dados por decúbito dorsal e ventral ao aplicar métodos heurísticos, os quais permitem a eliminação automática de artefactos de imagiologia em função das localizações relativas de defeitos nas imagens de decúbito dorsal e ventral. O parâmetro de índice de forma define a geometria do ventrículo esquerdo (VE) em 3D derivada dos contornos do VE em fases diastólicas e sistólicas finais. QPS inclui um algoritmo para a quantificação da perfusão do miocárdio, usando limites normais criados a partir de estudos apenas em doentes normais de baixa probabilidade. O algoritmo foi validado num vasto grupo de doentes, tendo demonstrado um desempenho de diagnóstico equivalente apesar do uso de limites normais simplificados. São proporcionadas as seguintes bases de dados (para homens e mulheres): MIBI em esforço em decúbito ventral, MIBI em repouso, MIBI em repouso com CA (Correcção de Atenuação), Thallium em repouso, MIBI em esforço, MIBI em esforço CA (Correcção de Atenuação), Thallium em esforço. As bases de dados de limites normais opcionais disponíveis são Rubidium para PET, Amónia para PET. QPS oferece ao utilizador a capacidade de gerar ficheiros de limites normais usando o método simplificado. QPS inclui também uma variável conhecida como Total Perfusion Deficit (TPD-Défice de Perfusão Total) que combina os valores de gravidade e extensão dos defeitos. O novo controlo de qualidade (CQ) detecta automaticamente as falhas de segmentação quantitativa. No caso da ocorrência de uma falha é aplicado um algoritmo diferente. Quantitative Gated SPECT (QGS-SPECT sincronizado quantitativo) é uma aplicação concebida para a extracção e análise do VE (Ventrículo esquerdo) e do VD (Ventrículo direito). QGS proporciona uma ferramenta para analisar e quantificar os conjuntos de dados de SPECT e PET da função cardíaca para determinar a localização, orientação e extensão anatómica do ventrículo esquerdo do coração, para construir mapas de contorno do coração em 3D e para calcular o volume do coração (para a parede ventricular esquerda). Os médicos usam esta informação para avaliar a funcionalidade anatómica e fisiológica do coração e analisar a presença de defeitos miocárdicos através de modalidades de imagiologia abrangentes. Uma nova página Fase incluída na página QGS dá acesso a informações de fase para conjuntos de dados sincronizados. Foi adicionada uma nova técnica para criar imagens de perfusão ou viabilidade cardíacas em "movimento-congelado", produzindo simulações de imagens de ECG sincronizadas na posição diastólica final. Tais imagens de perfusão e viabilidade de "movimento-congelado" apresentam uma melhor resolução e contraste ao eliminar-se o efeito desfocado causado pelo

movimento cardíaco. O novo controlo de qualidade (CQ) detecta automaticamente as falhas de segmentação quantitativa. No caso da ocorrência de uma falha é aplicado um algoritmo diferente. QGS+QPS pode igualmente produzir e apresentar TID (DIT-Dilatação Isquémica Transitória) e LHR (RPC-Ritmo Pulmonar e Cardíaco). Foi adicionado um novo algoritmo de processamento de grupo o qual permite a solução da geometria ventricular esquerda simultaneamente para todos os conjuntos de dados disponíveis. Permite que os algoritmos, em regiões onde a estrutura não possa ser definitivamente determinada para um ou mais conjuntos de dados, tomar decisões que exploram todas as informações disponíveis e que não introduzam discrepâncias arbitrárias de interestudos.

Quantitative Blood Pool SPECT (QBS-SPECT de acumulação sanguínea quantitativo) é uma aplicação opcional. QBS é uma aplicação de software autónoma interactiva para a segmentação automática e quantificação sincronizada de SPECT de acumulação sanguínea de eixo curto (contagem de glóbulos vermelhos no sangue, RBC). A aplicação pode ser usada para a produção automática de superfícies endocárdicas ventriculares esquerda e direita e planos de válvulas, a partir de imagens tridimensionais (3D) de acumulações sanguíneas sincronizadas de eixo curto; cálculo automático de volumes e fracções de ejecção do ventrículo esquerdo e direito; cálculo e apresentação de mapas polares representando o movimento da parede e valores paramétricos (FFH -- Análise de Fourier amplitude e fase); apresentação de imagens bidimensionais (D) usando as convenções para SPECT cardíaco do American College of Cardiology (ACC - Colégio Americano de Cardiologia); e apresentação de imagens em 3D. Oferece igualmente as seguintes funcionalidades: capacidade para combinar iso-superfícies extraídas a partir dos dados com as superfícies endocardíacas calculadas de várias formas (limites endocárdicos apresentados como diagramas visuais (wireframes), superfícies sombreadas, ambos ou paramétricos); capacidade para assinalar valores paramétricos (First Fourier Harmonic (FFH) - amplitude e fase) sobre as superfícies; capacidade para apresentar imagens paramétricas (FFH - (FFH) - amplitude e fase) para projecções sincronizadas planares, projecções em bruto sincronizadas e imagens sincronizadas de eixo curto; capacidade para apresentar imagens em anel das imagens originais; capacidade para produzir valores quantitativos baseados na contagem usando as superfícies contadas automaticamente e semiautomaticamente como ROI e limiares seleccionáveis pelo utilizador; capacidade para produzir e exibir histogramas de fase para imagens de fase de FFH e para exibir o desvio médio e padrão dos picos correspondentes aos voxels auriculares e ventriculares. Após a segmentação ventricular, é também calculado e exibido um histograma de fases para cada ventrículo; e tem capacidade para exibir imagens normalizadas para todas as imagens sincronizadas (isto é, imagens que não mostram a queda de contagem causada por uma arritmia). Paralelamente, QBS suporta a identificação manual da região do ventrículo esquerdo (VE), para separação do ventrículo direito (VD) em casos onde o algoritmo automático falhe ou apresente resultados não satisfatórios; capacidade para produzir taxas de preenchimento a partir de curvas tempo-volume interpoladas; e a capacidade para rodar, ampliar e de superfícies em modo cinematográfico.

Um pacote de fusão de imagens nucleares encontra-se disponível como uma opção ao QGS+QPS para ambas as aplicações híbridas SPECT/CT e PET/CT. A opção de fusão inclui uma página que permite visualizar os vasos coronários segmentados e rotulados com dados de PET em 3D.

A funcionalidade inclui planos ortogonais usando mistura alfa, janela itinerante e cursor sincronizado. Permite aos utilizadores efectuar o controlo de qualidade de alinhamento de SPECT/TC/TAC ou PET/TC/TAC coronário e dispõe de capacidades de fusão de multimodalidade genérica. Esta característica oferece a visualização de imagens fusionadas num formato visual. Paralelamente, a Avaliação de Hibernação Miocárdica (disparidade e viabilidade) encontra-se igualmente incluída para análise PET; este módulo permite a avaliação quantitativa das mudanças da "hibernação miocárdica" através da quantificação de mudanças entre as imagens de perfusão PET e a viabilidade na área hipo-perfundida. Os parâmetros de Cicatriz e Disparidade são assinalados como uma percentagem do Ventrículo Esquerdo e são apresentados em coordenadas polares ou como uma superfície em 3D. Acrescentou-se um novo algoritmo de registo, o qual regista automaticamente SPECT/PET com conjuntos de dados TAC/TC.

O PET quantitativo (QPET) é um módulo opcional que adiciona segmentação automática, quantificação e análise de perfusão PET miocárdica sincronizada e estática, com suporte para os conjuntos de dados de ambos os eixos curto e transversal. O módulo QPET inclui capacidades dinâmicas PET, tais como cálculo absoluto da circulação sanguínea no miocárdio.

CSImport é uma aplicação concebida para importar conjuntos de dados de uma variedade de fontes, armazenando-os numa base de dados de imagens local, e para lançar qualquer número de aplicações que usa estes dados para as suas finalidades de processamento. CSI oferece também uma variedade de ferramentas de gestão de dados, e inclui um serviço de DICOM (Sistema de Comunicação e Imagem Digital em Medicina) eStore Service Class Provider (SCP) que permite aos sistemas compatíveis com o DICOM enviar imagens via push para o seu PC para processamento e revisão.

AutoRecon (Reconstrução Automática) é uma aplicação em uma única etapa para reconstrução e reorientação automáticas de dados tomográficos em bruto (projecções em bruto), com ênfase em imagens cardíacas. A aplicação oferece uma selecção de opções de filtragem e de reconstrução (incluindo reconstrução iteractiva) e reorientação automática (>95%). AutoRecon apresenta vários módulos de processamento automático para estudos de tomografia computorizada de emissão de fotão único (SPECT). Embora tenha sido principalmente concebida para dados cardíacos, muitas das suas funcionalidades podem ser aplicadas a outros tipos de estudos SPECT. AutoRecon proporciona reorientação automática de imagens SPECT de perfusão miocárdica transaxial, tridimensional. AutoRecon é constituído por quatro módulos: reconstrução, reorientação, movimento e filtragem. Cada módulo possui páginas associadas que apresentam dados e controlos necessários para executar a tarefa específica para a qual a página foi concebida.

O programa pode ser usado de modo interactivo em um ou mais conjuntos de dados ou no modo de lote para processar dados sem intervenção adicional por parte do utilizador. Se forem disponibilizados conjuntos de dados em repouso e em esforço correspondentes, AutoRecon funcionará automaticamente em modo duplo.

MoCo (Correcção de Movimento) é uma aplicação opcional para a correcção automática e manual de artefactos de movimento de aquisição SPECT. Os algoritmos de segmentação e correspondência de padrão são usados em conjunto para minimizar as métricas de erros de movimento sobre o conjunto de projecções adquiridas; as projecções corrigidas pelo movimento resultantes são então apresentadas ao operador para sua validação ou modificação.

O ARG/QARG (Relatórios do Cedars-Sinai) é uma ferramenta que produz relatórios cardionucleares abrangentes. O QARG inclui funcionalidades de recolha de dados, verificações de coerência de dados, geração de relatórios, funcionalidades de busca e diversas ferramentas administrativas. Durante o processo de recolha de dados, os utilizadores são automaticamente solicitados a resolver possíveis problemas de coerência. Os relatórios são gerados quando a totalidade de aquisição de dados estiver concluída. Os relatórios não só contêm valores derivados, mas também produzem frases claras elaboradas a enviar ao médico a quem se destinam. O QARG realiza a fusão de todas as 3 fontes para produzir um único relatório abrangente.

O CSView (Cedars-Sinai Viewer) é uma aplicação concebida como um visualizador genérico de imagem para fins clínicos, com ênfase em exames planares de medicina nuclear (NM). O CSView inclui traçados de ecrã personalizados, controlos de manipulação de imagem, ajustes de brilho e contraste, escalas de cor, ampliação e oscilação, rotação e inversão. O CSView inclui ainda uma ferramenta para realizar análise de uniformidade de fluxo.

Os resultados facultados devem ser observados por profissionais de saúde qualificados (por exemplo, radiologistas, cardiologistas, médicos de medicina nuclear geral) devidamente formados para a leitura de dispositivos clínicos de imagiologia.

#### **1.3. Novas Características**

Esta versão do Conjunto Cardíaco CSMC apresenta muitas características novas. Estas são algumas das mais importantes.

#### **2017**

- QGS+QPS, QPET, QBS
	- o Quantificação de **Valores coronários de cálcio.**
	- o Quantificação **SPECT CFR/MBF.**
	- o **Correcção de movimento para conjuntos de dados dinâmicos PET/SPECT** utilizados para quantificação CFR/MBF.
	- o Exame de quantificação **porção planar de sangue (Muga).**
	- o **Algoritmo interactivo 3D** para processamento com menos imagens.
	- o **Projecções brutas (MIPS)** para PET.
	- o **Contagem LV** calculada para miocárdio com contorno.
	- o Página **Actualização Splash.**
- Relatório Cedars
	- o Ferramenta de **Relatório Simplificado** para gerar relatórios conformes e estruturados.

#### **2015**

- QGS+QPS, QPET, QBS
	- o A quantificação do **Ventrículo Direito (VD)** para conjuntos de dados sincronizados encontra-se agora disponível em QGS+QPS.
	- o A nova **página 'Quality' (Qualidade)** para QGS+QPS e QBS permite que os utilizadores analisem facilmente a integridade de conjuntos de dados em bruto, reconhecendo facilmente quaisquer erros de aquisição.
	- o O novo **Smart Defect Editor (Editor de Defeitos Inteligente)** para QGS+QPS oferece aos utilizadores a capacidade de editar defeitos em mapas polares de perfusão.
	- o A nova funcionalidade **Fast Dataset Selector (Selector de Conjunto de Dados Rápido)** para QGS+QPS permite aos utilizadores alternar facilmente entre combinações diferentes de conjuntos de dados e esquemas.
	- o O novo **Color Scale Manager (Gestor da Escala de Cores)** para QGS+QPS, QPET e QBS oferece aos utilizadores a capacidade de importar/exportar ficheiros de paletas de escala de cores.
	- o O algoritmo **Phase Analysis(Análise de Fase)** foi modificado para QGS+QPS a fim de excluir variações de contagem básica que não correspondem ao espessamento miocárdico actual mas que, em vez disso, são causadas pelo movimento do plano da válvula entre diastólico e sistólico .
	- o Opção **Group processing / Reproducibility)** P**rocessamento de agrupamento / Reprodutibilidade**) para QGS+QPS e QPET, que permite a solução simultânea da geometria ventricular esquerda para todos os conjuntos de dados disponíveis.
- QARG
	- o **Suporte HL7** para relatórios estruturados gerados usando o Automated Report Generator (ARG)(Gerador Automático de Relatórios).
	- o O **Advanced Distribution Server Servidor de Distribuição Avançado)** oferece várias opções para distribuição de relatórios finalizados.
	- o A produção de relatórios **MIBG** é agora compatível.

#### **2013**

- CSImport foi completamente reformulado com interfaces de utilizador e desempenho melhorados. Algumas das novas características incluem:
	- o Suporte para base de dados auxiliares SQL.
	- o Utilizador e controlo de acesso central ao local, semelhante ao QARG.
	- o Opções específicas do utilizador para armazenamento de dados de modo privado ou publicamente.
	- o Sistema de gestão de tarefas optimizado.
	- o Utilitário de gestão de itens excluídos para recuperação de itens excluídos.
	- o Acesso optimizado ao sistema para operações como importação, substituição, exclusão, etc.
	- o Opções para harmonização ou vinculação de estudos.
	- o Opções de filtragem avançadas que abrangem opções como posição de doentes (decúbito ventral ou decúbito dorsal/…), sincronização (estática/sincronizada/dinâmica), estado do doente (em repouso/em esforço/…), etc.
- QARG possui um número importante de optimizações e características novas. Algumas das novas características incluem:
	- o Suporte para estudos de acumulação sanguínea (inclui suporte integrado para QBS), estudos de pirofosfatos e estudos TAC.
	- o Uso apropriado optimizado do motor de critérios baseado nas directrizes ASNC.
	- o Opções automatizadas para gerar relatórios administrativos detalhados.
	- o Motor de distribuição de relatórios avançado.
	- o Interface de utilizador e modelos de relatórios simplificados.
	- o Padrão, compatibilidade IAC (originalmente ICANL), 1 página de modelos de relatórios.
	- o Suporte para abertura de múltiplos estudos ou relatórios.
- Modo de visualização (ilimitada) de multi-ecrãs para QGS+QPS e QBS.

#### **1.4. Convenções Manuais**

As seguintes convenções tipográficas são observadas em todo o manual:

• **Os Elementos de Interface do Utilizador (UI)** (itens de menu, botões, etc…) são representados neste estilo (negrito, tipo serifa de cor clara).

Os percursos dos itens e subitens de menu são abreviados como **Menu > Item** ou **Menu > Submenu > Item**.

Do mesmo modo, um separador Tab (Separador) de um diálogo aberto ao seleccionar uma opção de menu **Option (Opção)** pode ser referenciado como **Menu > Option (Opção) > Tab (Separador)**.

- **As entradas do utilizador**, incluindo teclas individuais como atalhos, são representadas usando este estilo (negrito, tipo sem serifa de cor viva).
- **Os códigos ou informações encontradas nos ficheiros de configuração** são representadas usando **este estilo** (negrito, tipo de espaçamento fixo, de cor).
- **Outros itens de interesse**,tais como referências a outras secções, são representados usando *este estilo* (negrito, em itálico, tipo sem serifa, de cor).

Os símbolos a seguir apresentados são também usados para chamar a atenção para certas informações:

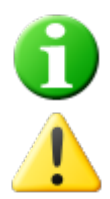

*Informação*. A nota descreve algo que pode afectar o comportamento da aplicação mas que não constitui um risco inerente.

*Atenção*. Leia esta informação cuidadosamente. O uso incorrecto de uma função pode resultar em consequências indesejáveis e na possível perda de dados.

# **1.5. Advertências e Cuidados Gerais**

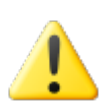

O software foi concebido para gerir e analisar dados que contêm informações sensíveis sobre o doente. Observe todas as normas HIPAA para proteger todas as informações dos doentes e permitir o acesso apenas a utilizadores autorizados. Recomenda-se que use a protecção de palavra-passe sempre que tal possibilidade seja oferecida no âmbito do programa ou dispositivo no qual o software está instalado.

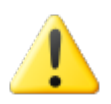

O programa foi concebido para processar dados automaticamente e gerar resultados de quantificação, e não se destina a oferecer um diagnóstico autónomo. A avaliação dos resultados terá de ser executada por um médico qualificado.

Embora tenham sido envidados todos os esforços para garantir a exactidão das informações contidas neste manual, é possível que venha a observar ocasionalmente algumas diferenças entre as capturas de ecrã e o software actual.

# **2. Instruções de Configuração**

Esta secção apresenta uma síntese das instruções de instalação, assumindo que o leitor se encontra familiarizado com vários conceitos como o uso de um CD e a instalação de programas. Para obter instruções mais detalhadas (incluindo imagens de ecrã) leia a secção sobre a instalação no Manual de Referência CSI.

Necessitará do seguinte:

- Um computador com um dos Sistemas Operativos (OS) compatíveis da Microsoft Windows suportados.
- A instalação de um disco CD-ROM ou ficheiro (se o software tiver sido obtido por via electrónica).

Efectue os seguintes passos:

- 1. Inicie a sessão no sistema como utilizador com previlégios de "Administrador".
- 2. Insira o CD-ROM ou clique duas vezes em **CSMC\_Setup.exe**.
- 3. Aguarde que se inicie a aplicação de reprodução automática.
- 4. Quando o programa de configuração é iniciado, execute todos os passos aceitando os valores predefinidos ou assinalando as caixas de verificação para as opções de software específicas adquiridas.
- 5. O programa de configuração actualizará automaticamente as chaves de registo necessárias no caso de possuir previlégios administrativos.
- 6. Quando terminado o programa de configuração, reinicie o computador, se necessário (de acordo com o sugerido pelo programa de configuração).
- 7. Clique duas vezes no ícone de atalho "CSImport" no seu computador de secretária.
- 8. Envie o identificador do sistema ao seu representante de suporte CSMC para obter uma chave de registo de licença.
- 9. Introduza a chave de registo no diálogo de licença.
- 10. Chegou ao fim! O navegador (browser) de dados CSI irá iniciar-se agora e apresentará o ecrã principal de navegação de dados.

# **3. Instruções de Operação**

#### **3.1. CSImport**

Cedars-Sinai Import (CSI) é fundamentalmente uma base de dados de imagens front-end sendo geralmente usada para lançar aplicações externas. Foi concebida para permitir ao utilizador recuperar conjuntos de dados a partir de uma variedade de fontes como estações de trabalho Philips Pegasys, Jet Stream e EBW, servidores FTP, e servidores de consulta/recuperação DICOM. CSI oferece também uma variedade de ferramentas de gestão de dados, e inclui um serviço de DICOM (Sistema de Comunicação e Imagem Digital em Medicina) eStore Service Class Provider (SCP) que permite aos sistemas compatíveis com o DICOM enviar imagens via push para o seu PC para processamento e revisão. Detalhes sobre a interacção DICOM estão disponíveis na Declaração de Conformidade DICOM.

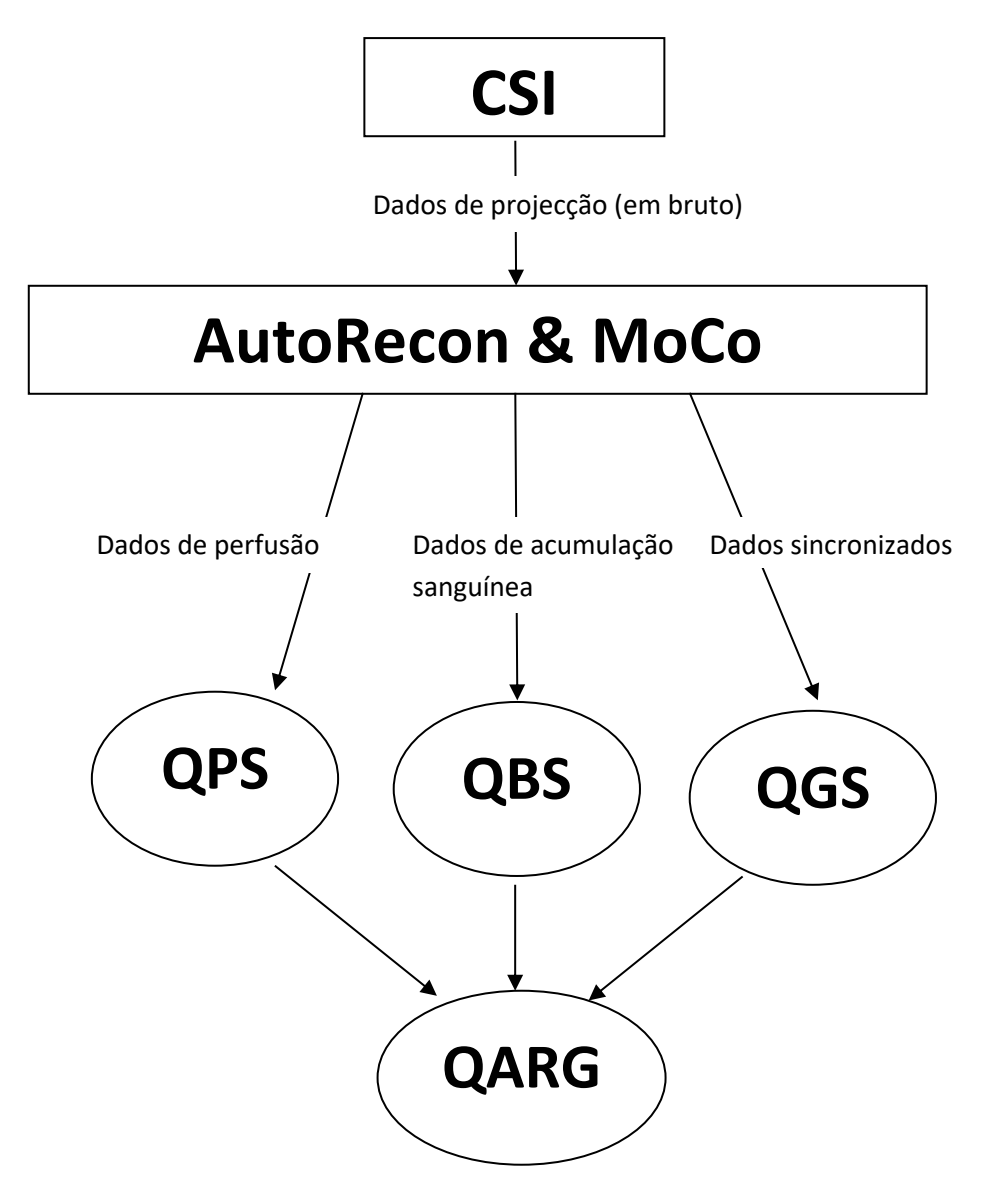

#### **3.1.1. Configuração inicial:**

Acessibilidade de dados de controlos CSImport através das credenciais do utilizador. A base de dados de imagens pode ser configurada como um Servidor Central ou autónomo. Quando CSI é executado pela primeira vez, oferece a opção de seleccionar o tipo de sistema desejado.

**STANDALONE (AUTÓNOMO)** é a selecção predefinida excepto se tiver vários computadores a executar a mesma versão de CSImport e preferir ficar ligado a um servidor SQL fundamentado na base de dados CSImport/ARG.

Logo que seja efectuada uma selecção de base de dados de **SERVIDOR AUTÓNOMO** ou **CENTRAL**, o passo seguinte é criar uma conta de Administrador do Sistema. O nome de início da sessão do utilizador para a conta do Administrador é *admin*. Introduza a informação da palavra-passe neste diálogo e clique em **Next (Seguinte)**.

O último passo consiste em configurar a informação do primeiro utilizador. Seleccione o Tipo de Utilizador e complete a informação neste diálogo antes de clicar em **Next (Seguinte)**.

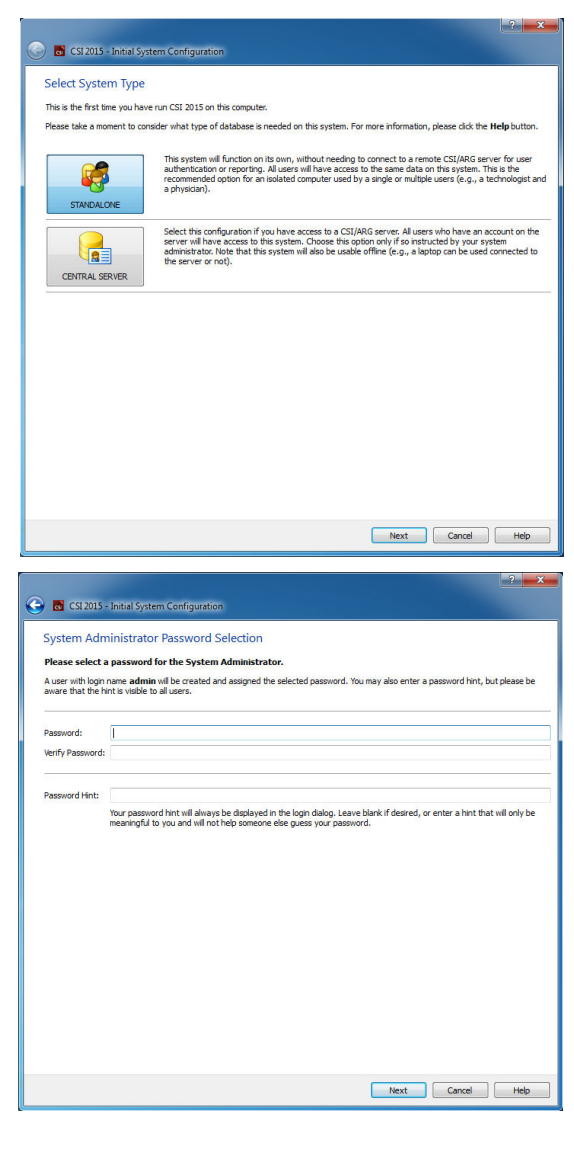

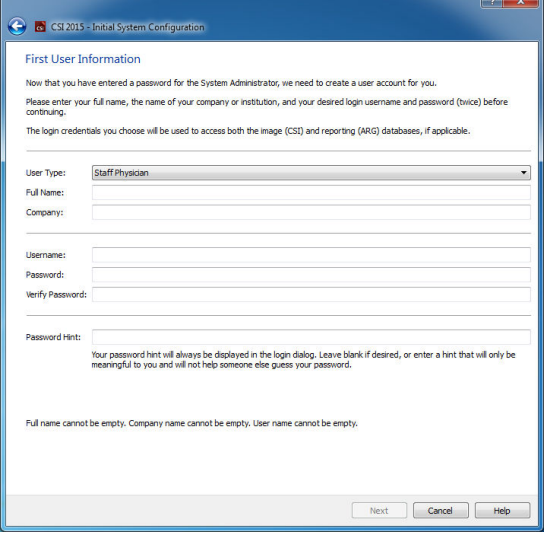

Um diálogo de confirmação final indica a conclusão do processo da configuração inicial. Verifique a exactidão desta informação e clique em **Finish (Terminar)**. Para efectuar modificações a qualquer informação, clique na seta de retrocesso mostrada na parte superior esquerda do diálogo de confirmação.

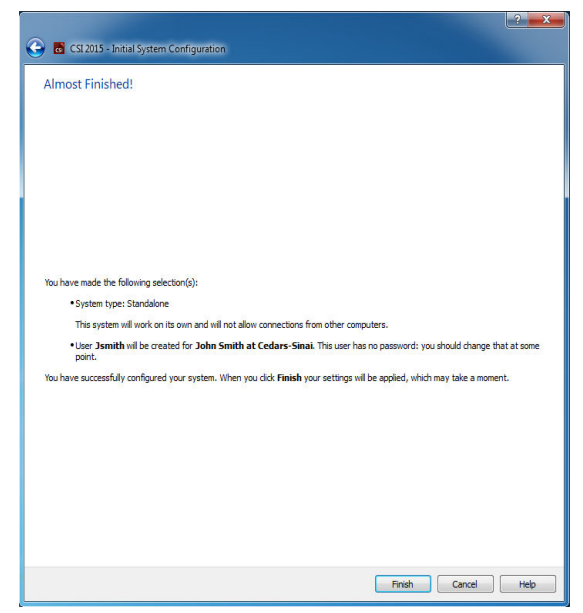

#### **3.1.2. Lançar uma aplicação**

Pode seleccionar uma ou mais pastas que representam a série DICOM, estudos ou doentes, ou qualquer outro tipo de organização de dados (por exemplo, uma pasta contendo estudos respeitantes a vários doentes que sofrem da mesma patologia), e lançar a aplicação com todas as bases de dados contidas dentro das pastas seleccionadas ao fazer um clique no botão da barra de ferramentas desta aplicação (por exemplo, QGS+QPS, QBS, Arecon, etc).

Note que o lançamento de uma aplicação não o impede de regressar ao navegador de dados e lançar outra aplicação, quer seja para os mesmos dados ou para uma selecção diferente.

A selecção de dados observa as mesmas convenções que o Windows Explorer: clicar num item selecciona-o, ao clicar noutro item selecciona esse item, em vez do item da selecção anterior, e as teclas como Shift e Ctrl podem ser usadas juntamente com os cliques do rato para ampliar ou modificar a selecção, respectivamente.

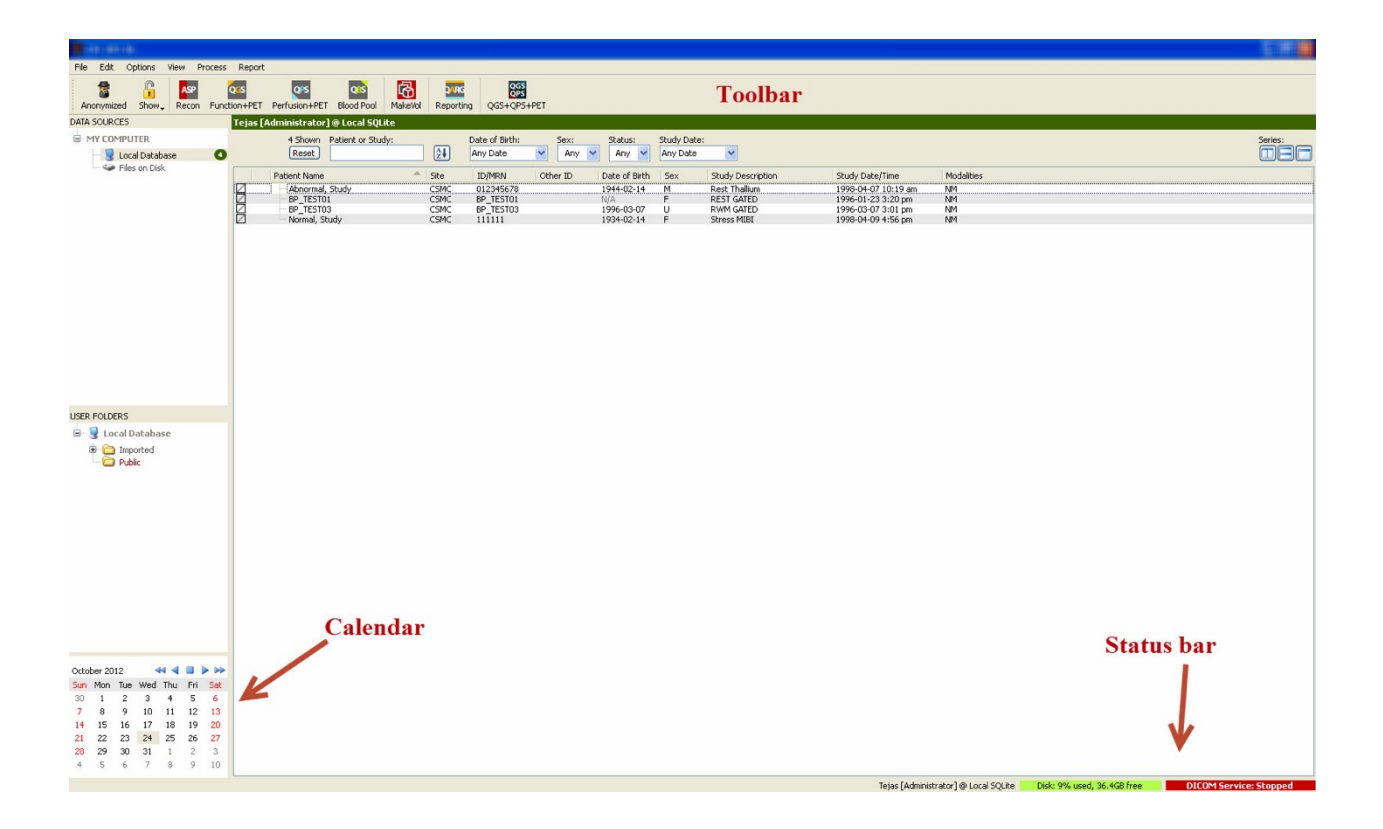

## **3.1.3. Importar dados**

Existem várias opções para importar imagens dependendo da localização dos dados. Para os fins deste exemplo, vamos supor que os dados residem num disco de acesso local (isto é, um disco rígido local, unidade mapeada a partir de outro computador, CD ou DVD, unidade USB portátil, etc).

## **3.1.4.** Importar dados de um disco local

Esta opção deve ser usada para importar dados que residem num disco acessível através do sistema de ficheiros do computador. Isto inclui dados residentes em:

- discos rígidos;
- CDs ou DVDs;
- memórias flash;
- Discos remotos acedidos por mapeamento de uma letra de unidade a uma pasta remota.

A imagem abaixo representa uma visualização típica quando se abre uma pasta e o respectivo conteúdo é exibido. Os ficheiros dos discos locais podem ser navegados ao clicar em **Files on Disk (Ficheiros no Disco)** na secção de Fontes de Dados e navegar até ao local onde se encontram os ficheiros usando uma visualização semelhante à dos ficheiros windows explorer.

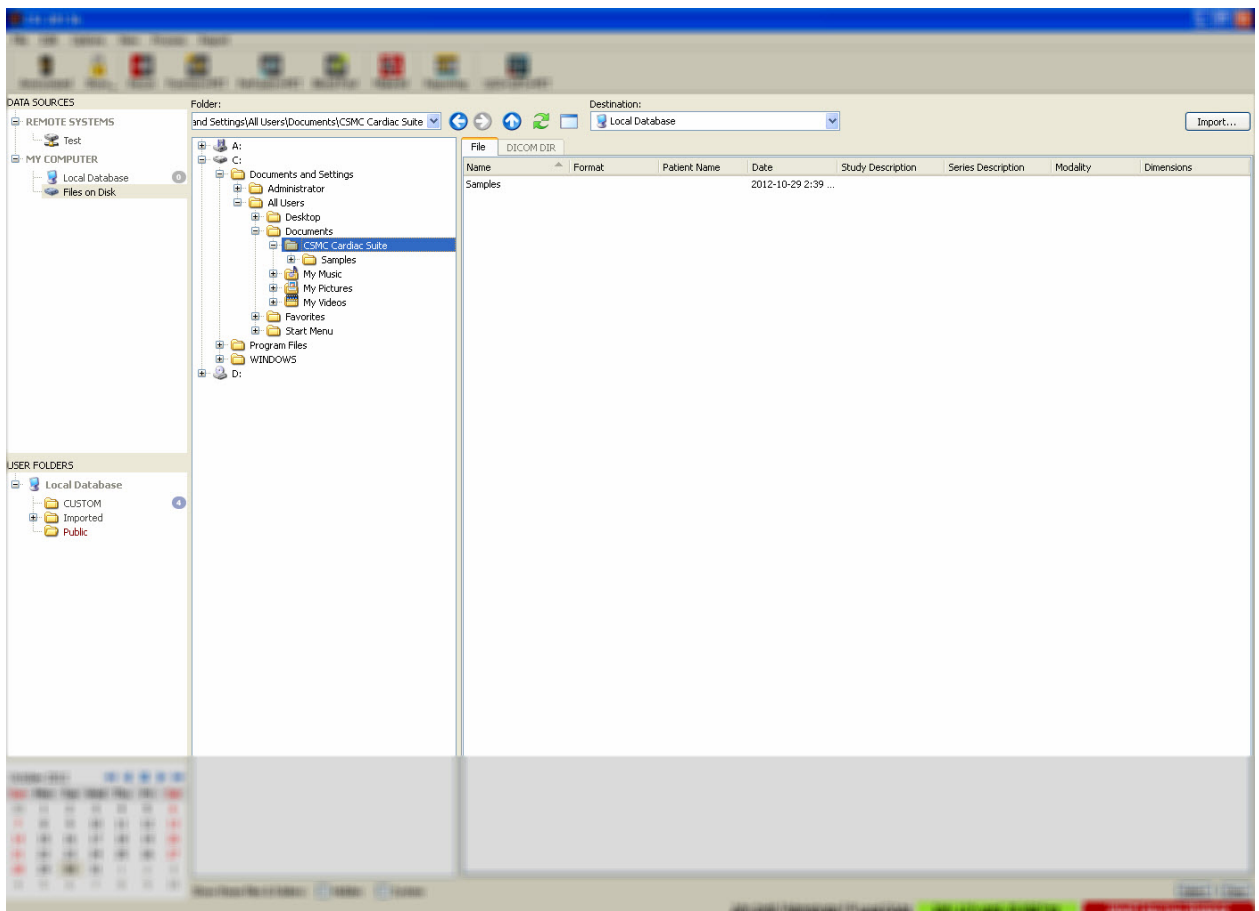

Observe o controlo de selecção do ficheiro à esquerda (pode também digitar um percurso directamente no campo do texto na parte superior). À direita, são exibidos os ficheiros reconhecidos como imagens. É exibida suficiente informação para cada ficheiro para permitir a selecção da(s) imagem(ens) apropriada(s).

Os ficheiros podem ser importados de duas maneiras: seleccionando ficheiros individuais, ou importando pastas inteiras.

Para importar os ficheiros seleccionados, clique, clique e arraste ou clique + a tecla Ctrl nos ficheiros. Seleccione as opções de importação apropriadas e, em seguida, clique em **import (importar)**. Depois de terminar o processo de importação, navegue até outra pasta para importar mais ficheiros ou clique na opção e base de dados local desde Data Sources (Fontes de Dados) para regressar à visualização original.

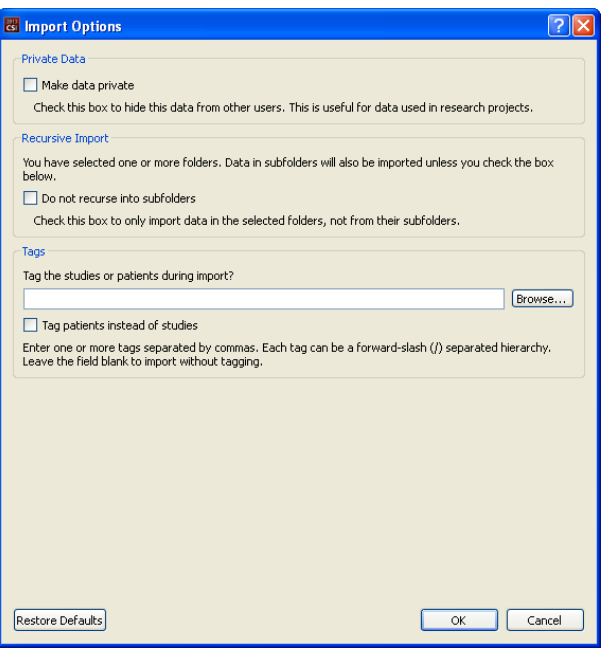

Para importar pastas inteiras, seleccione a pasta e clique em import (importar). Se **Do not recurse into sub-folders (Não usar recursividade às subpastas)** estiver seleccionado a partir do diálogo de Opções de Importação, serão importados apenas os ficheiros dentro das pastas seleccionadas. Se não estiver seleccionado e se as pastas seleccionadas contiverem subpastas, todos os conjuntos de dados dentro das subpastas serão igualmente importados.

Encontram-se disponíveis as seguintes opções de importação:

Make data private (Tornar os dados privados) – esta opção pode ser marcada para que os dados importados fiquem ocultados de outros utilizadores.

Recursive Import (Importação recursiva) – esta opção pode ser assinalada apenas se os dados nas pastas seleccionadas, não das suas subpastas, devam ser importados.

Tags (Etiquetas) – Opções para adicionar etiquetas personalizadas aos dados importados a nível de doente ou estudo.

#### **3.1.5.** Importar dados a partir de um sistema remoto

Os quatro tipos de sistemas remotos compatíveis são:

- Philips (ADAC) Pegasys
- Philips (Marconi) Odyssey
- Servidor FTP
- Servidor de Consulta/Recuperação DICOM /Store Server

#### Criar configurações de sistema remoto

Cada sistema remoto tem de ser configurado em CSI antes de poder ser contactado para importar/exportar dados. Os servidores C/R DICOM também requerem frequentemente uma configuração por parte do servidor. Isto deverá ser normalmente efectuado pelo administrador PACS (para Picture Archiving and Communication Systems (Sistemas de Comunicação e Arquivo de Imagens)) ou por pessoal de assistência técnica (para estações de trabalho de imagiologia sem PACS, tais como sistemas de aquisição).

O início do procedimento para criar uma nova configuração para um sistema remoto é o mesmo para todos os tipos de sistemas:

- Seleccione **Options > Manage Remote Systems… (Gerir Sistemas Remotos...)**
- Clique em **Add…(Adicionar ...)** na janela de Sistemas de Computadores Remotos

O passo seguinte consiste em definir as informações básicas na janela dos Sistemas de Computadores Remotos:

• Seleccione o "Remote Computer Type" ("Tipo de Computador Remoto")

- Introduza um "Display Name" ("Nome de Exibição") que será utilizado em todo o programa para identificar o sistema
- Introduza o endereço IP do sistema remoto. Recomenda-se o uso de endereços IP em vez de nomes, excepto se existir a possibilidade do endereço do sistema remoto mudar devido à alocação do endereço dinâmico

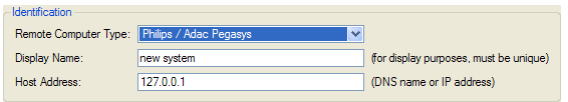

Uma vez definido o tipo de computador remoto, a parte inferior do diálogo será actualizada para reflectir os parâmetros específicos exigidos por aquele tipo de sistema.

Em geral:

• Não são exigidas mudanças para os sistemas Pegasys;

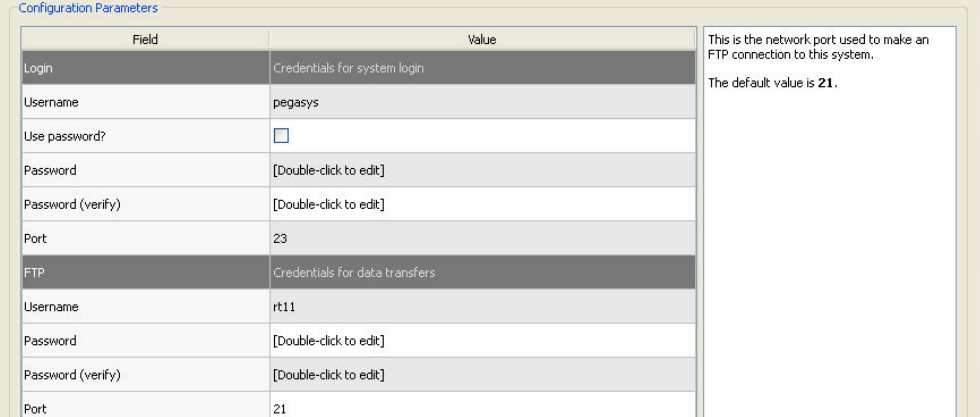

• Para os sistemas Odyssey, apenas os directórios de dados necessitam de ser actualizados (normalmente um ou mais com o formato "/imgX" onde "X" é um número);

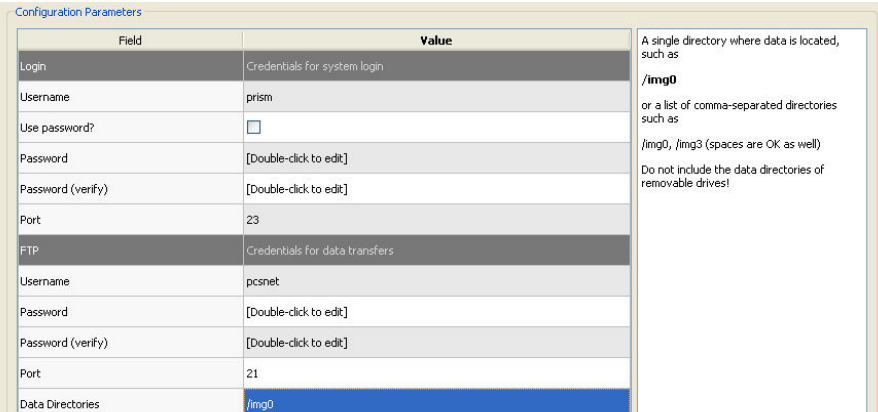

• Para os servidores FTP, deve introduzir-se a informação da conta apropriada (nome do utilizador e palavra-passe). "Port" ("Porta") e "Initial Directory" ("Directório Inicial") podem frequentemente ser deixados como valores predefinidos.

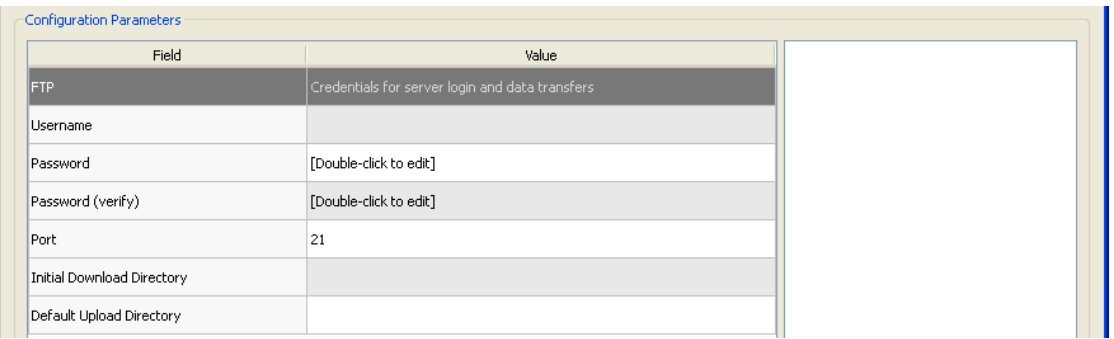

• Para os servidores de Consulta/Recuperação/DICOM Store, os títulos AE, número de porta e nível de consulta de raiz necessitam de ser definidos segundo os valores prescritos pelo administrador do sistema remoto. Definir o tipo de sistema de "Vendor" ("Fornecedor") permitirá, em alguns casos, que o CSI se limite a operações conhecidas como compatíveis com estes sistemas (nem todos os sistemas DICOM oferecem o mesmo nível de funcionalidade).

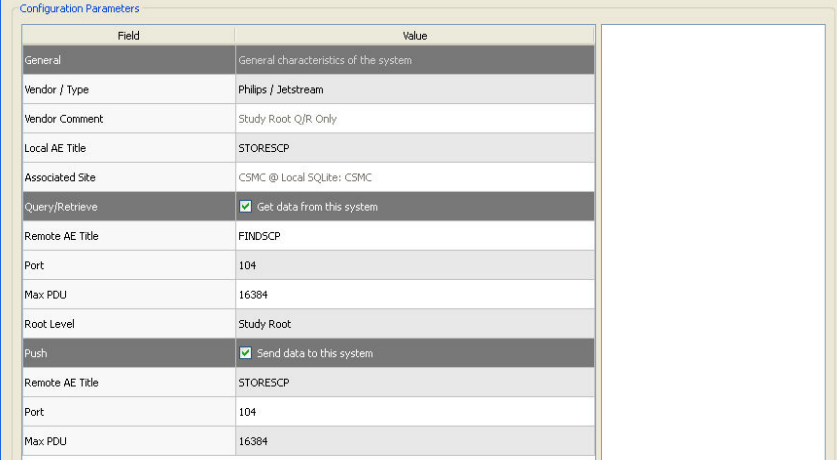

Os valores predefinidos podem ser restaurados ao clicar em **Reset (Repor)**, e os testes básicos de conectividade podem ser executados ao clicar em **Test (Testar)**.

Clique em **OK** para aceitar as definições quando a informação de configuração do novo sistema remoto for satisfatória. O novo sistema aparecerá na lista do computador remoto, onde pode ser utilizado para recuperar dados.

#### *Philips Pegasys*

Para importar dados a partir de um sistema Pegasys, clique no nome do sistema da lista dos sistemas remotos. Isto abrirá o diálogo Pegasys e inicia a ligação para recuperar a lista de estudos.

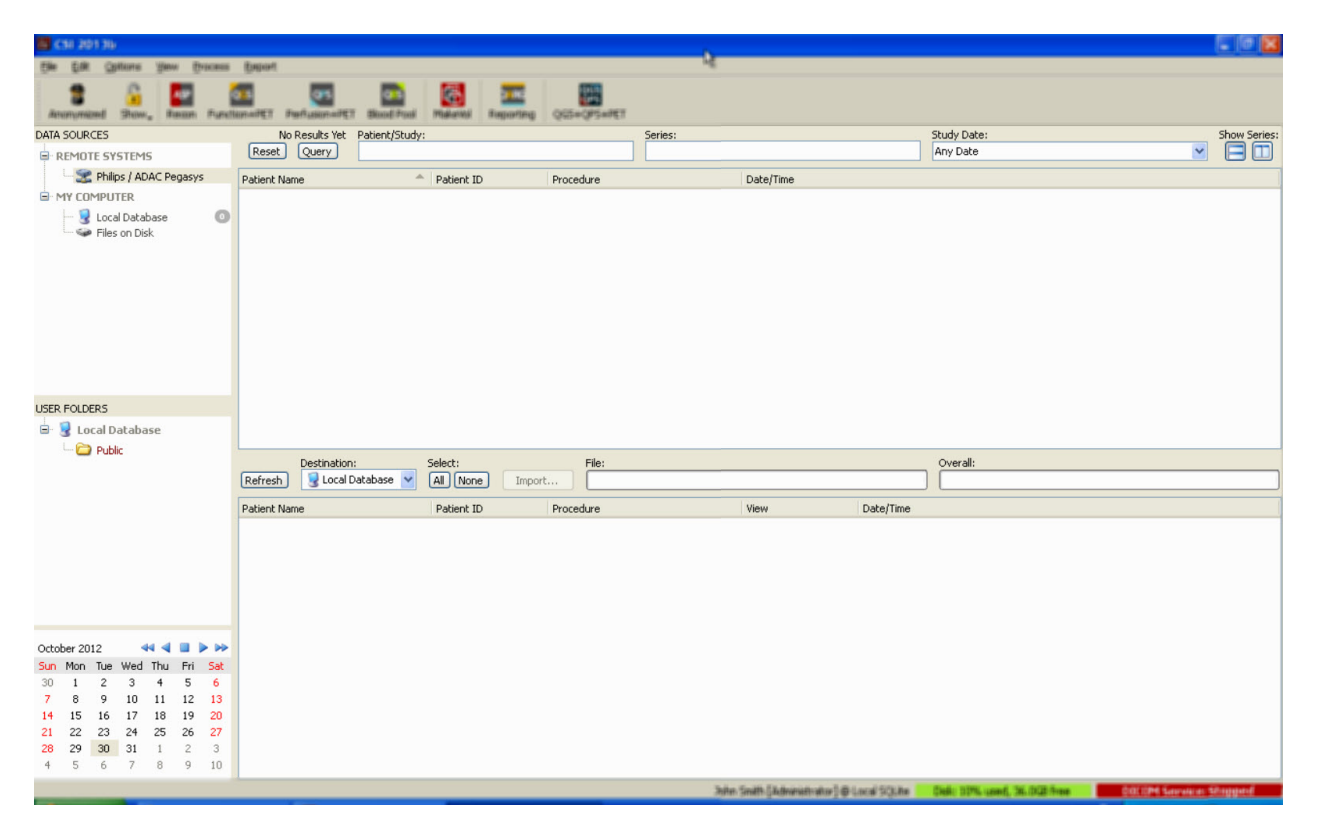

Para importar estudos completos, seleccione um ou mais estudos pretendidos (clique, cliquearraste ou Ctrl+clique na lista), defina as opções de importação e clique em **Import…(Importar ...)**.

Após efectuar a importação, seleccione mais conjuntos de dados ou regresse à página de selecção de estudos clicando em Local Database (Base de Dados Local).

#### **Philips Odyssey**

A conectividade Odyssey é muito semelhante à conectividade Pegasys. Existem apenas algumas diferenças na apresentação da informação, reflectindo os campos e convenções de nomenclatura disponíveis nos sistemas Philips Odyssey.

#### **Servidor FTP**

O principal inconveniente da utilização do servidor FTP para recuperar dados reside no facto das imagens poderem apenas ser seleccionadas por nome de ficheiro, sem informações adicionais como nome do doente, descrição do estudo, etc. Uma lista de ficheiro típica é mostrada na figura abaixo.

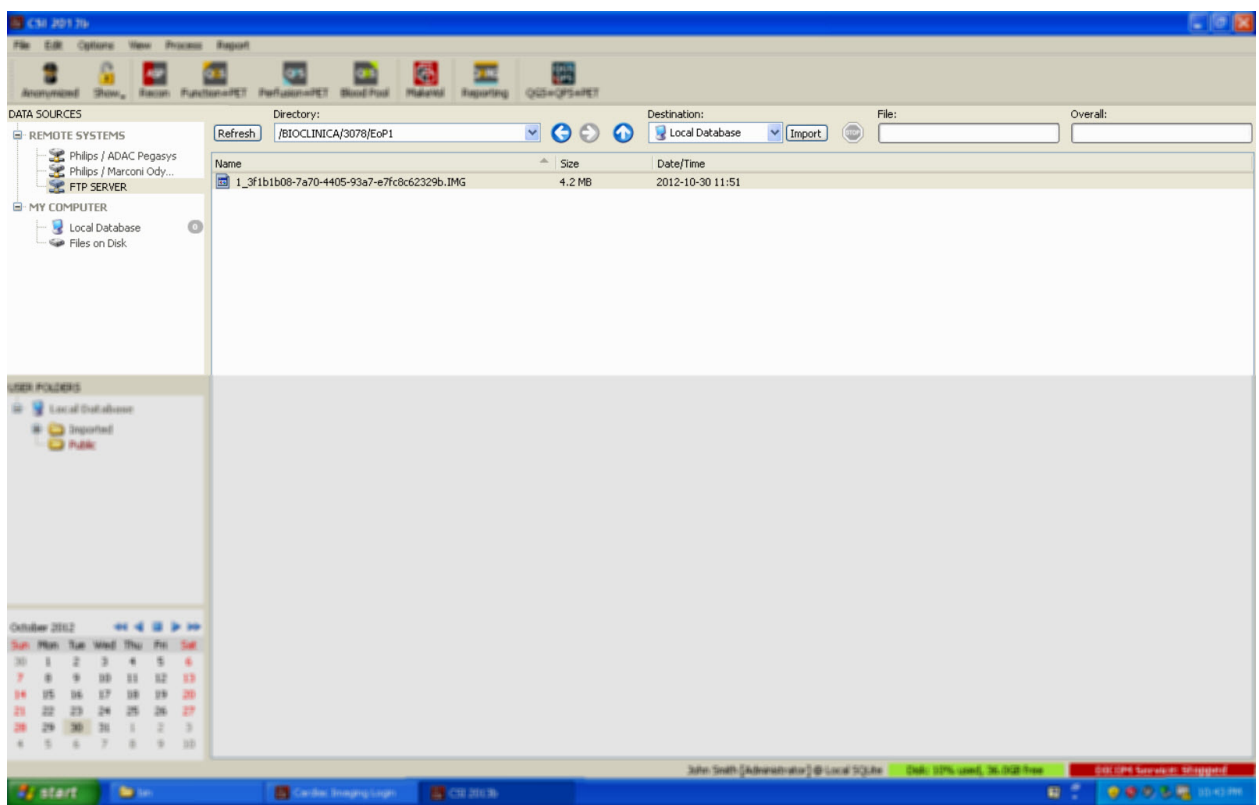

Para navegar para outra pasta, digite o percurso na caixa do Directório ou clique duas vezes nos nomes das pastas que se encontram na lista (incluindo a pasta especial "<UP>" para navegar para o directório principal).

Todos os conjuntos de dados são seleccionados por predefinição. Use Ctrl+clique para remover itens individuais da selecção. Quando estiver pronto, clique em **Import (Importar)** para importar os conjuntos de dados seleccionados.

## Servidor de Consulta/Recuperação DICOM

A importação de dados a partir de um servidor C/R/S DICOM exige mais configurações do que qualquer outro tipo de sistema remoto, mas é o único método para obter acesso aos PACS e a outros sistemas baseados em DICOM. Após o sistema estar configurado e uma ligação ter sido estabelecida, é apresentado o seguinte diálogo:

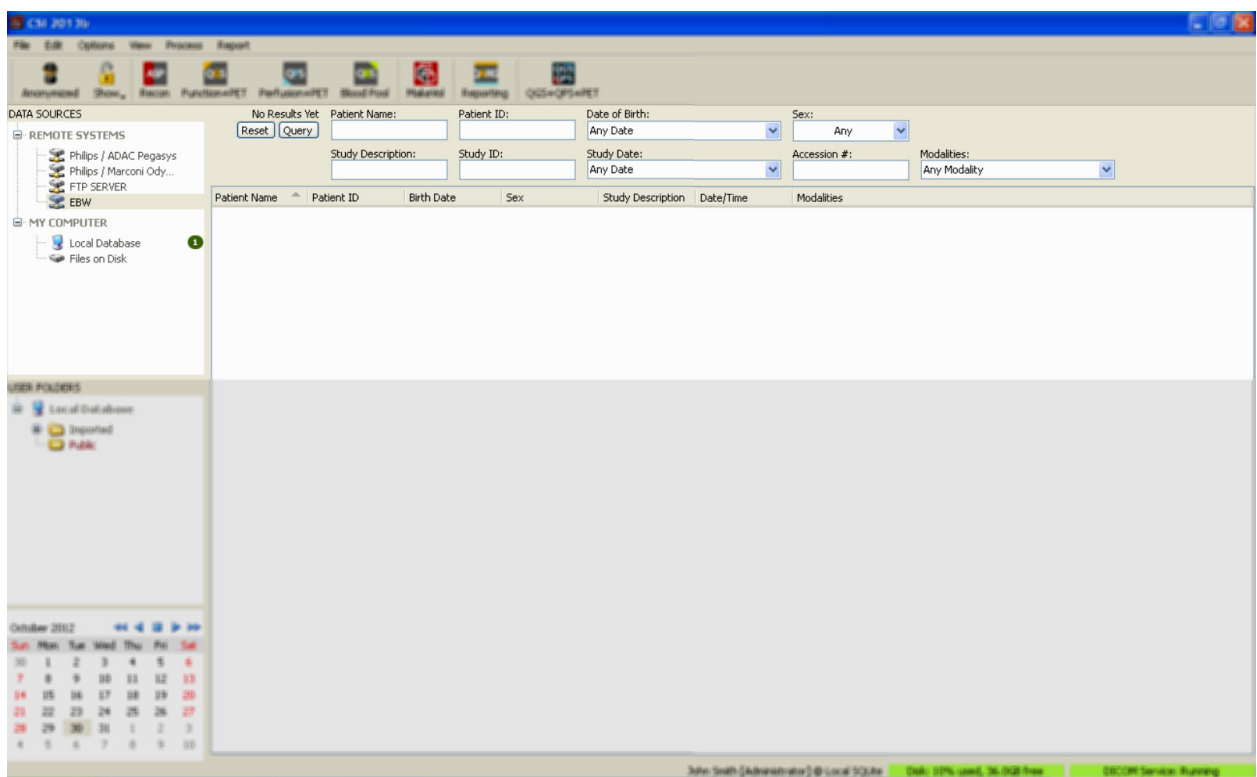

Dado que os sistemas PACS armazenam frequentemente grandes quantidades de dados, não é enviada qualquer consulta ao servidor até ser premido **Query (Consulta)**. Isto permite que se faça a selecção de um filtro de estudos para limitar o número de resultados.

Para obter uma explicação mais detalhada sobre as outras funcionalidades do diálogo de importação DICOM, queira consultar o Manual de Referência.

#### **Enviar via push conjuntos de dados DICOM a partir de um sistema remoto**

Para além da funcionalidade de extrair dados de uma variedade de fontes, é igualmente possível enviar imagens via push de outros sistemas compatíveis com DICOM para o sistema a executar CSI. CSI inclui um serviço Windows denominado "Cedars-Sinai DICOM Store SCP" que escuta por ligações de entrada. A maioria de plataformas de imagens mais recentes pode ligar-se a este serviço e enviar imagens, as quais são depois armazenadas localmente no seu PC e introduzidas na base de dados de imagens local.

Para usar este mecanismo, necessita de configurar o serviço DICOM Store SCP com os parâmetros apropriados. O diálogo de configuração mostrado abaixo pode ser lançado a partir de **Options > DICOM Networking (Opções > Rede DICOM)**.

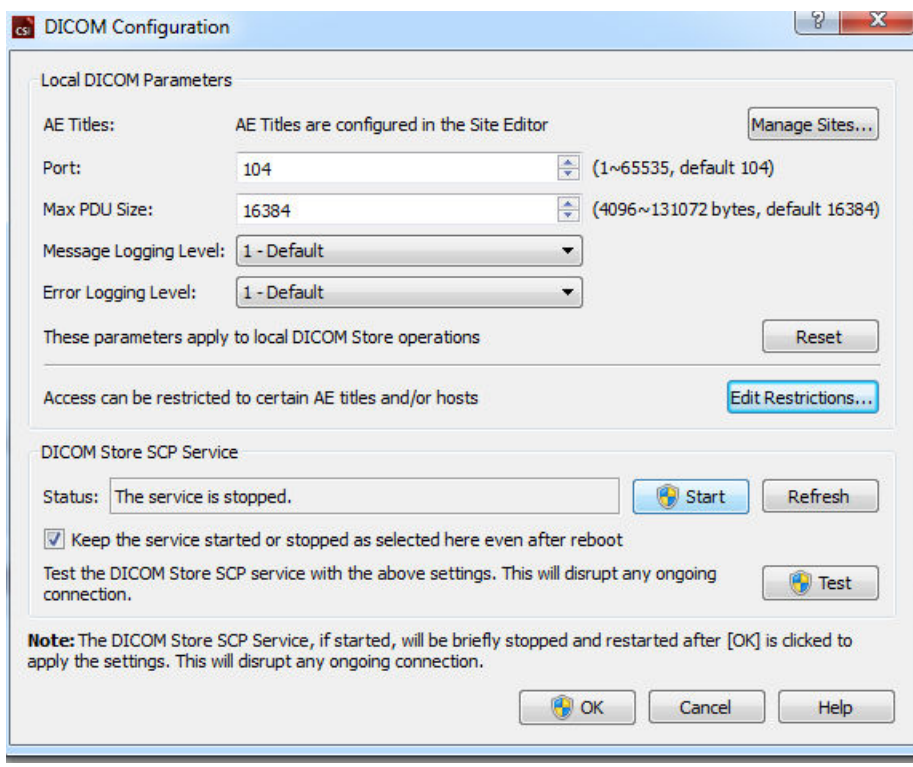

Para configurar o DICOM Store SCP, siga os seguintes passos:

- 1. Vá a **Options > DICOM Networking (Opções > Rede DICOM)**
- 2. Escolha um título de entidade de aplicação (AE Title-Título EA) para o seu computador. Os títulos de entidade de aplicação são geridos pelo gestor do site e podem ser acedidos ao clicar em **Manage Sites…(Gerir Sites...).**
- 3. Escolha um número de porta através do qual os sistemas fonte contactarão o seu computador (predefinição: 104).
- 4. Para limitar o acesso a sistemas remotos seleccionados, clique em **Edit Restrictions…(Editar Restrições ....)** e introduza a informação do título EA aceitável. Por predefinição o sistema aceita ligações de todos os sistemas remotos.
- 5. Deixe as restantes opções inalteradas.
- 6. Clique m **Start** (Iniciar) para iniciar o serviço DICOM Store SCP.
- 7. Clique em **OK** para aplicar as mudanças e reiniciar o serviço.

Agora necessitará de configurar qualquer sistema fonte com as definições apropriadas para poder enviar dados. Em geral, a configuração de sistemas fonte exigirá as seguintes informações:

- O endereço IP do seu computador
- O Título EA seleccionado no passo 2 acima
- O número de porta seleccionado no passo 3 acima

Normalmente os sistemas DICOM têm capacidade para desempenhar alguns testes de conectividade (frequentemente chamados "echo" ("eco") em referência à mensagem DICOM C-ECHO) para assegurar que os parâmetros estão correctamente configurados. Estes testes deverão ser bem-sucedidos se o serviço DICOM Store SCP estiver a ser executado no seu sistema.

Os utilizadores em sistemas remotos podem então seleccionar dados e enviar os mesmos para o seu PC. Os dados deverão aparecer na localização seleccionada. Poderá ser necessário actualizar a lista e/ou modificar os filtros de dados para visualizar os dados. Por exemplo, se seleccionou visualizar apenas os estudos de hoje e o estudo enviado do sistema fonte tiver sido adquirido ontem, não será mostrado na sua lista até que remova o filtro de data.

# **4. Aplicações SPECT/PET Quantitativas – QGS (Sincronizado) + QPS (Perfusão)**

O fluxo de trabalho é intencionalmente destituído de modo. Como tal, não é estipulado que o utilizador use qualquer sequência de processamento específica. Uma sequência típica pode ocorrer

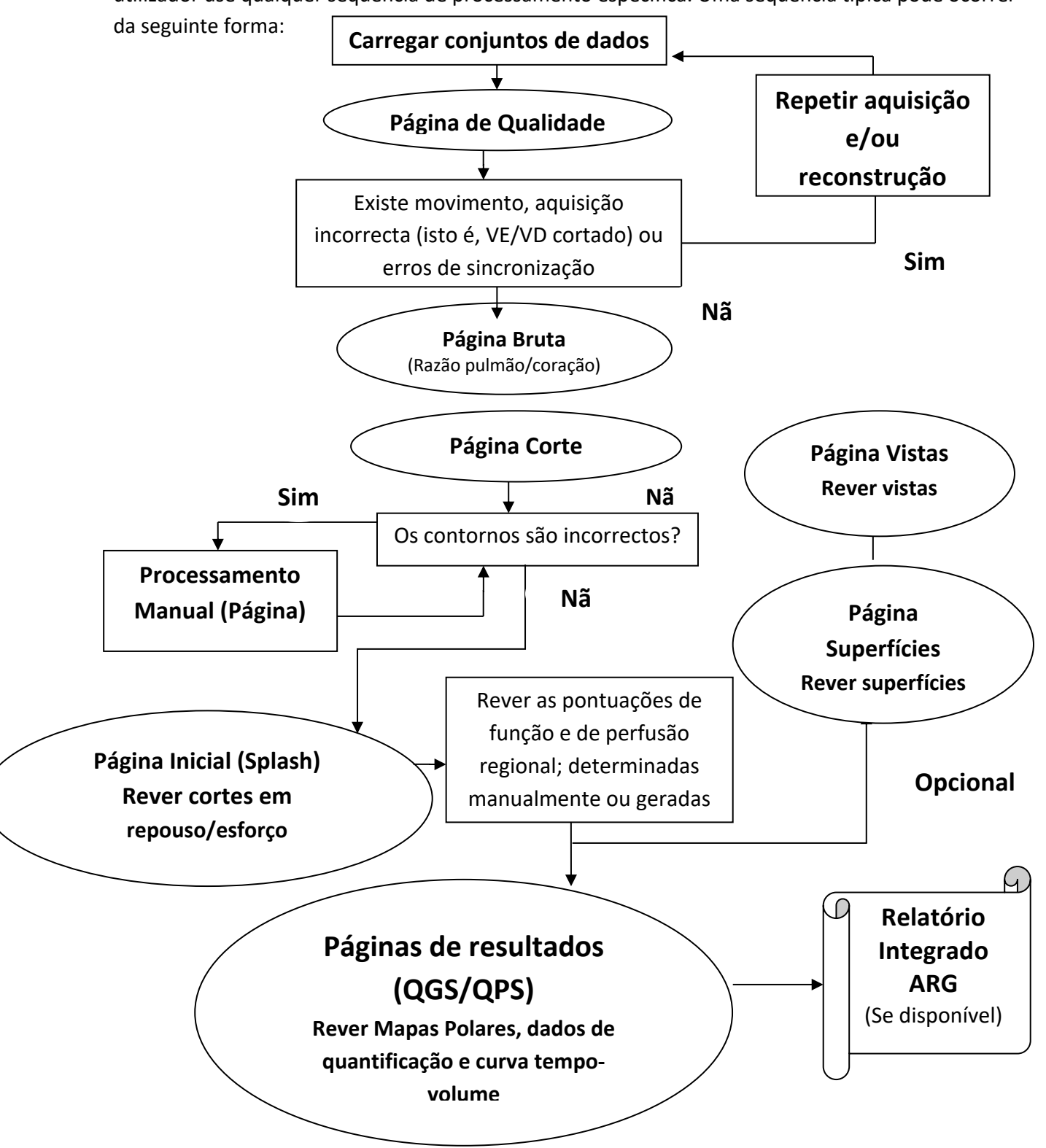

## **4.1. Selecção de Idioma**

O Conjunto Cardíaco CSMC suporta a localização de interface do utilizador. Alguns idiomas podem não se encontrar disponíveis em todas as plataformas. Para seleccionar um idioma abra o diálogo **Defaults (Predefinições)**, clique no separador **Language (Idioma)** e seleccione o idioma desejado a partir do menu pendente.

A nova definição de idioma será activada quando o programa for reiniciado. De notar que esta definição afecta todas as aplicações do Conjunto Cardíaco CSMC.

A mudança da definição de idioma no âmbito do Conjunto Cardíaco CSMC não afectará as definições de idioma do sistema operativo nem quaisquer outras aplicações que não façam parte do conjunto cardíaco.

## **4.2. Selecção de Ficheiros (usando o exemplo do doente)**

QGS+QPS pode quantificar parâmetros de perfusão globais e regionais e de função usando um ou mais conjuntos de dados sincronizados ou somados de eixo curto. Para a análise de perfusão são usados normalmente dois conjuntos de dados - esforço/repouso, esforço/redistribuição, repouso/redistribuição, etc. Se possível, também é recomendável seleccionar o(s) conjunto(s) de dado(s) de projecção relacionados, a fim de poder avaliar os artefactos de aquisição na fase mais precoce possível na cadeia de processamento/análise. Para efeitos deste exemplo, pressupomos que seleccionamos os seguintes ficheiros para o ESTUDO ANORMAL do doente:

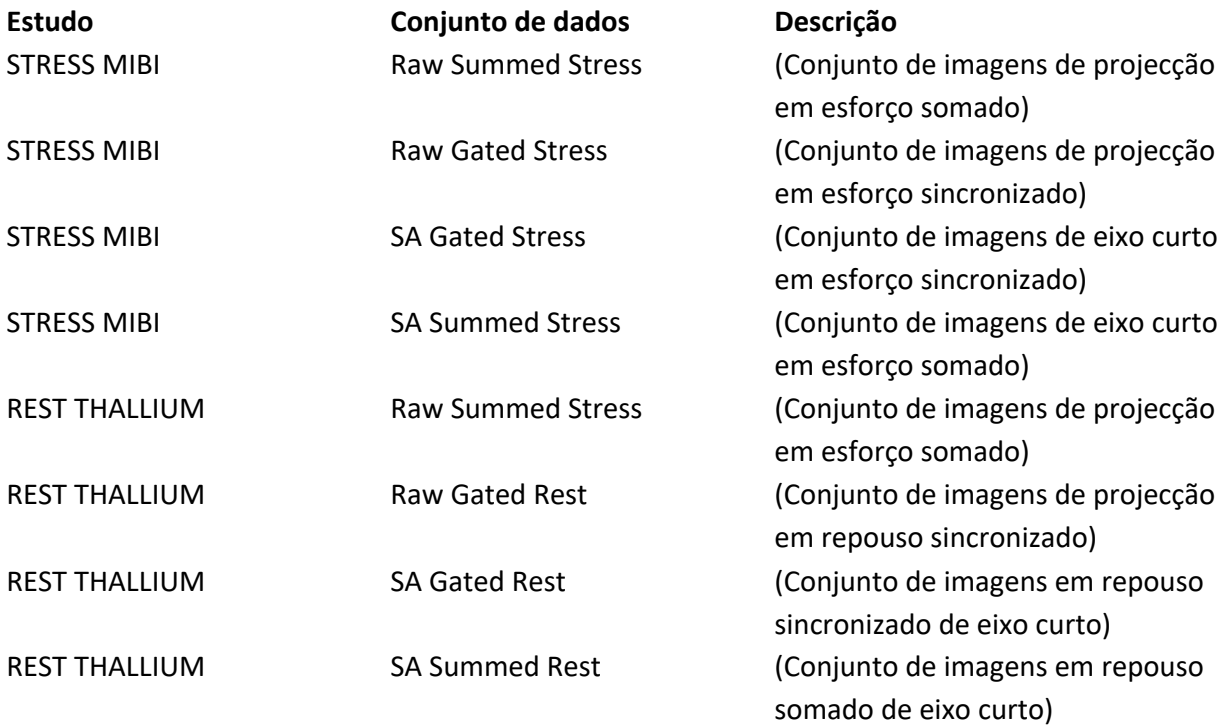

#### **4.3. Lançar**

Após o lançamento de QGS+QPS na sua configuração padrão será apresentado o ecrã Principal, conforme mostrado abaixo, com o indicador da página **Raw (Bruto)** e a tecla de alternar **Label (Etiqueta)** destacada. É mostrada uma imagem de projecção representativa do conjunto de dados **Raw Summed Stress (Esforço somado em bruto)**, com o número à sua esquerda indicando a respectiva ordem no conjunto de dados. Clicar no lado esquerdo da **Label (Etiqueta)** activa e desactiva esse número. Clicar no lado esquerdo e arrastar a barra preta vertical mais à direita na escala irá "saturar" a escala, tornando o VE visível em casos onde existe uma forte actividade extracardíaca.

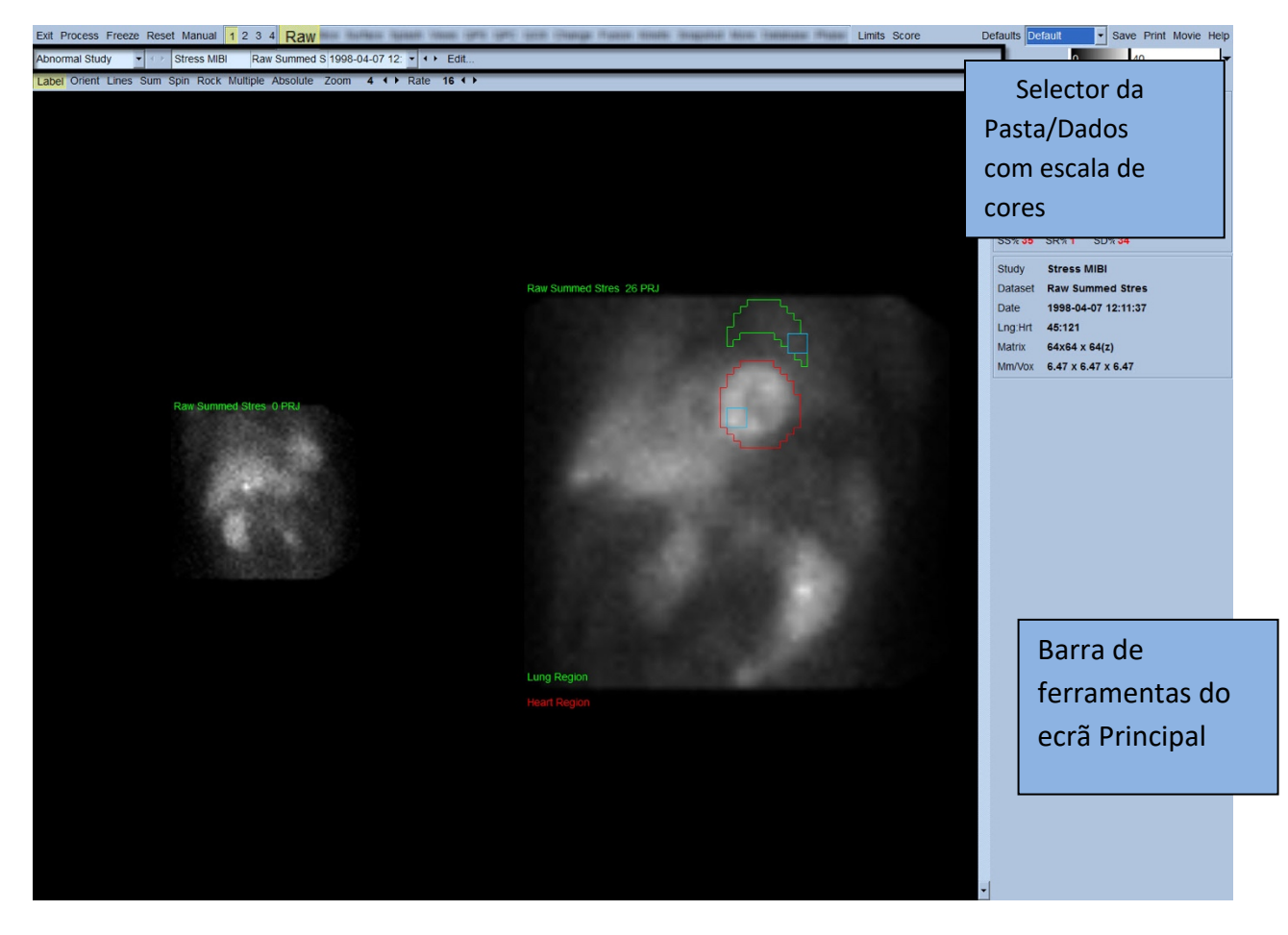

O nome da Pasta (geralmente o nome do doente) e do conjunto de dados de projecção são exibidos na secção horizontal que contém também o selector do conjunto de dados, o editor do conjunto de dados e a escala de cores.

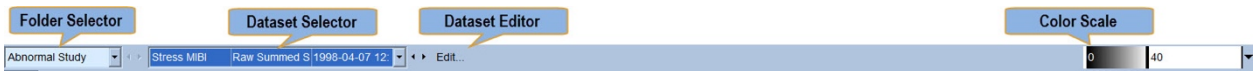

Ao clicar com o botão esquerdo do rato no selector do conjunto de dados será exibido um menu pendente listando todos os conjuntos de dados seleccionados, conforme mostrado abaixo, a partir do qual qualquer conjunto de dados de projecção pode ser escolhido e apresentado.

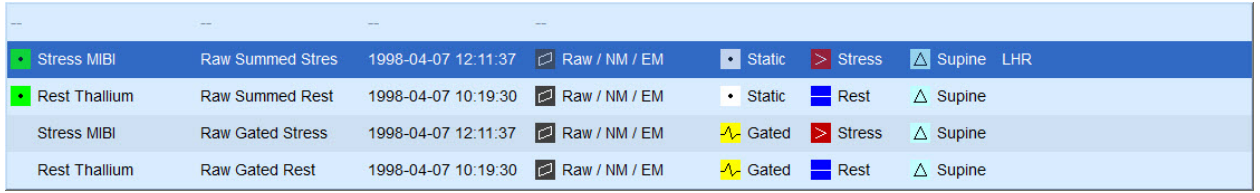

Finalmente, os dois conjuntos de dados de projecção (ou mais, quando aplicável) podem ser apresentados lado a lado ao clicar no lado esquerdo em **Multiple (Múltiplo)** na barra de controlo da página. Embora a escala de cores continue a actuar em ambas as imagens, é igualmente proporcionada uma escala de cor individual abaixo de cada imagem. O número de controlos na barra de controlo da página é específico à página seleccionada na barra de ferramentas do ecrã Principal.

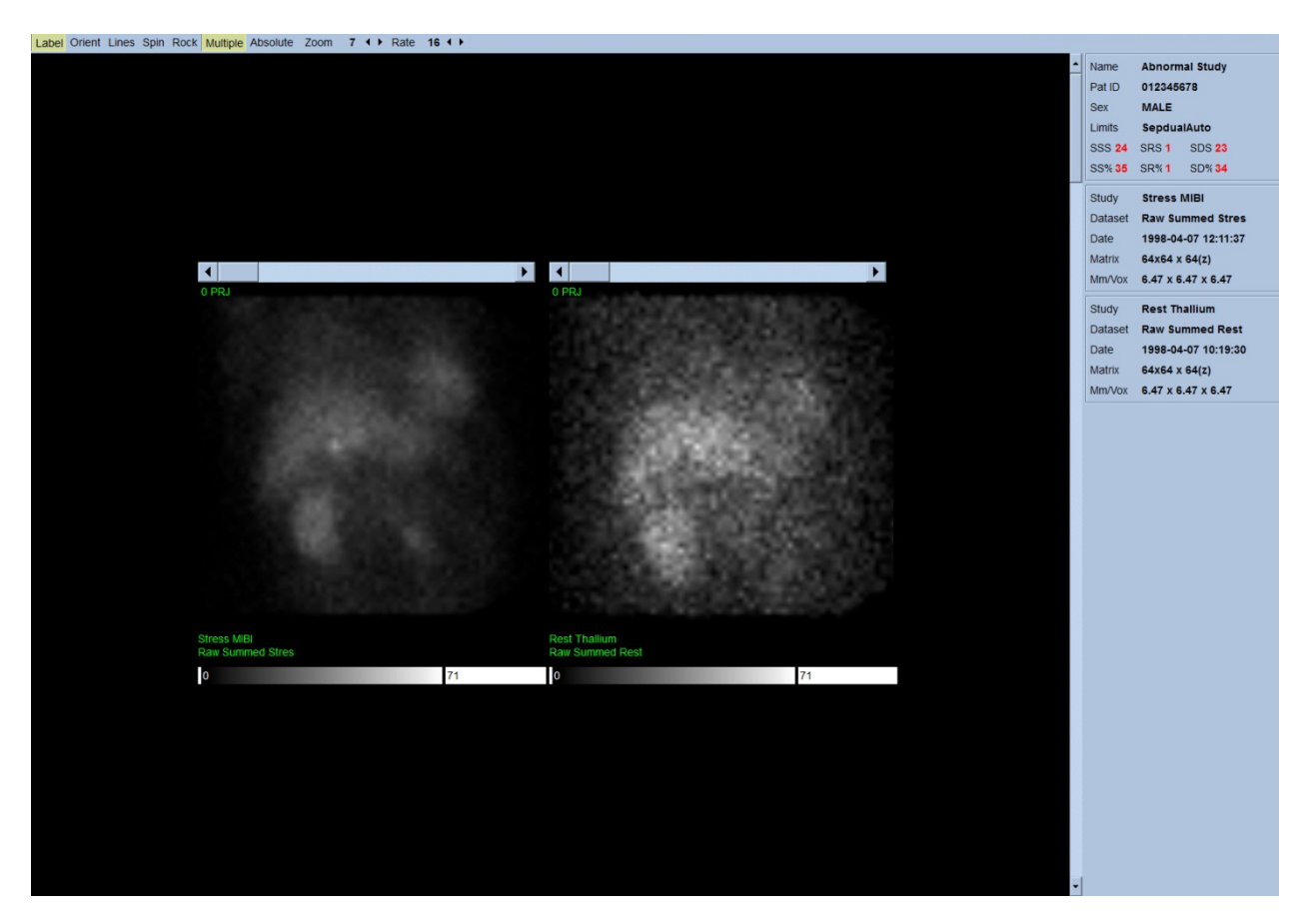

## **4.4. Avaliação da qualidade de imagem**

A página de qualidade exibe imagens de projecção e contem várias ferramentas de controlo de qualidade para ajudar os utilizadores a identificar possíveis problemas, (por exemplo, artefactos de movimento, fraca densidade de contagem, erros de sincronização, etc…) avaliando a qualidade em geral do estudo carregado. A informação do CQ estará apenas disponível na página **Quality (Qualidade)** se tiver sido incluída nos cabeçalhos do conjunto de dados pelo fornecedor.

Para além das imagens de projecção em bruto, sinogramas e linogramas, a página de qualidade pode também exibir:

- 1. Contagens sincronizadas por projecção
- 2. Contagens somadas por intervalo sincronizado
- 3. Batimentos aceites/rejeitados
- 4. Frequência cardíaca nominal por projecção
- 5. Informação adicional frequência cardíaca média, câmara, colimador, ampliação, percentagem de batimentos aceites/rejeitados e janela R-R.

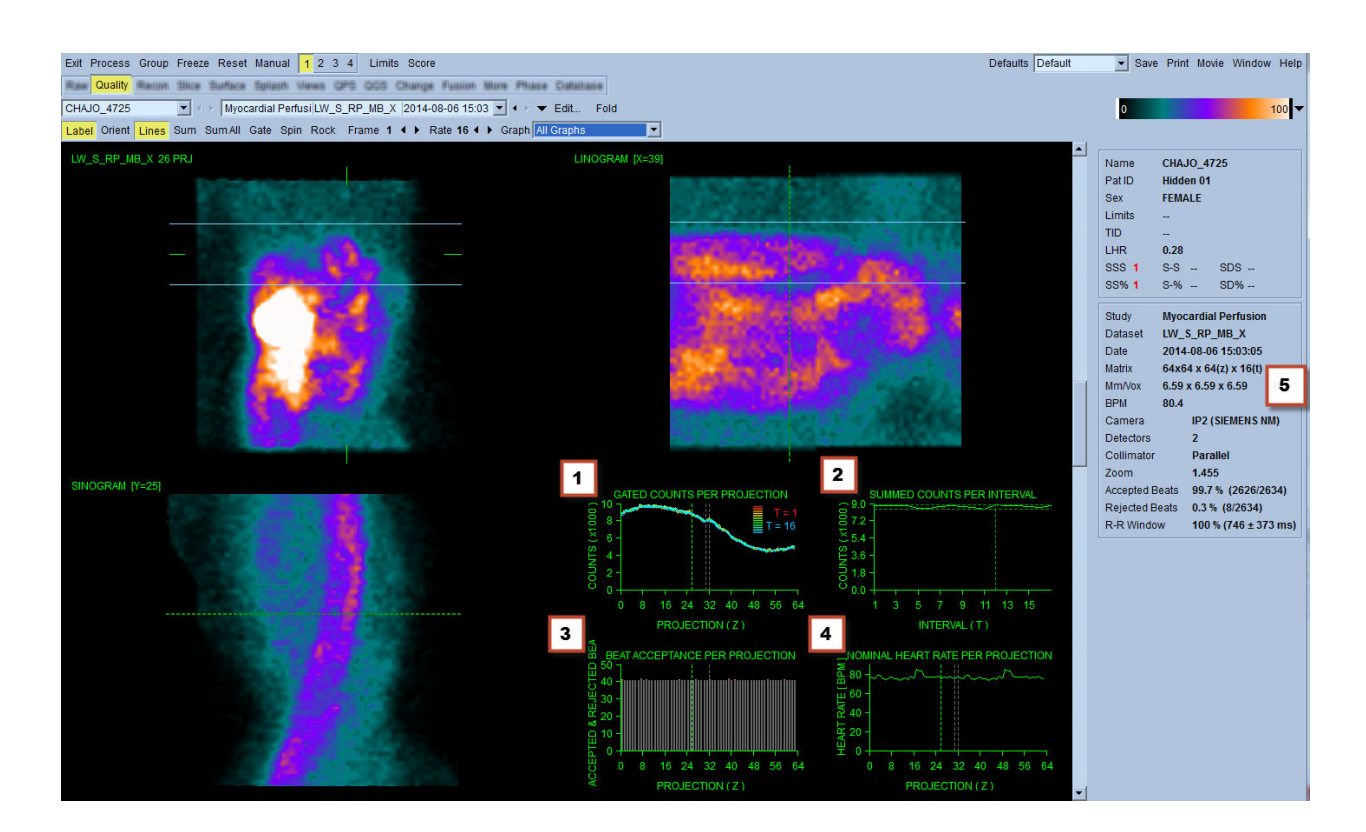

## **4.5. Revisão das Imagens de Projecção em Rotação**

Ao clicar no botão de alternar **Lines (Linhas)** serão apresentadas duas linhas horizontais que deverão ser posicionadas manualmente para que possam abranger o VE na sua íntegra, conforme mostrado abaixo. Pode-se iniciar uma apresentação contínua de imagens em anel dos conjuntos de dados de projecção clicando em **Spin (Girar)** (rotação contínua de 0 a 360 graus. Ao clicar na tecla de alternar **Rock (Oscilar)** (para além da tecla de alternar **Spin (Girar)**) será apresentada uma animação alterna (rotação de 0 a 180 graus e de 180 a 0 graus). A velocidade da animação pode ser ajustada ao fazer um clique nos símbolos **◄ ►** no lado direito da etiqueta **Rate (Taxa)**. Qualquer movimento repentino dos limites observados do VE em direcção ou afastando-se das linhas deve ser anotado, bem como um desvio ascendente (ascendência lenta do coração, frequentemente associada com o regresso do diafragma à sua posição normal pouco depois de fazer exercício físico). Com câmaras de detecção dupla na configuração de 90 graus, a ascendência lenta pode produzir um "salto" súbito correspondendo ao centro do conjunto de dados de projecção, como também pode acontecer com o alinhamento incorrecto do detector. Um movimento importante pode afectar os parâmetros quantitativos; se tal movimento for detectado, seria prudente repetir a aquisição.

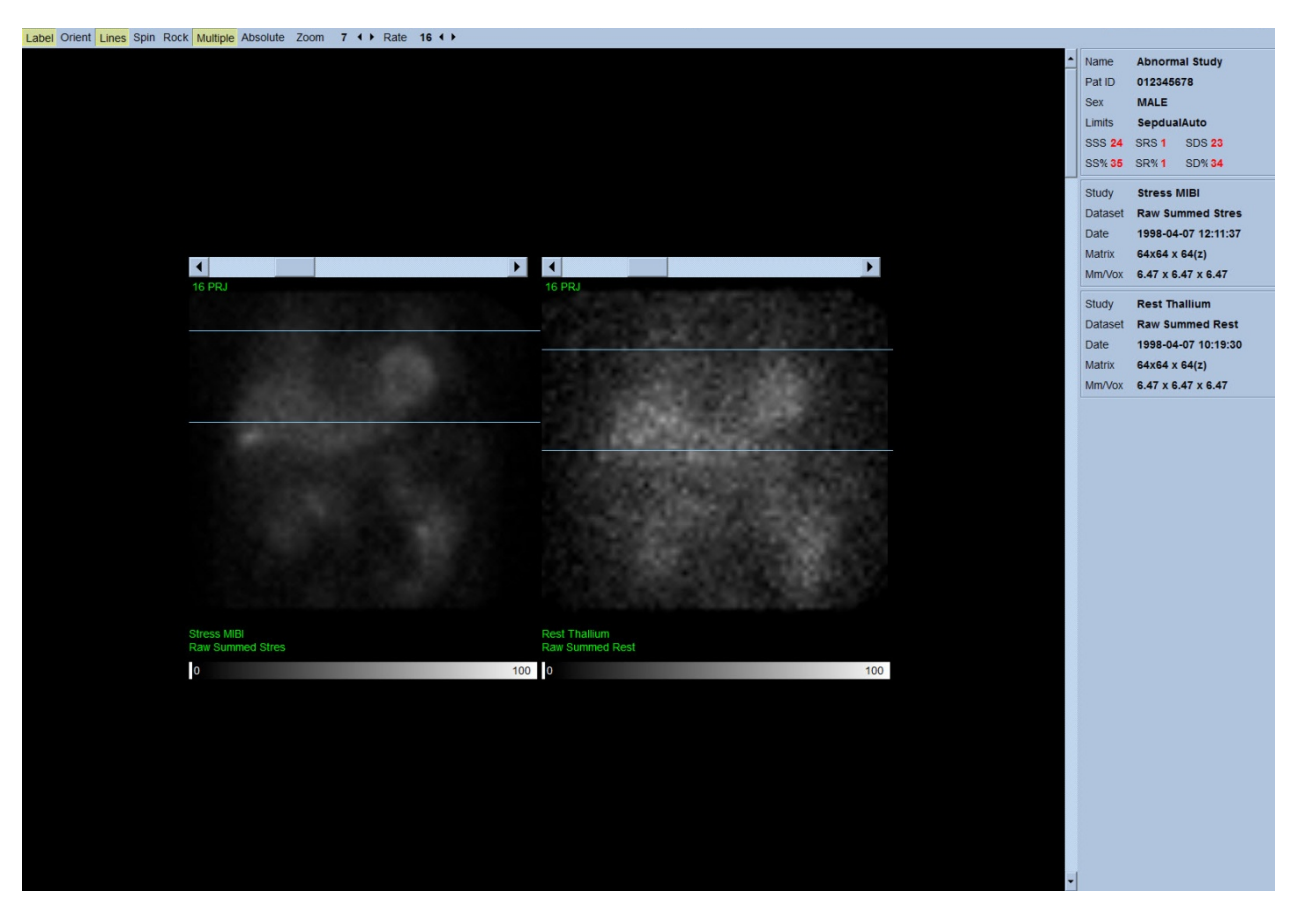

Para além do movimento do doente ou do órgão, pode-se avaliar a oscilação (variações súbitas da luminosidade entre projecções adjacentes) revendo as imagens animadas das projecções. A oscilação é frequentemente uma indicação de erros de sincronização, os quais são reflectidos nas imagens de projecção não sincronizadas quando estas são construídas por meio da soma dos conjuntos de dados de projecção.

A fim de gerar um ficheiro "vídeo" de dados em bruto, clique no botão **Movie (Filme)** localizado na barra global na parte superior direita da página para abrir a caixa de diálogo "movie" ("vídeo") . Sob a página do separador **File (Ficheiro)** introduza um percurso e um nome de ficheiro apropriados para o ficheiro de vídeo (AVI) recentemente criado. Clique em **OK**.

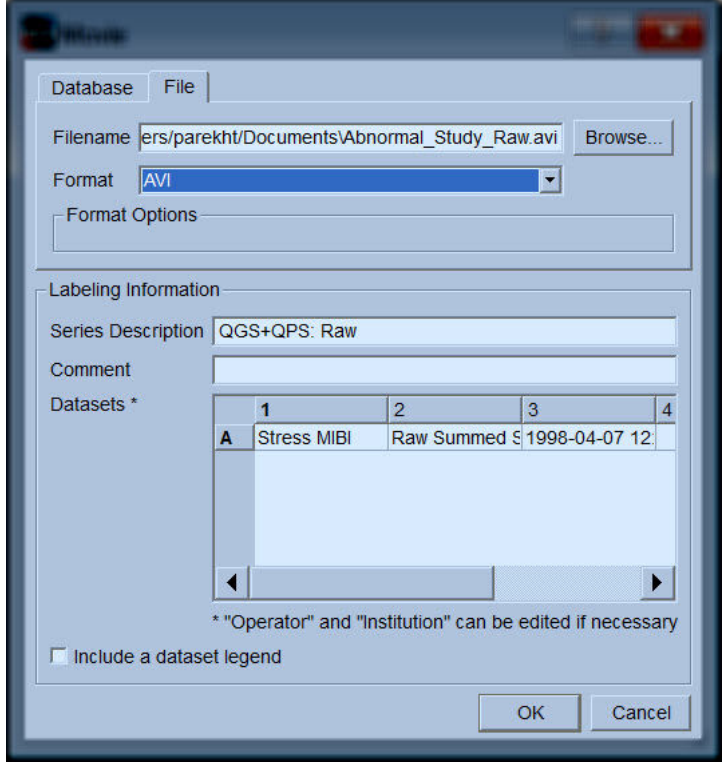
## **4.6. Processamento de Imagens**

Clique no indicador da página **Slice (Corte)** para destacar e para fazer avançar QGS+QPS para a página **Slice (Corte)** visualizada abaixo. Como consequência, o conjunto de dados Sincronizado em Esforço (SA) ou o conjunto de dados de eixo curto será automaticamente seleccionado e exibido. São apresentadas cinco imagens em 2D imagens ou "cortes" num orientação padrão ACC, isto é, da esquerda para a direita = ápex à base para três imagens de eixo curto (linha superior, com a linha inferior consistindo de uma imagem de eixo longo horizontal e vertical.

Ao clicar no botão **Process (Processar)** serão automaticamente aplicados os algoritmos correspondentes aos dados, segmentado o VE, calculando as superfícies endocárdica e epicárdica em 3D e o plano da válvula, bem como determinando todos os parâmetros cardíacos quantitativos regionais e globais. A intersecção das superfícies 3D e o plano da válvula nos planos de corte em 2D são apresentados como "contornos" sobrepostos nos cinco cortes, os quais são agora representativos de porções igualmente espaçadas (imagens de eixo curto) ou médio-ventriculares (imagens de longo eixo) do VE.

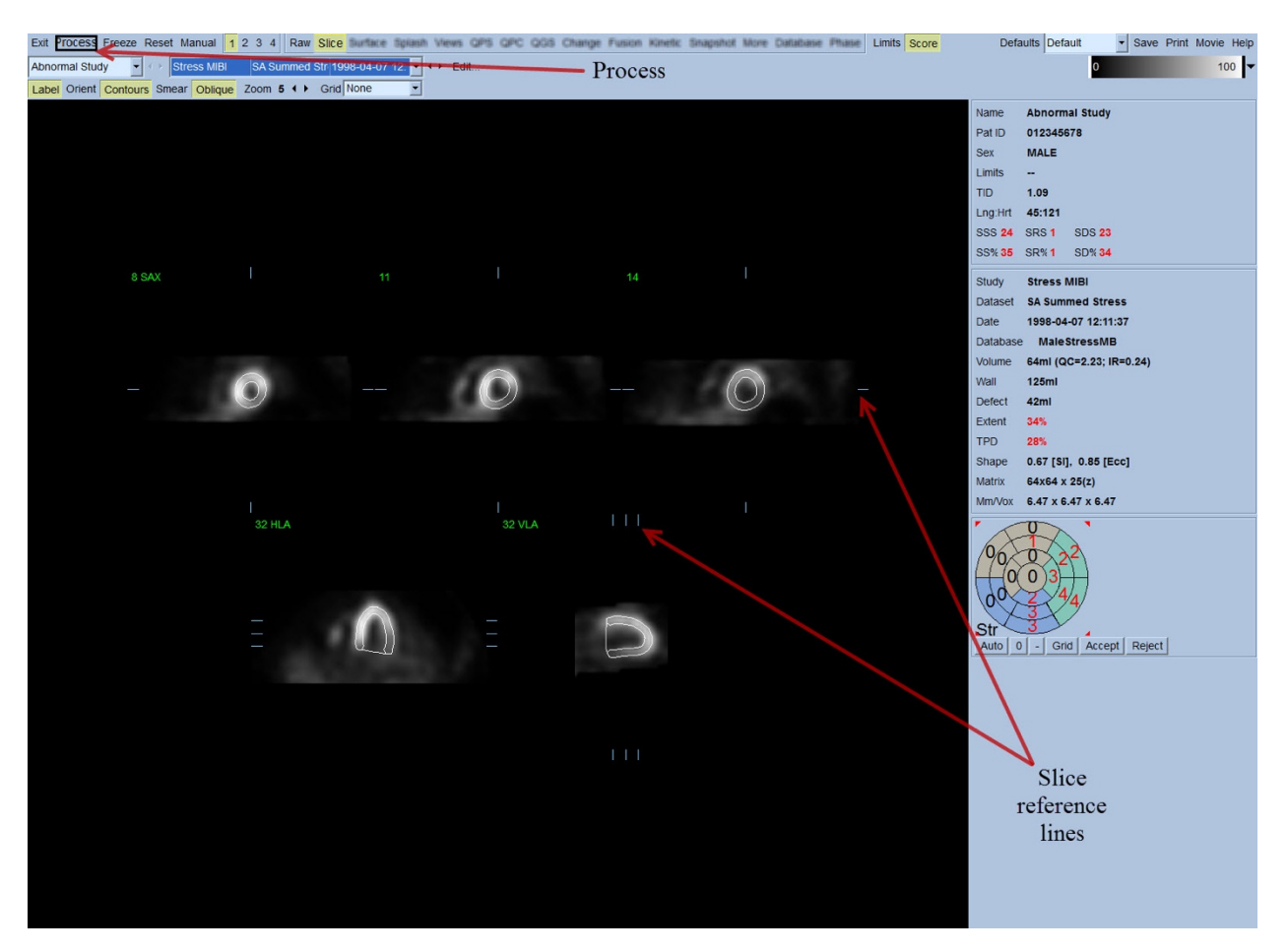

Além disso, todos os campos de parâmetros quantitativos no lado direito do ecrã devem agora estar preenchidos com valores numéricos, além da criação das curvas de tempo-volume e enchimento (para conjuntos de dados sincronizados de eixo curto). Mais adiante iremos examinar e discutir com mais detalhe as medições quantitativas.

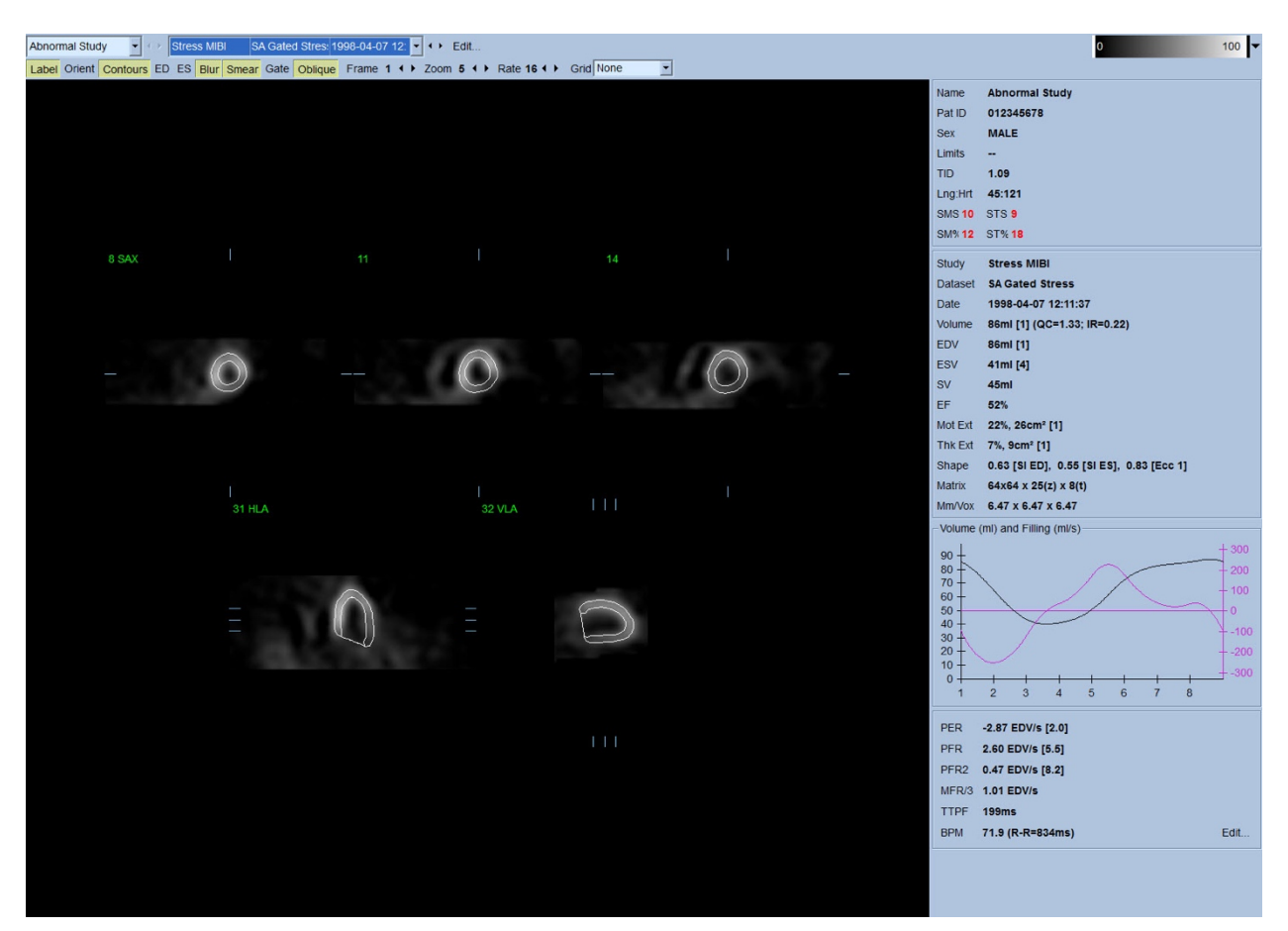

## **4.6.1. Processamento de Grupo**

O processamento de grupo permite a solução simultânea da geometria ventricular esquerda para todos os conjuntos de dados disponíveis. Permite que os algoritmos, em regiões onde a estrutura não possa ser definitivamente determinada para um ou mais conjuntos de dados, tomem decisões que exploram todas as informações disponíveis sem introduzir discrepâncias arbitrárias de interestudos. Quando o **Group (Grupo)** está ON (LIGADO), os conjuntos de dados pertencentes ao mesmo doente são processados como um "par" (ou, se estiverem envolvidos mais de dois estudos, como um "grupo").

#### **4.6.2. Verificar os contornos**

A localização dos cinco cortes exibidos pode ser ajustada interactivamente movendo as suas linhas de referência do corte correspondentes em visualizações ortogonais; no entanto, na maioria de estudos de doentes isto não será necessário.

Ambos os conjuntos de dados de eixo curto em esforço e em repouso podem ser visualizados clicando nos **2** botões (duplos), o que também divide a visualização em duas, conforme mostrado abaixo. As imagens em esforço são exibidas na metade esquerda e as imagens em repouso na metade direita da visualização.

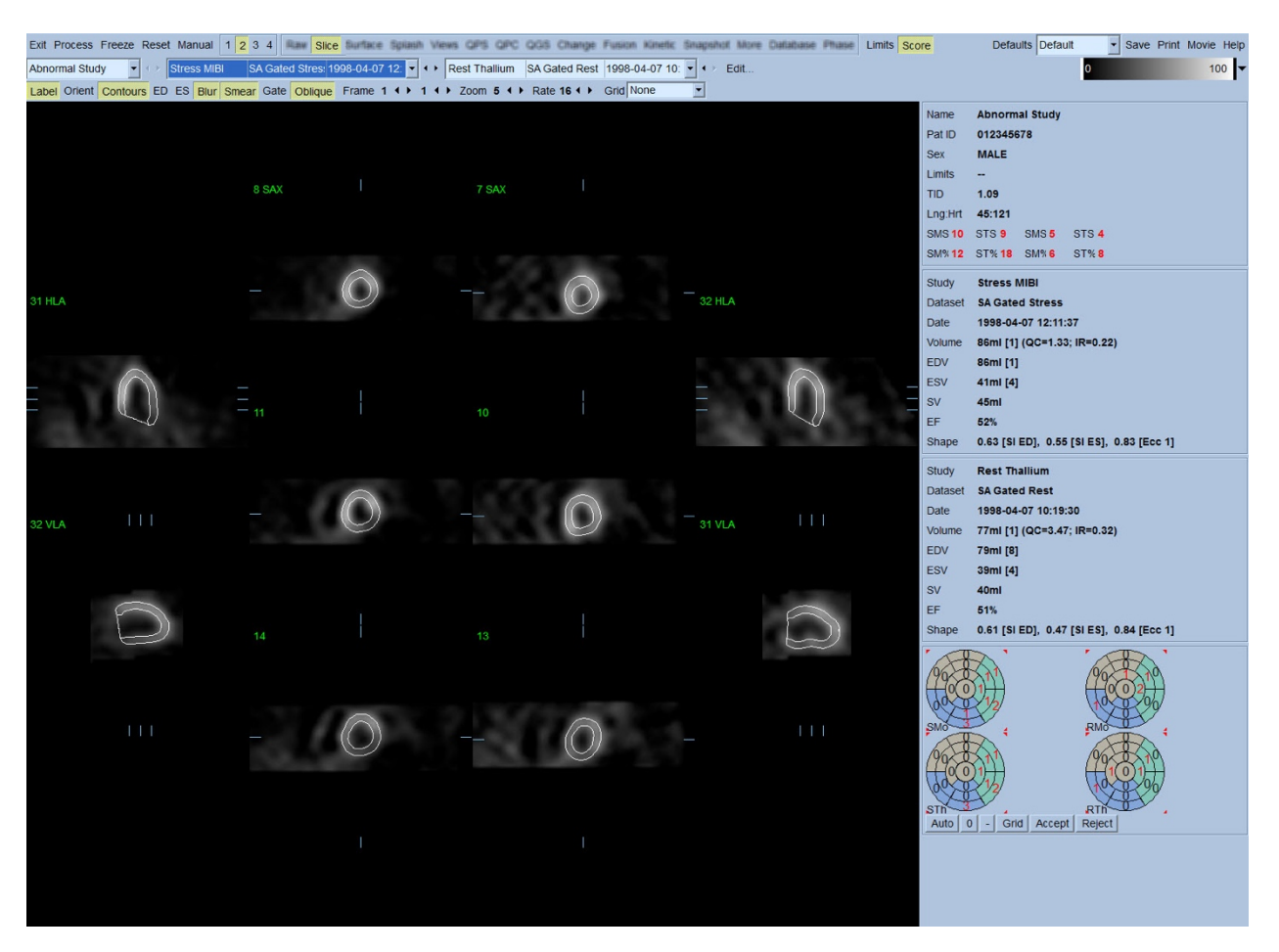

Neste momento, deve-se efectuar uma verificação visual para detectar incorrecções do modo como os contornos seguem o VE. Isto provavelmente envolverá clicar em **Contours (Contornos)** para activar e desactivar, e possivelmente colocar as imagens em movimento (vídeo) clicando no botão para alternar **Gate (Sincronizador)**. A maioria das incorrecções deve-se à presença de actividade extracardíaca, sendo visíveis imediatamente no ecrã, conforme se pode ver abaixo. Em particular, seria de esperar ver os contornos centrados numa estrutura que não o VE, ou ver os contornos "afastados" do VE para seguir de perto a actividade adjacente, especialmente na região da parede inferior. Estas duas ocorrências são extremamente infrequentes (0-5% na literatura publicada), e podem ser prontamente controladas usando a opção "Manual".

 $\triangle$  ATENÇÃO: Se ocorrerem sistematicamente falhas a uma taxa superior a 10%, pode existir um problema sistemático com o modo como os dados são adquiridos, posicionamento do doente (demasiado elevado/demasiado baixo) ou outros erros.

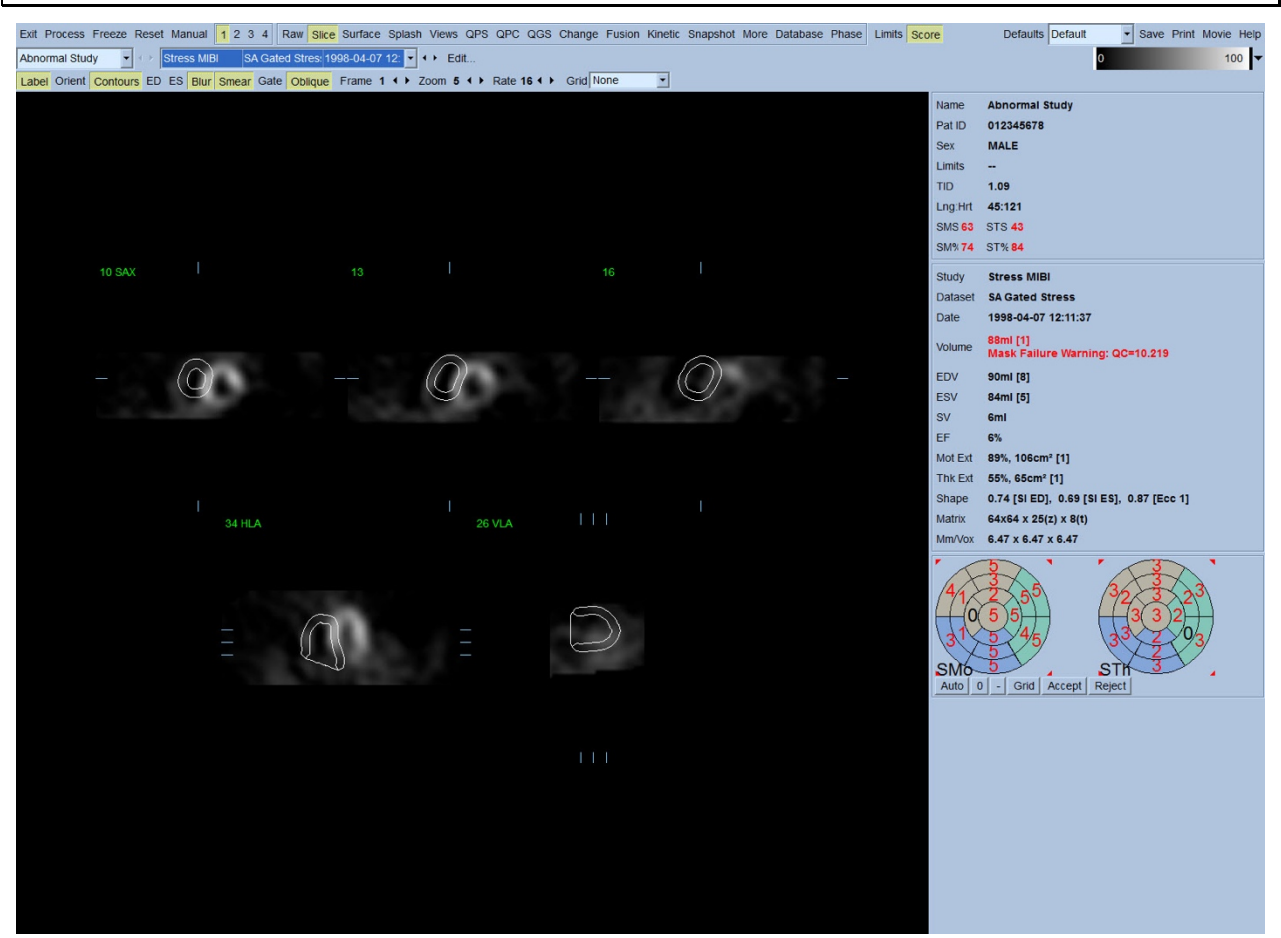

## **4.7.** Modificar os Contornos (Página Manual)

Ao clicar no botão de alternar **Manual** será exibida uma versão modificada da página Slice (Corte) contendo gráficos de efeito máscara sobrepostos nos cortes. É possível modificar a forma e posição dos gráficos de efeito máscara clicando à esquerda e arrastando os guias dos gráficos de efeito máscara, pequenos quadrados colocados em vários pontos nos gráficos de efeito máscara mostrados abaixo. A máscara deverá ser formada e posicionada de modo a abranger o VE, excluindo toda a actividade extracardíaca. Antes de efectuar este procedimento, pode ser aconselhável desactivar os contornos incorrectos, clicando no botão **Contours (Contornos)**. Clicar no botão de alternar **Mask (Máscara)** e no botão **Process (Processar)** forçará o algoritmo automático a funcionar na parte da imagem em 3D situada dentro da máscara, e os novos contornos bem como novas medições quantitativas serão gerados e exibidos.

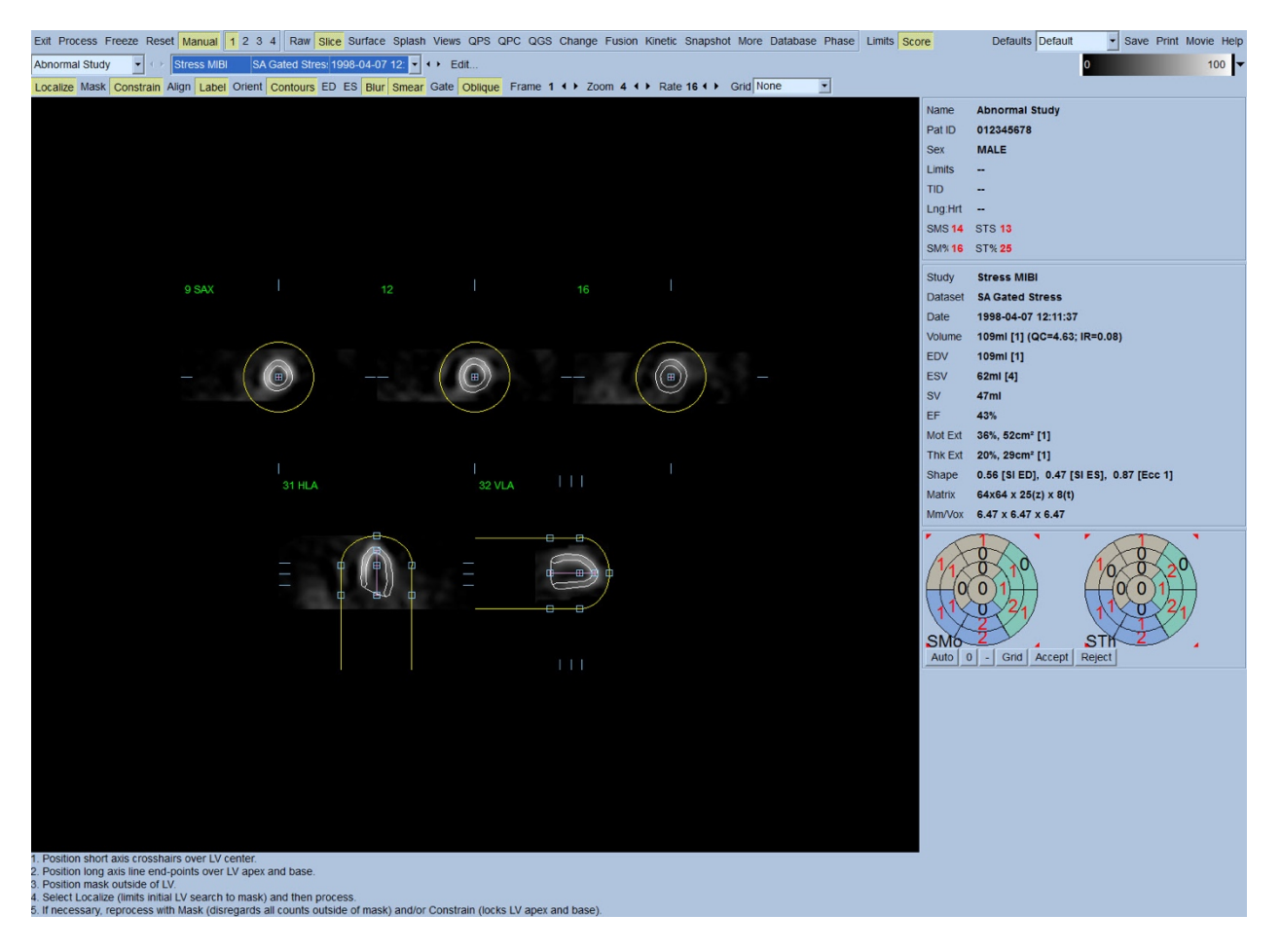

Note que o segmento posicionado no eixo longo do VE serve apenas como uma referência. Nos casos onde o efeito de máscara simples não produza contornos satisfatórios, conforme mostrado abaixo, é possível configurar duas localizações exactas através das quais devem passar as porções apical e basal dos contornos; isto é efectuado ao clicar no botão de alternar **Constrain (Constranger)** para as destacar e, em seguida, clicar de novo no botão **Process (Processar)**.

 ATENÇÃO: A opção "Constrain (Constranger)" deve ser apenas usada se absolutamente necessário, pois pode afectar em grande medida a reprodutibilidade das medições quantitativas. Queira certificar-se de que o botão **Constrain (Constranger)** NÃO está destacado quando iniciar o processo de efeito de máscara na página **Manual**. A opção **Constrain (Constranger)** é usada quando o plano da válvula está indentificado incorrectamente e os contornos em esforço e/ou em repouso excedem claramente a sua localização. Isto normalmente resultará num "anel" de hipoperfusão resultante de artefactos na periferia do(s) mapa(s) polar(es), não associado com um território coronário padrão.

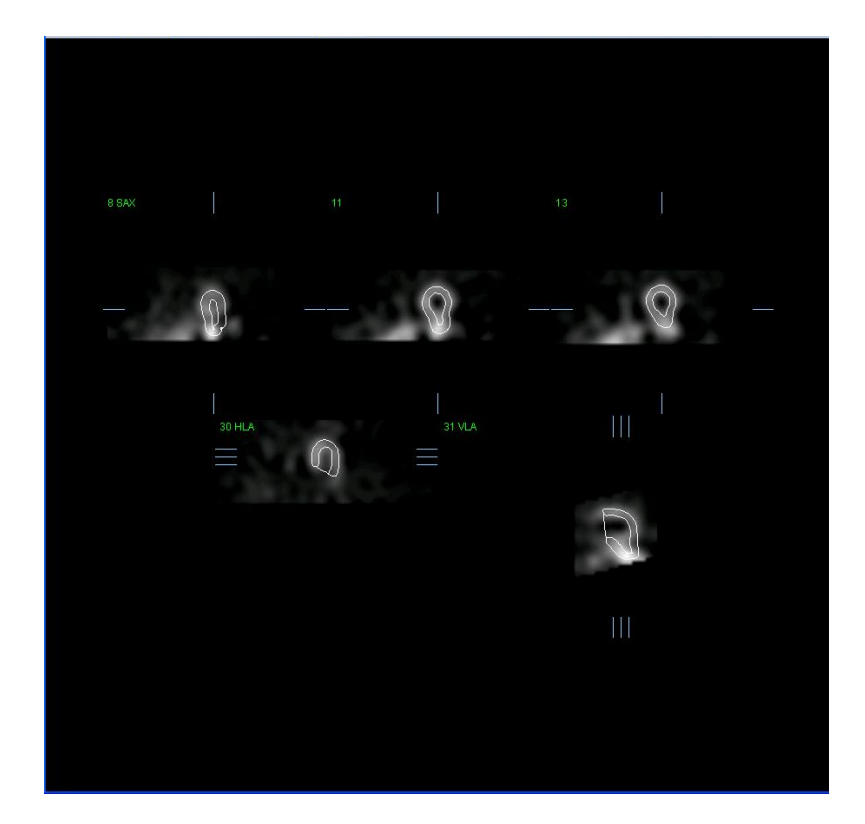

## **4.8. Revisão de imagens SPECT Sincronizadas na página Corte**

Pode ser efectuada uma avaliação visual inicial inicial da função do VE clicando à esquerda no botão de alternar Gate (Sincronizar) para exibir o vídeo dos cinco cortes enquanto clica no botão de alternar **Contours (Contornos)**, activando-o e desactivando-o. A velocidade da animação pode ser ajustada ao clicar nos símbolos ◄ ► no lado direito de **Rate (Taxa)**. Além disso, pode-se aplicar às imagens um filtro suavizante temporal e espacial clicando à esquerda dos botões de alternar **Blur (Desfocar)** e **Smear (Manchar)**, respectivamente. Isto é especialmente útil para reduzir ruídos estatísticos em imagens de contagem baixa para avaliação visual, e não afectará os resultados quantitativos.

*Nota: As funções "Blur" ("Desfocar") e "Smear" ("Manchar") afectam apenas a exibição da imagem. Os algoritmos QGS funcionam nos dados originais, não suavizados, independentemente dos parâmetros de Blur (Desfocar) e Smear (Manchar).*

**INFORMAÇÃO:** No Cedars-Sinai Medical Center (CSMC), é normalmente usada uma escala térmica ou cinzenta para avaliar o movimento, e uma escala de 10 pontos (Passo10) é usada para avaliar o espessamento. Está disponível uma descrição exaustiva do método de pontuação segmentar CSMC em "*Berman D, Germano G. An approach to the interpretation and reporting of gated myocardial perfusion SPECT. Em: G Germano and D Berman, eds. Clinical gated cardiac SPECT. Futura Publishing Company, Armonk; 1999:147-182*." Essencialmente, as imagens são pontuadas em função de um modelo de 17 ou 20 segmentos e de uma escala categórica de 0-5 (movimento) ou 0-3 (espessamento).

## **4.9. Revisão de Imagens SPECT Sincronizadas ou Somadas (não sincronizadas) na página Inicial**

Embora a página **Slice (Corte)** possa ser útil para fazer uma determinação inicial rápida da presença e localização de anomalias de perfusão, a avaliação de perfusão exacta deve preceder todos os conjuntos de dados de eixo curto. Se clicar no indicador da página **Splash (Inicial)** serão exibidas todas as imagens disponíveis de eixo curto, as quais (se o botão **2** estiver activado) serão exibidas de forma intercalada para os estudos em esforço e em repouso, como mostrado abaixo. Na realidade, o primeiro conjunto de dados a aparecer na caixa **Info (Informação)** corresponderá às linhas 1, 3, 5 e 7 do ecrã, o segundo conjunto de dados corresponderá às linhas 2, 4, 6 e 8. As imagens em esforço e em repouso são seleccionadas automaticamente e deverão estar bem alinhadas; pode-se efectuar mudanças manuais de um conjunto de dados por um ou mais cortes, clicando e arrastando as barras de deslocamento apropriadas do lado direito das imagens. As imagens (apenas as sincronizadas) podem ser visualizadas simultaneamente com animação ao fazer um clique no botão alternar **Gate (Sincronizar)**.

Pode ser aplicado um filtro suavizante espacial nas imagens ao ligar o botão alternar **Smear (Manchar)** na barra de controlo da página. Isto é especialmente útil para reduzir ruídos estatísticos em imagens de contagem baixa para avaliação visual, e não afectará os resultados quantitativos.

Ao clicar no selector do conjunto de dados na página **Splash (Inicial)** serão exibidas todas as imagens disponíveis de eixo curto. Pode-se aplicar às imagens um filtro suavizante temporal e/ou espacial clicando nos botões alternar **Smear (Manchar)** e **Blur (Desfocar)** (apenas conjuntos de dados sincronizados), respectivamente. Isto é especialmente útil para reduzir ruídos estatísticos em imagens de contagem baixa para avaliação visual, e não afectará os resultados quantitativos.

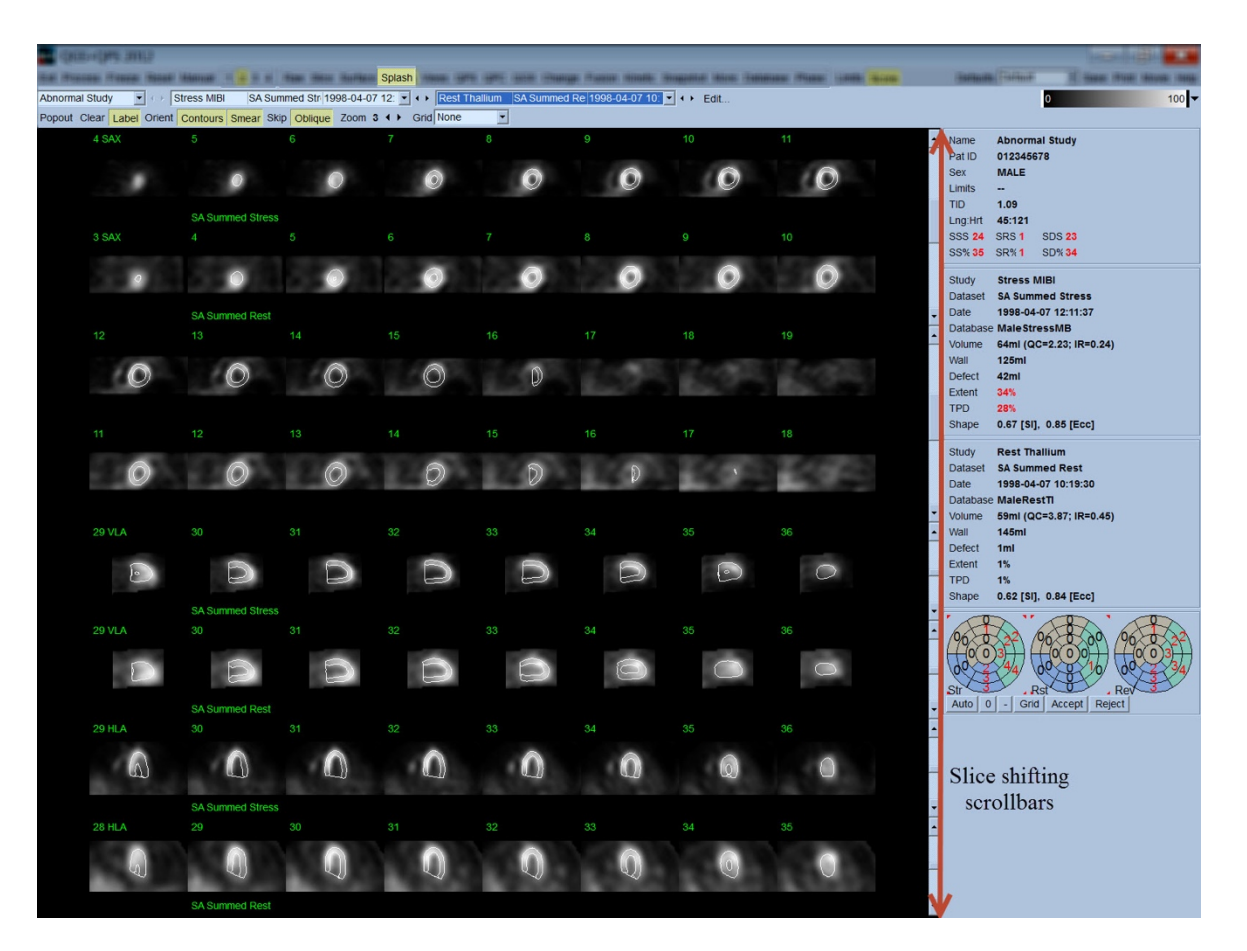

Como opção, os cortes principais podem ser "ampliados" para uma análise adicional. Isto é efectuado clicando-se com o botão direito do rato nas imagens desejadas para as marcar/desmarcar (os cantos das imagens seleccionadas estão destacados em azul) e, em seguida, clicando com o botão esquerdo do rato no botão alternar **Popout (Emergir)** na barra de controlo da página. Para desmarcar todos os cortes seleccionados clique em **Clear (Limpar)**. As imagens abaixo mostram quatro imagens de eixos curtos, eixos longos horizontais e verticais para cada conjunto de dados em esforço e em repouso que podem ser exibidos usando o botão alternar **Popout (Emergir)** na página **Splash (Inicial)**.

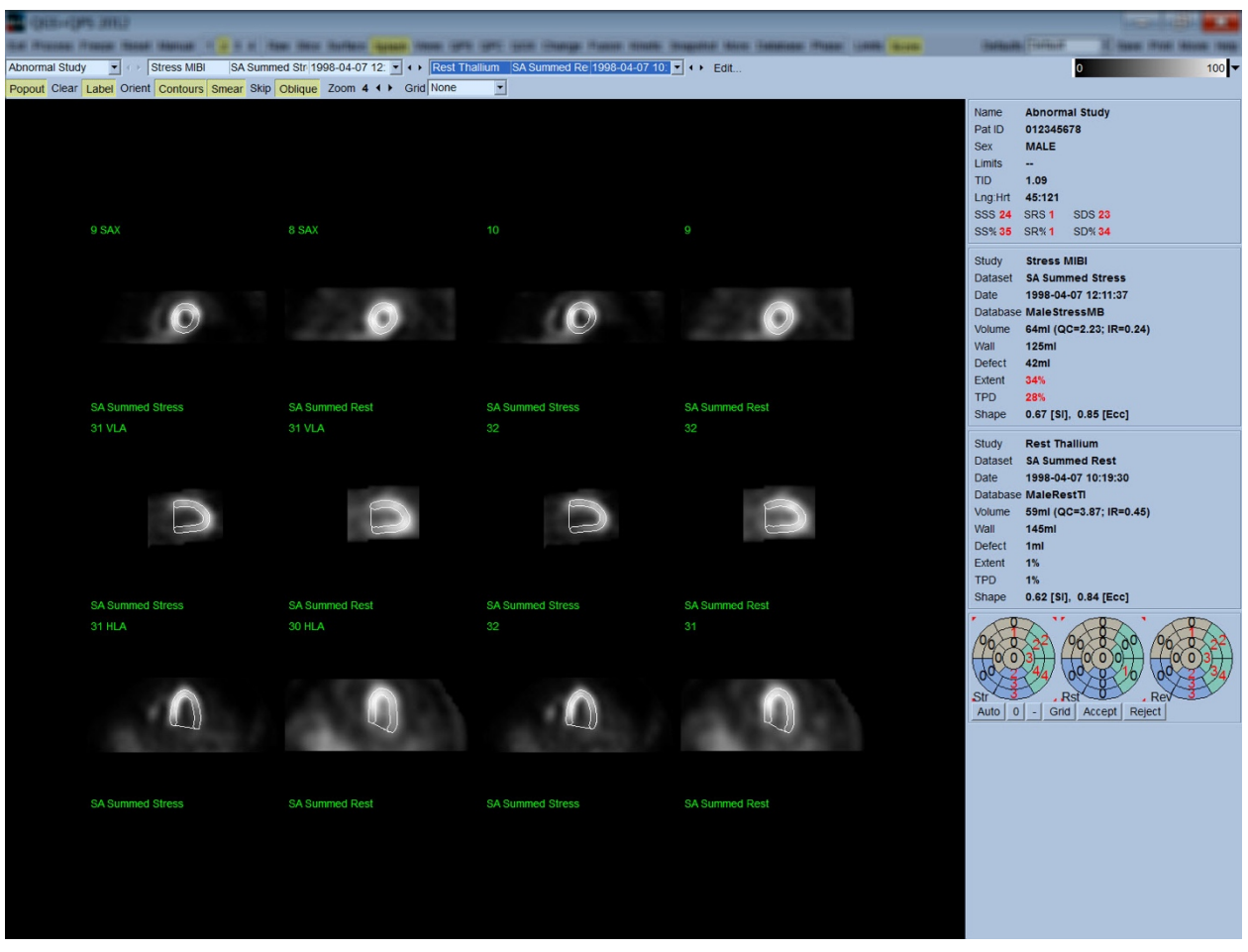

**INFORMAÇÃO:** No Cedars-Sinai Medical Center (CSMC), é normalmente usada uma escala térmica ou cinzenta para avaliar a perfusão. Está disponível uma descrição exaustiva do método de pontuação segmentar CSMC em "*Berman D, Germano G. An approach to the interpretation and reporting of gated myocardial perfusion SPECT. Em: G Germano and D Berman, eds. Clinical gated cardiac SPECT. Futura Publishing Company, Armonk; 1999:147-182*.". Essencialmente, as imagens são pontuadas em função de um modelo de 17 ou 20 segmentos e de uma escala categórica de 0-4 (0=normal a 4=ausência de perfusão).

## **4.9.1. Utilização da Caixa de Pontuação**

Ao clicar no botão alternar **Score (Pontuação)** será exibida a **Score Box (Caixa de Pontuação)** com os respectivos mapas polares de 20 a 17 segmentos com linhas de demarcação de segmentos em esforço, em repouso e diferença de estudo. Abaixo mostra-se um exemplo de pontuação de 20 segmentos. Cada anel nestes "mapas polares categóricos" está relacionado às imagens exibidas, como segue: ápex à base = anéis internos a anéis externos.

O esquema de visualização tem como objectivo facilitar ao médico a identificação dos 20 (ou 17) segmentos para os quais a perfusão deve ser classificada. Seleccionando a opção **Segments (Segmentos)** no menu pendente **Grid (Quadrícula)** na barra de controlo da página irá sobrepor as demarcações nas imagens em esforço e em repouso, clarificando qual a porção de cada corte que pertence ao respectivo segmento. Alternar entre as opções **Segments (Segmentos)** e **None (Nenhum)** do menu pendente **Grid (Quadrícula)** facilita a avaliação visual de cortes segmentares, que depois podem ser introduzidos na caixa de Score (Pontuação) para anular a pontuação automática, se desejar.

Aplica-se um conjunto universal de limites normais a todos os conjuntos de dados sincronizados de eixo curto para calcular automaticamente as pontuações de movimento e de espessamento para todos os segmentos, bem como as pontuações de movimento e espessamento somadas (SMS e STS), as percentagens de pontuações de movimento e espessamento somadas (SM% e ST%) e o nível de anomalia de movimento e espessamento (Mot Ext (Extensão de movimento) e Th Ext (Extensão de espessamento) expressos como área em cm<sup>2</sup>, e como uma percentagem da área superficial média miocárdica. Se qualquer uma das pontuações segmentares for considerada imprecisa pelo médico responsável pela análise, este pode aumentá-la ou reduzi-la clicando no botão direito ou esquerdo do rato no seu valor numérico na caixa. SMS, STS, SM% e ST% irão ajustar-se automaticamente.

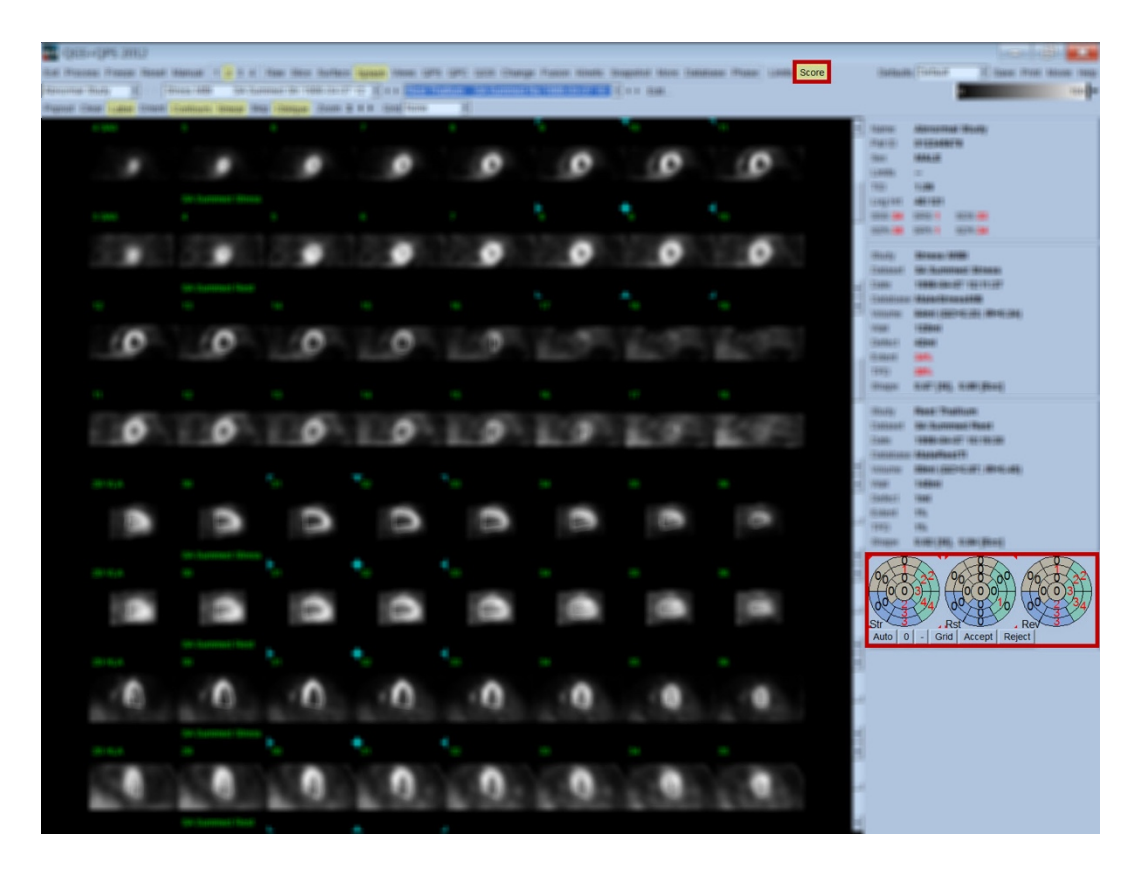

Se os limites normais apropriados forem predefinidos para este doente, o programa calculará automaticamente as pontuações de perfusão para todos os segmentos, bem como as pontuações somadas em esforço, em repouso e de diferença (SSS, SRS e SDS) e as pontuações percentuais somadas correspondentes (SS%, SR% e SD%) e o nível de anomalia de perfusão. Caso contrário, a base de dados de limites normais a aplicar ao conjunto de dados terá que ser seleccionada clicando no botão **Edit…(Editar)**, localizado junto ao selector da base de dados, e seleccionando o ficheiro de limites apropriado do menu pendente. O utilizador selecciona uma das selecções de limites normais exibidas na janela de diálogo e clica em **OK**. Se qualquer uma das pontuações segmentares for considerada imprecisa pelo médico responsável pela análise, este(a) pode aumentá-la ou reduzi-la clicando no botão direito ou esquerdo do rato no seu valor numérico no respectivo mapa polar de pontuações. SSS, SRS, SDS, SS%, SR%, e SD% irão ajustar-se automaticamente.

*Nota: As pontuações percentuais somadas representam as pontuações somadas normalizadas à pior pontuação possível que se possa obter no modelo escolhido (isto é, 80 para o modelo de 5 pontos e 20 segmentos e 68 para o modelo de 5 pontos e 17 segmentos), conforme descrito em Berman et al., JACC 2003;41(6):445A.* 

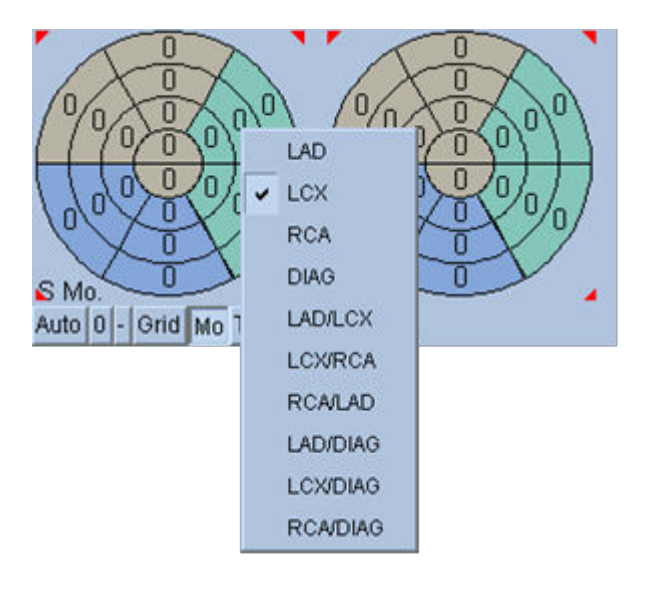

A pontuação é ainda mais optimizada pelo código de cores dos segmentos em função dos vasos coronários que irrigam aquele segmento. Os segmentos de cor castanho-claro são atribuídos à LAD (Descendente Anterior Esquerda), verde á LCX (Circunflexa Esquerda) e azul à RCA (Artéria Coronária Direita). Por predefinição, a aplicação tentará escolher o vaso coronário em função das pontuações visuais. Isto pode ser substituído clicando no botão direito num segmento e seleccionando o vaso apropriado da lista de vasos. Em alguns casos não é bem claro a que vaso pertence o defeito. Quando isto ocorre, seleccione o segmento anómalo em questão e escolha uma combinação de vasos. O botão **Auto** 

**(Automático)** carregará as pontuações geradas automaticamente.

## **4.10. Revisão das Imagens SPECT na página Superfície**

Ao clicar no indicador da página **Surface (Superfície)** exibirá a página Surface (Superfície) mostrada abaixo, uma representação paramétrica do VE, consistindo numa superfície de diagramas visuais (wireframe) (epicárdio) e numa superfície sombreada (endocárdio). Este tipo de apresentação não é tão útil para perfusão como é para os dados SPECT sincronizados, mas pode, no entanto, ajudar na avaliação do tamanho e forma do VE. Clicar em **Gate (Sincronizar)** permite que a exibição animada siga o movimento do epicárdio e endorcárdio em 3D através de todo o ciclo cardíaco, enquanto que clicar e arrastar a imagem posicionará a imagem em questão de modo interactivo e em tempo real de acordo com as preferências do observador.

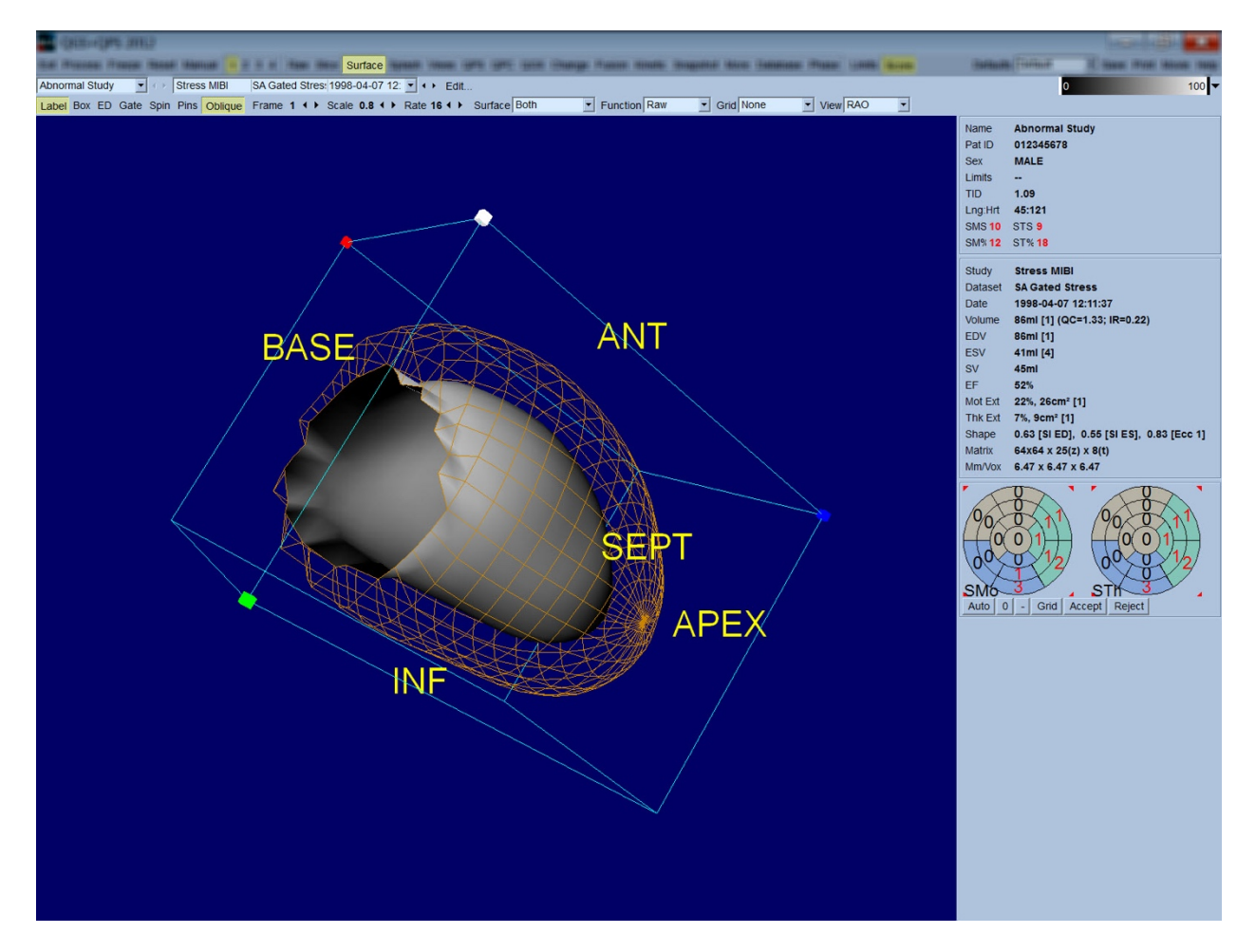

Embora o espessamento miocárdico possa ser, em princípio, avaliado na visualização epi- /endocárdica, é mais fácil avaliar o movimento a partir de uma visualização que contenha o endocárdio, bem como a sua posição telediastólica. Isto é obtido ao seleccionar a opção **Inner (Interior)** do menu pendente de Surface (Superfície) e clicando **ED (Telediastólica)** na barra de controlo da página para a destacar. Com este tipo de visualização e o botão alternar **Gate (Sincronizar)** activado, um bom indicador de movimento regional é o nível em que o endocárdio se separa da sua posição fixa telediastólica. É uma boa ideia exibir todas as três superfícies seleccionando **Both (Ambos)** no menu pendente Surface (Superfície).

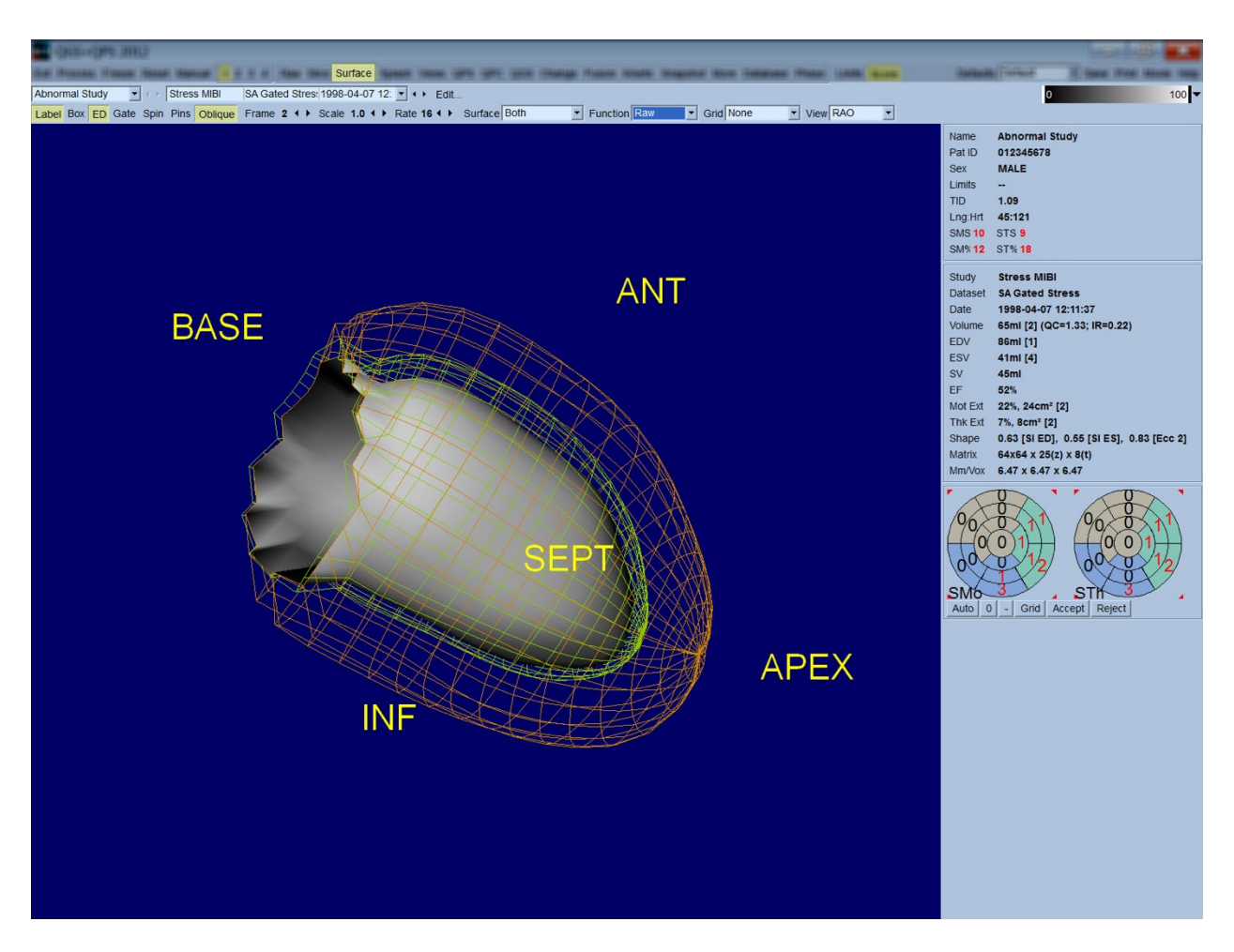

Para avaliação da função, não existem contagens mapeadas sobre a superfície endocárdica, pois seria mais difícil efectuar a avaliação da função regional em doentes com defeitos de perfusão volumosos. Se pretender visualizar a evolução da perfusão durante o ciclo cardíaco, seleccione a opção **Counts (Contagens)** do menu pendente Surface (Superfície) e será exibida a superfície média-miocárdica, sobre a qual serão mapeadas as contagens máximas.

Da mesma forma, para avaliação da perfusão, não existem contagens mapeadas sobre a superfície endocárdica, pois seria mais difícil efectuar a avaliação do tamanho e forma do VE em doentes com defeitos de perfusão volumosos. Se pretender visualizar a perfusão em 3D, seleccionar a opção Function (Função) do menu pendente Surface (Superfície) exibirá a superfície média-miocárdica, sobre a qual serão mapeadas as contagens máximas.

#### **4.11. Revisão de imagens SPECT Sincronizadas na página Vistas**

Ao clicar no indicador da página **Views (Vistas)** exibirá a página Views (Vistas) mostradas abaixo, com seis janelas de visualização em 3D muito semelhantes às da página Surface (Superfície). Esta página tem como principal objectivo permitir a cobertura total do VE (embora com imagens mais pequenas em relação à que se encontra na página Surface (Superfície)), e facilitar a comparação de imagens em esforço e em repouso, manipulando-as em modo rígido clicando no botão esquerdo do rato e arrastando. Uma vez mais, recomenda-se seleccionar a opção **Function (Função)** do menu pendente **Surface (Superfície)** se for necessário avaliar a perfusão. Para conjuntos de dados sincronizados SA a linha superior representa as vistas telediastólicas de orientações RAO (oblíqua anterior direita), LAO (oblíqua anterior esquerda) e inferior. A linha inferior representa as mesmas vistas e superfícies tele-sistólicas. As imagens do ciclo cardíaco podem ser visualizadas em modo de animação fazendo clicando no botão alternar **Gate (Sincronizar)**. Se seleccionar mais de um conjunto de dados, serão exibidas e animadas três orientações por conjunto de dados, sendo possível manipular cada coluna de imagens em modo rígido clicando no botão esquerdo do rato e arrastando.

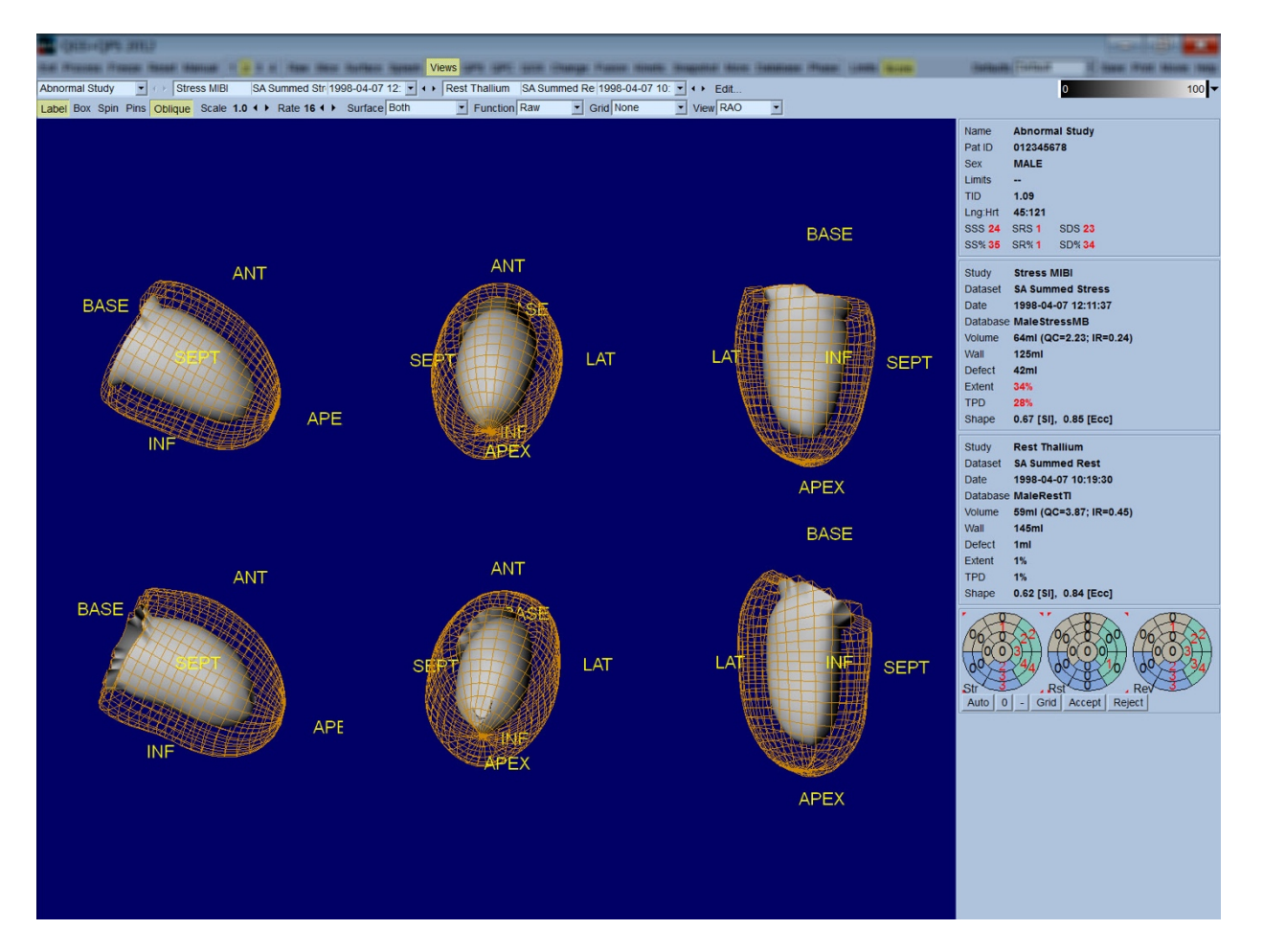

#### **4.12. Combinando Tudo: Página de Resultados QPS**

Clicando no botão **QPS** será exibida a página QPS Results (Resultados QPS), a qual visa apresentar, num formato sintético, todas as informações relacionadas com o estudo SPECT de perfusão para o doente. Quando disponível, serão sempre apresentados dois conjuntos de dados na página Results (Resultados) (as opções de exibição **1**, **3**, e **4** encontram-se inactivas). Clicando no botão alternar **Score (Pontuação)** substituirá a caixa de pontuação por uma tabela mostrando a quantidade e extensão do defeitos em esforço e em repouso e TPD (Défice de Perfusão Total), bem como a reversibilidade do defeito (botão alternar **Graph (Gráfico)** inactivo), ou um gráfico de barras mostrando a percentagem da extensão e reversibilidade do defeito em esforço (botão alternar **Graph (Gráfico)** activado). Se for realizada uma captura de ecrã desta página com o botão alternar **Contours (Contornos)** inactivo, o botão alternar **Smear (Manchar)** activado e a opção **Extent (Extensão)** seleccionada a partir do menu pendente **Function (Função)** obter-se-à uma boa imagem para enviar ao médico responsável pelo encaminhamento. Aplica-se a seguinte regra a todas as pontuações baseadas em píxeis (Extensão e defeito TPD (Défice de Perfusão Total)) e pontuações baseadas em segmentos (pontuações visuais): sempre que as pontuações obtidas em repouso contenham valores superiores em respouso do que em esforço (quando comparando o par em esforço/em repouso, pixel por pixel ou segmento por segmento); nestas situações o segmento ou pixel em repouso será atribuído aos valores de pontuação em esforço.

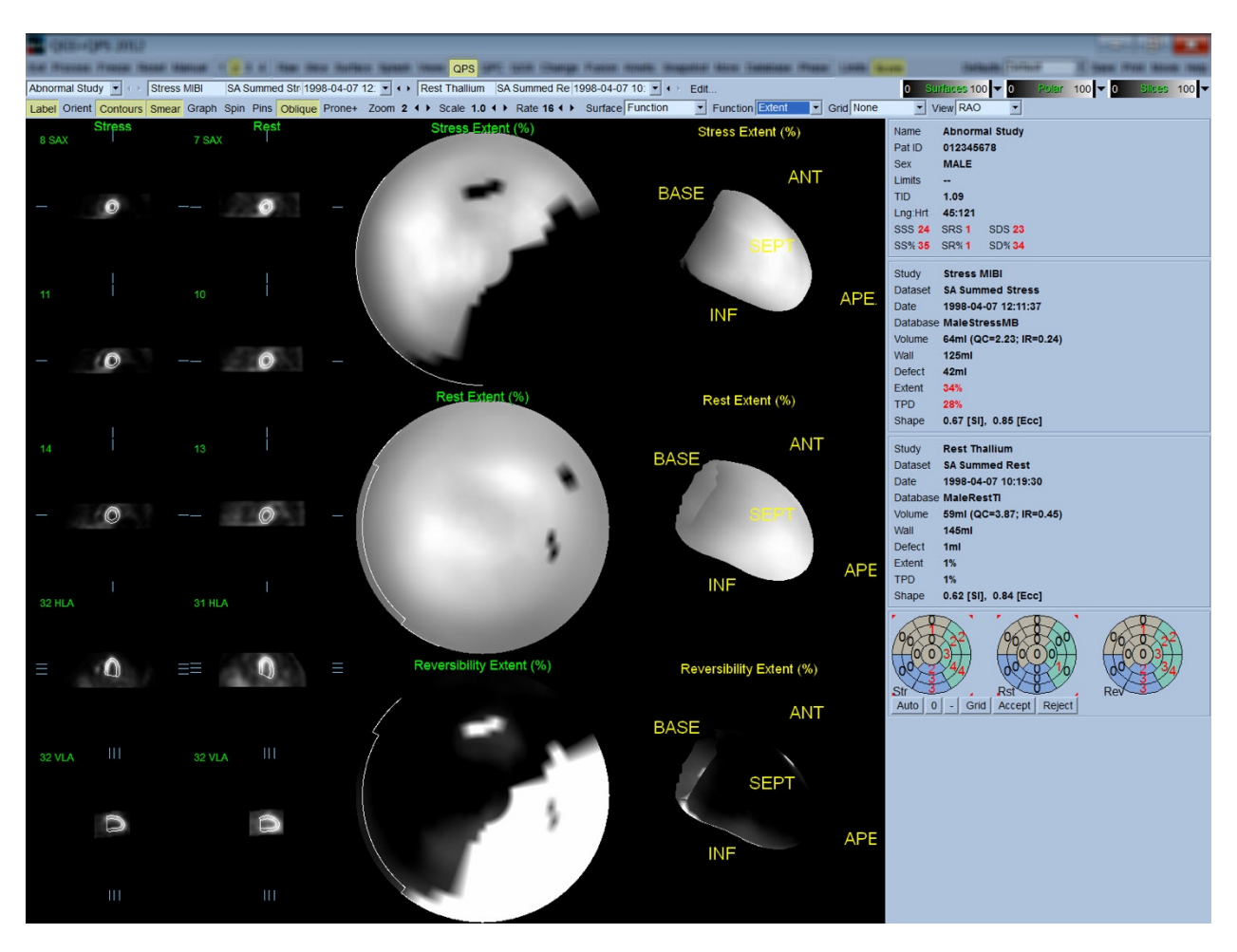

# **4.12.1. Avaliação de Mapas Polares**

A página de resultados proporciona três mapas polares de perfusão e três superfícies paramétricas em 3D (em esforço, em repouso e reversibilidade). O menu pendente **Function (Função)** contém as opções **Raw (Em bruto)**, **Severity (Gravidade)** e **Extent (Extensão)**, sendo todas aplicáveis a ambas as visualizações em 2D e em 3D. Uma quadrícula de 20 ou 17 segmentos (**Segments (Segmentos)**), 3 territórios vasculares (**Vessels (Vasos)**) ou 5 regiões (**Walls (Paredes)**) pode ser sobreposta em todos os mapas polares e superfícies a partir do menu pendente **Grid (Quadrícula)**. No que respeita aos mapas polares, os números associados com a sobreposição representam o valor médio do parâmetro medido por cada mapa no âmbito do segmento, território ou região dentro do qual se encontram. Ambos os valores de perfusão em esforço e em repouso são normalizados a 100.

## **4.12.2. Editor de Defeitos Inteligente**

O Editor de Defeitos Inteligente pode ser usado para editar manualmente os mapas polares de extensão. A ferramenta permite aos utilizadores adicionar, remover ou modificar defeitos. As edições manuais afectarão igualmente os resultados quantitativos, tais como defeito, extensão, TPD, pontuações visuais segmentares e pontuações somadas. Para usar o editor de defeitos, clique no botão de alternar na página . As áreas anómalas podem ser convertidas em áreas normais ao premir sem soltar o botão esquerdo do rato e desenhando uma região à volta dos pixeles anómalos. Da mesma forma, as áreas normais podem ser convertidas em áreas anómalas ao premir sem soltar o botão direito do rato e desenhando uma região.

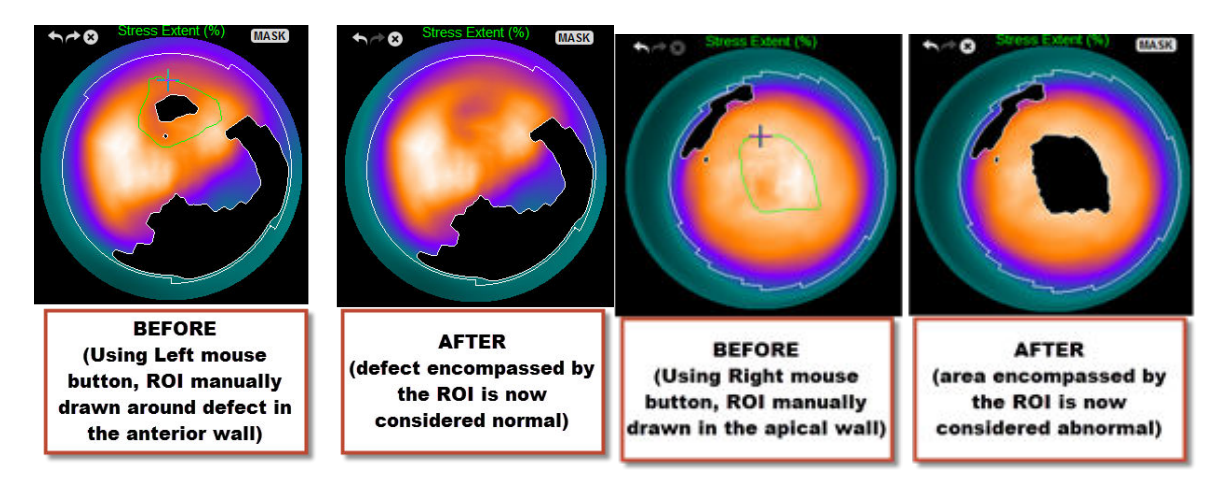

#### **4.13. Combinando Tudo: Página de Resultados QGS**

Ao clicar no botão **QGS** será exibida a página QGS Results (Resultados QGS), mostrada abaixo, a qual visa apresentar, num formato sintético, todas as informações relacionadas com o estudo SPECT sincronizado deste doente. A página de resultados QGS suporta apenas um modo único de conjuntos de dados (os botões de modo de visualização **2**, **3** e **4** encontram-se inactivos).

Serão exibidos os cortes de eixo curto representativos de telediastólico e tele-sistólico, como superfícies em 3-D, podendo estas últimas ser animadas ao clicar em **Gate (Sincronizar)**. Ao clicar no botão alternar **Score (Pontuação)** de desactivação é substituída a caixa de pontuação por um gráfico mostrando a curva de tempo-volume (a preto) e a sua derivada (curva de preenchimento), a partir da qual os parâmetros diastólicos são calculados. A curva tempo-volume deve ser usada para avaliar a existência de erros de sincronização. Se for realizada uma captura de ecrã desta página com o botão alternar **Contours (Contornos)** desactivado, o botão alternar **Blur (Desfocar)** e **Smear (Manchar)**activados e a opção **Extent (Extensão)** seleccionada no menu pendente **Function (Função)** obter-se-à uma boa imagem para enviar ao médico responsável pelo encaminhamento.

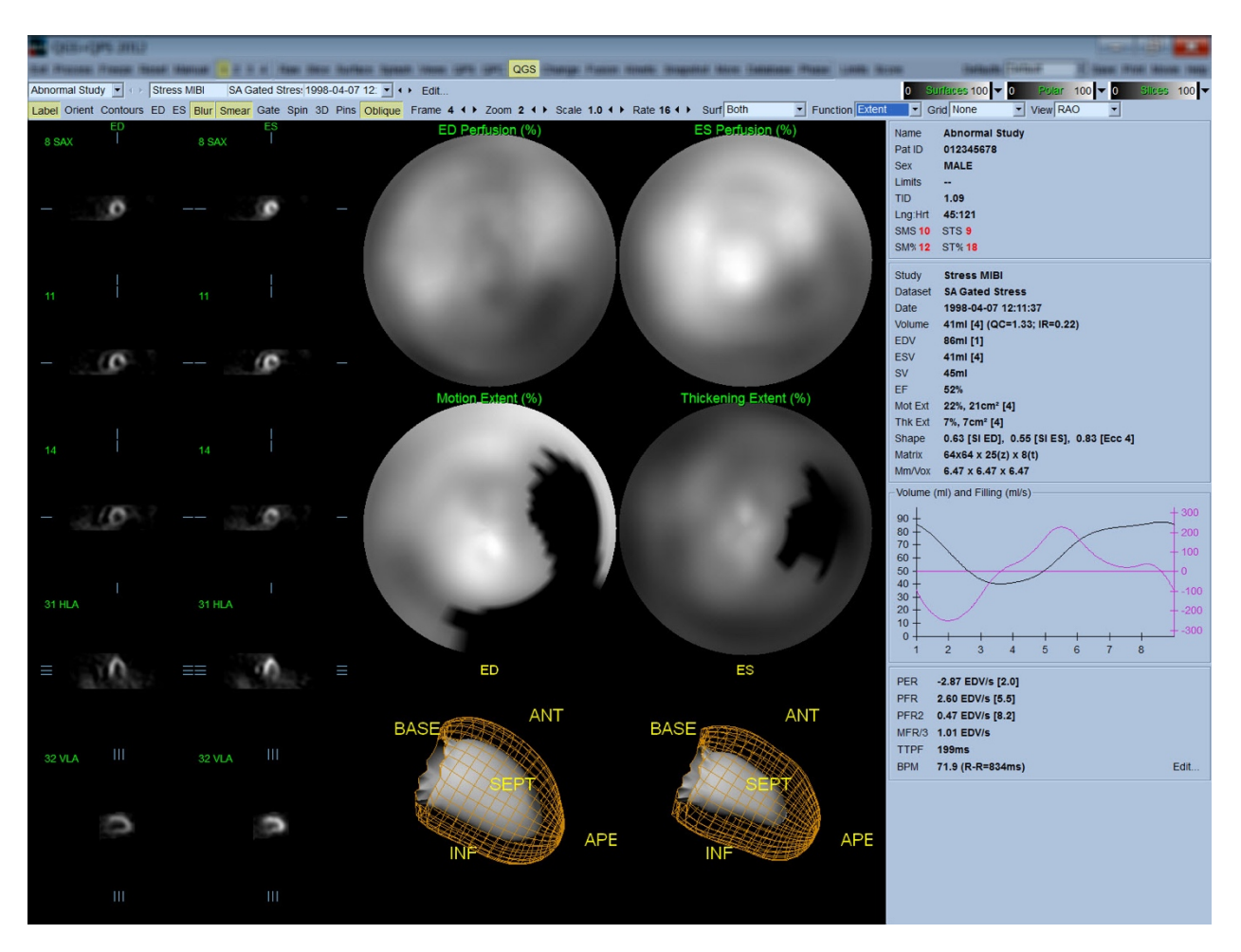

# **4.13.1. Avaliação da curva tempo-volume**

Espera-se que uma curva time-volume válida tenha o seu mínimo (tele-sistólico) no fotograma 3 ou 4, e o seu máximo (telediastólico) no fotograma 1 ou 8 de uma aquisição sincronizada de 8 fotogramas. Para uma aquisição sincronizada de 16 fotogramas, o mínimo (tele-sistólico) seria esperado a 7 ou 8 fotogramas e o seu máximo (telediastólico) no fotograma 1 ou 16. Abaixo são mostrados dois exemplos de curvas tempo-volume inválidas.

Deve-se ter em conta que quaisquer erros na curva tempo-volume (erros de sincronização) serão propagados à curva de preenchimento, dado que esta última é a primeira derivada da curva tempovolume.

*Nota: No gráfico da curva tempo-volume, o valor volumétrico para o intervalo 1 é também "anexado" à curva depois do intervalo 8 ou 16, respectivamente, para as aquisições sincronizadas do fotograma 8 e fotograma 16.*

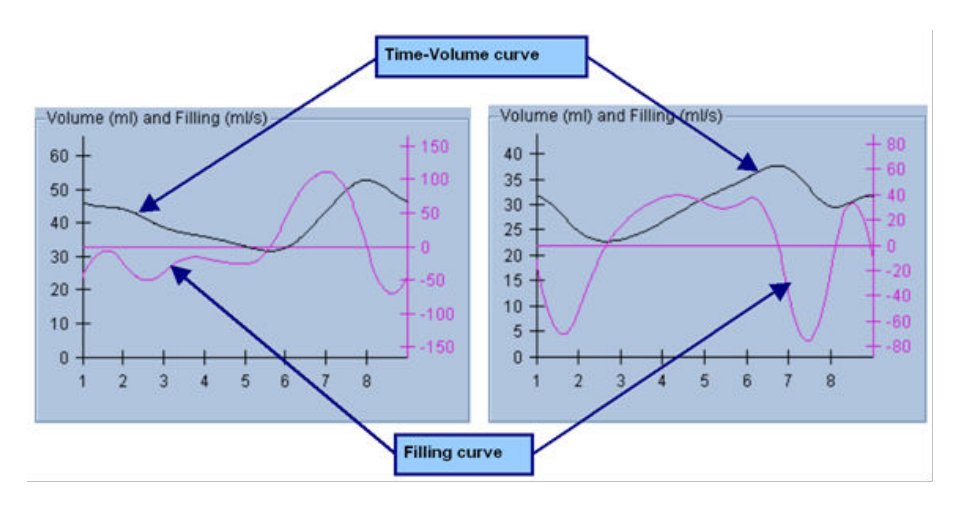

## **4.13.2. Avaliação de Mapas Polares**

A página QGS Results (Resultados QGS) proporciona dois mapas polares de perfusão (em telediastólico e tele-sistólico) e dois mapas polares de função (movimento regional e espessamento). O menu pendente **Function (Função)** contém as opções **Raw (Em bruto)**, **Extent (Extensão** e **Severity (Gravidade)**, sendo todas aplicáveis apenas aos mapas polares de função. Destas, apenas **Raw (Em bruto)** é importante na ausência de limites normais de movimento/espessamento. Uma quadrícula de 20 ou 17 segmentos (**Segments (Segmentos)**), 3 territórios vasculares (**Vessels (Vasos)**) ou 4 regiões (**Walls (Paredes)**) pode ser sobreposta em todos os mapas polares e superfícies a partir do menu pendente **Grid (Quadrícula)** : em todos os casos, os números associados com a sobreposição representam o valor médio do parâmetro medido por cada mapa no âmbito do segmento, território ou região dentro do qual se encontram.

O mapeamento do movimento endocárdico no mapa polar de movimento segue um modelo linear de 0 mm a 10 mm. Presume-se que um movimento superior a 10 mm é igual a 10 mm (a escala "satura-se" aos 10 mm), enquanto que se pressupõe que o movimento <0 mm (discinese) é igual a 0 mm. Do mesmo modo, o espessamento superior a 100% é suposto ser igual a 100% (a escala "satura-se" a 100%), enquanto o espessamento <0% (adelgaçamento paradoxal) se presume ser igual a 0% no mapa polar de espessamento. Contrariamente ao mapa de movimento, que é "absoluto" (milímetros), o mapa de espessamento é "relativo" (aumento do espessamento entre a telediastólica e a tele-sistólica.

 ATENÇÃO: Embora a presença de defeitos de perfusão possa ser razoavelmente bem avaliada calculando por aproximação os mapas polares de perfusão, o mesmo não acontece com os mapas de movimento e espessamento! Na realidade, é bem conhecido que, mesmo em doentes normais, o septo move-se tipicamente menos do que a parede lateral (resultando numa área "escura" no mapa de movimento), e o ápex espessa mais do que a base (resultando num aspecto de "ovo estrelado" no mapa de espessamento). Os mapas polares de função são melhor avaliados ao escolher a opção **Extent (Extensão)** no menu pendente **Function (Função)**, o qual obscurecerá as áreas anómalas.

## **4.13.3. Tamanho (Voxel) Pixel**

As medições de área e volume podem ser dificultadas por uma listagem incorrecta do tamanho de pixeles no cabeçalho da imagem. Isto normalmente não constitui um problema com o LVEF, o qual é derivado de um rácio de volumes. Paralelamente, as medições de perfusão, como a área absoluta de defeitos de perfusão, (mas não as medições da área de defeitos como uma percentagem da área do VE!), podem ser dificultadas por uma listagem incorrecta do tamanho dos pixeles na imagem. O tamanho dos pixeles é normalmente calculado de forma automática com câmaras modernas, em função do conhecimento do campo de visão e informação de ampliação. Contudo, as câmaras mais antigas ou sistemas "híbridos" (onde a câmara de um fabricante apresenta uma interface compatível com um computador de outro fabricante) podem não estar configuradas para transferir a informação do tamanho de pixeles a parir do pórtico, ou poderá ser necessário um tamanho "padrão" (isto é, 1 cm) como valor predefinido. Nestes casos, dever-se calcular manualmente um factor de correcção ao formar uma imagem de um padrão conhecido (por exemplo, duas fontes lineares separadas por uma distância exacta), e contando o número de pixeles entre as linhas de centróides na imagem transaxial reconstruída. As partes principais de um cabeçalho de imagem (incluindo as dimensões de um pixel ou voxel) podem ser visualizadas ao seleccionar a página **More (Mais)**.

**ATENÇÃO:** Deve-se ser bastante cauteloso relativamente aos tamanhos dos pixeles listados na página **More (Mais)** como números inteiros (sendo ocorrências frequentes o 0 e 1), uma vez que estes indicam muitas vezes um problema de transferência.

#### **4.14.** Análise de Fase

Para visualizar informações de fase regional e global nos estudos sincronizados, clique no botão da página **Phase (Fase)**. Serão exibidas estatísticas globais se o parâmetro da barra de ferramentas **Grid (Quadrícula)** estiver definido em **None (Nenhuma)**. Se for seleccionada uma quadrícula como **Vessels (Vasos)** (mostrada abaixo), serão apresentadas as estatísticas para cada região. Use o botão alternar da barra de ferramentas **Combine (Combinar)** para alternar entre a fase separada e combinada e entre mapas polares de amplitude ou superfícies paramétricas.

Os controlos adicionais disponíveis na caixa de informações (lado direito da aplicação), permitem seleccionar opções de visualização, como cursor gráfico em tempo real ou unidades de visualização, e o botão alternar do mapa polar permite limitar a visualização regional apenas a certas regiões. No modo 2 de conjunto de dados as curvas de tempo-actividade estão ocultadas para dar lugar a outro conjunto de histogramas, e no modo 3 ou 4 de conjunto de dados as visualizações regionais estão totalmente ocultadas. Consulte o *Reference Manual (Manual de Referência)* para obter informações adicionais.

**NOTA**: O algoritmo de **Análise de Fase** na versão 2015 e mais recente foi modificado a fim de excluir variações de contagem básica que não correspondem ao espessamento miocárdico actual mas que, em vez disso, são causadas pelo movimento do plano da válvula entre diastólico e sistólico.

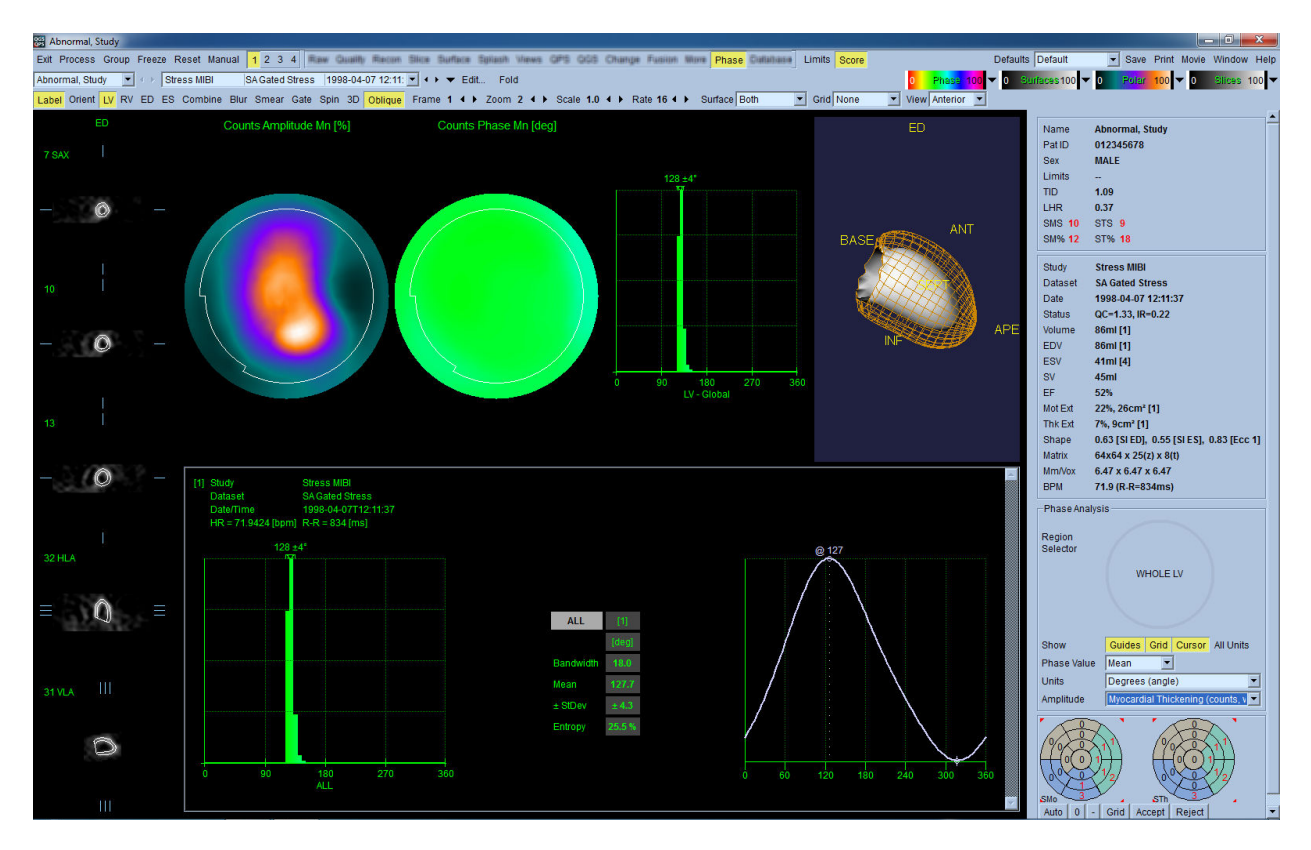

## **4.15. Análise Cinética - Reserva do Fluxo Coronário**

A funcionalidade de análise cinética para exames PET e SPECT permite quantificação automatizada de fluxo sanguíneo absoluto em stress e em rest dentro do miocárdio utilizando algoritmos especialmente criados para marcadores com base em PET Rb e NH3 e SPECT Tc99m. Permite igualmente a determinação não invasiva da reserva de fluxo coronário absoluta (CFR). O método de modelação cinética para o Rb-82 é o modelo de compartimento a 1 tecido (Lortie et al., EJNM 34:1765-1774, 2007). Enquanto que o método de modelação cinética para o Nitrogénio-13 amoníaco é o modelo de compartimento a 2 (Choi et al., JNM 34(3):488-497, 1993). O método de modelo cinético para imagens SPECT Tc-99m utiliza o modelo de compartimento único (Leppo et al., Circ Res. 1989;65:632-639).

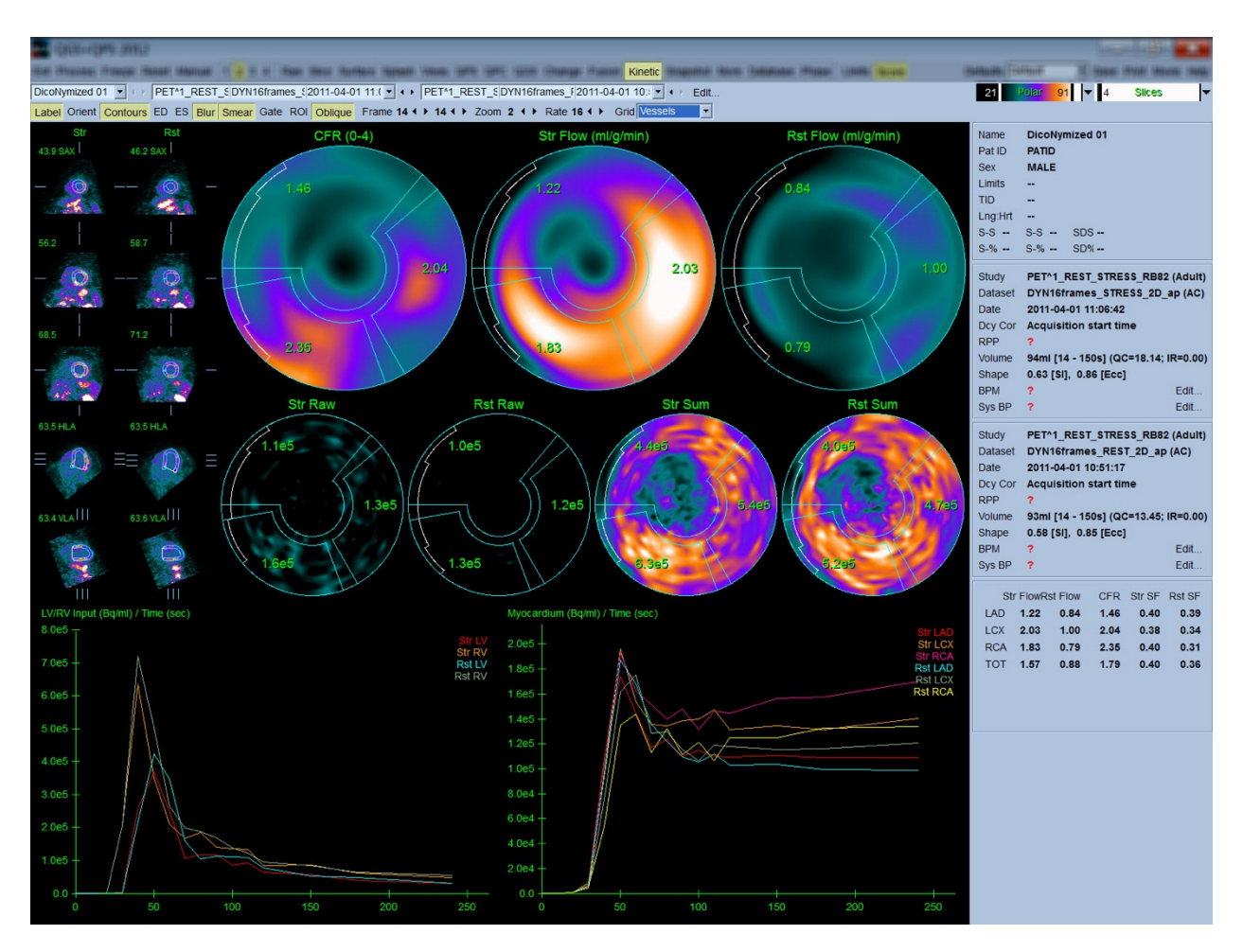

# **4.15.1. Requisitos da página Kinetic (Cinética)**

A funcionalidade cinética requer no mínimo um conjunto de dados dinâmicos cardíacos transversalmente processados PET ou SPECT. Para resultados CFR, são necessários ambos os conjuntos de dados dinâmicos cardíacos PET Rest e Stress no formato transversal. A análise cinética foi concebida para funcionar com qualquer número de fotogramas mas, normalmente, é mais comum usar 16-26 fotogramas em contextos clínicos.

# **4.15.2. Visualizações da página Kinetic (Cinética)**

A página Cinética apresenta resultados quantitativos usando mapas polares, gráficos tempo/actividade e formatos de quadros de pontuação.

• **Mapas Polares**-Existem duas linhas de mapas polares exibidas na página Cinética.

Os mapas polares exibidos próximo da parte superior da página mostram o fluxo sanguíneo absoluto, em esforço e em repouso, no miocárdio, para os conjuntos de dados carregados em ml/g/min. Se os conjuntos de dados de fluxo dinâmico, tanto em esforço como em repouso, forem carregados, será também exibido um mapa polar adicional mostrando a reserva do fluxo coronário. Os mapas polares podem ser segmentados em Vasos, Grupos, Paredes e Segmentos usando o menu pendente **grid (quadrícula)**. É calculada uma média dos valores para os pixeles do mapa polar, para cada segmento definido pelo utilizador.

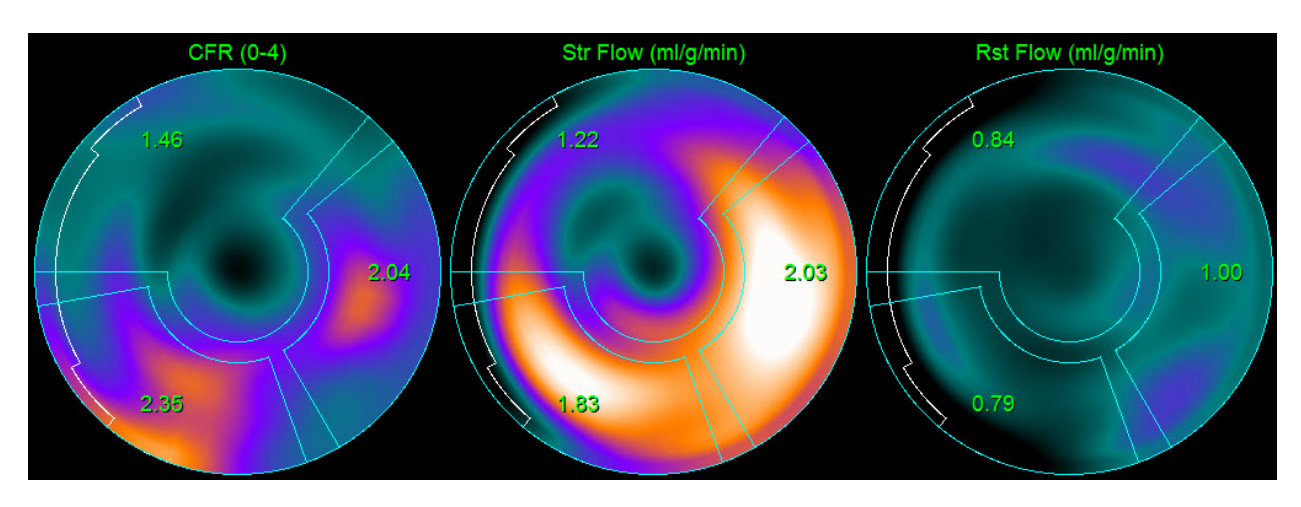

o os mapas polares exibidos no meio da página mostram actividade dos radiotraçadores no miocárdio em [(Bq/ml)/Tempo(Segundos)]. Nesta região encontram-se exibidos, no máximo, 4 mapas polares, se os conjuntos de dados, tanto em esforço como em repouso, estiverem carregados. Dois dos mapas polares mostram dados somados que adicionam a informação de todos os fotogramas; os dois mapas polares restantes mostram dados para o fotograma específico que está a ser exibido.

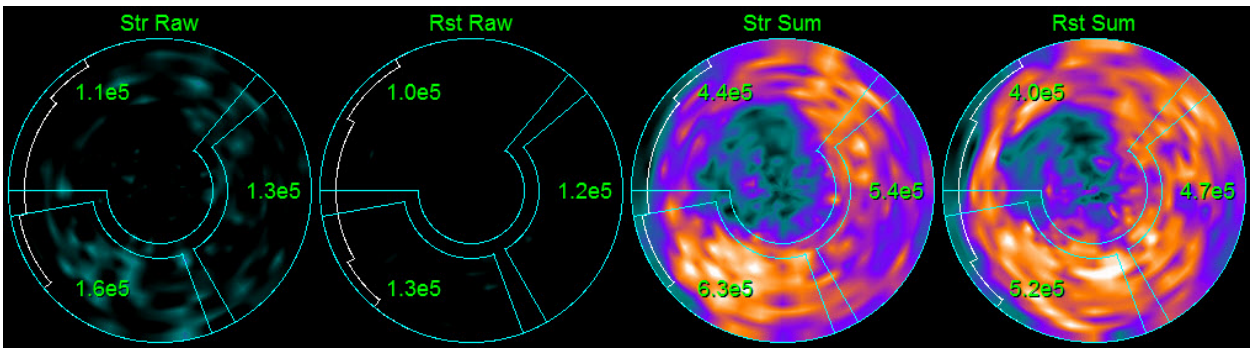

• **Gráficos de Tempo/Actividade-**As curvas de tempo/actividade mostram a actividade dos radiotraçadores tanto no âmbito da acumulação sanguínea dos ventrículos direito e esquerdo (esquerda) como no miocárdio (direita). Quando a definição **Grid (Quadrícula)** está configurada em **Vessels (Vasos)**, o gráfico do miocárdio apresentará também as curvas dos 3 vasos sanguíneos coronários principais (LAD (DAE), LCX (CE) e RCA (ACD)). Os valores exibidos nos gráficos de tempo/actividade representam a actividade absoluta dos radiotraçadores [Bq/ml]/Tempo[segundos].

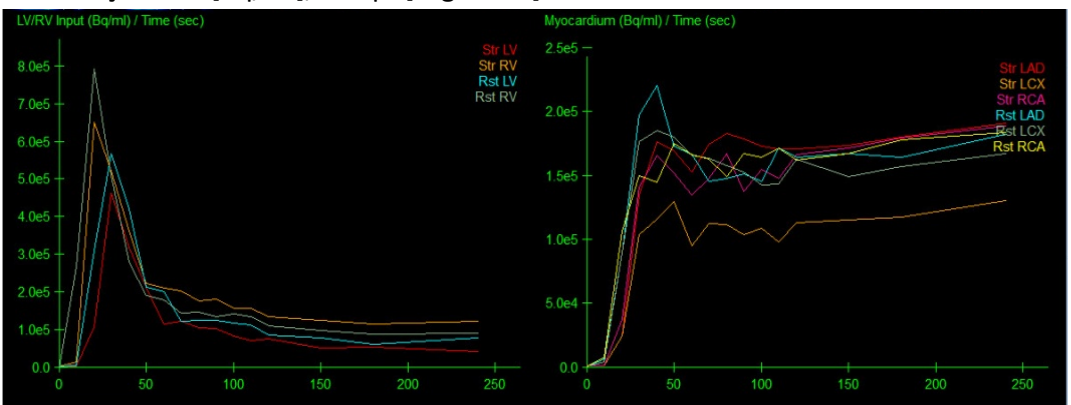

• **Results (Resultados)** (Scores) (Pontuações)**-**O lado inferior direito do ecrã exibe os resultados do fluxo absoluto, RFC, e a fracção de derrame (SF) para cada área do miocárdio. SF referese à quantidade de radiotraçador que se "derramou" no miocárdio (conforme definido pela segmentação ou contornos) da região de acumulação sanguínea para esforço e repouso. O valor SF ajuda o médico no CQ da qualidade técnica do conjunto de dados. Um valor SF de > 60% ou 0,60 é considerado ser de má qualidade.

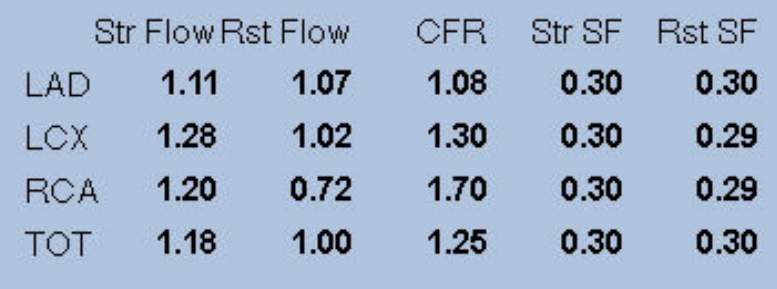

## **4.16. Quantificação do ventrículo direito (VD)**

A quantificação e análise ventricular direita automatizada estão agora disponíveis para conjuntos de dados sincronizados suportados. Alternar em **RV (VD)** e, em seguida**,** fazer um clique em **Process (Processo)** para gerar resultados quantitativos e contornos do VD.

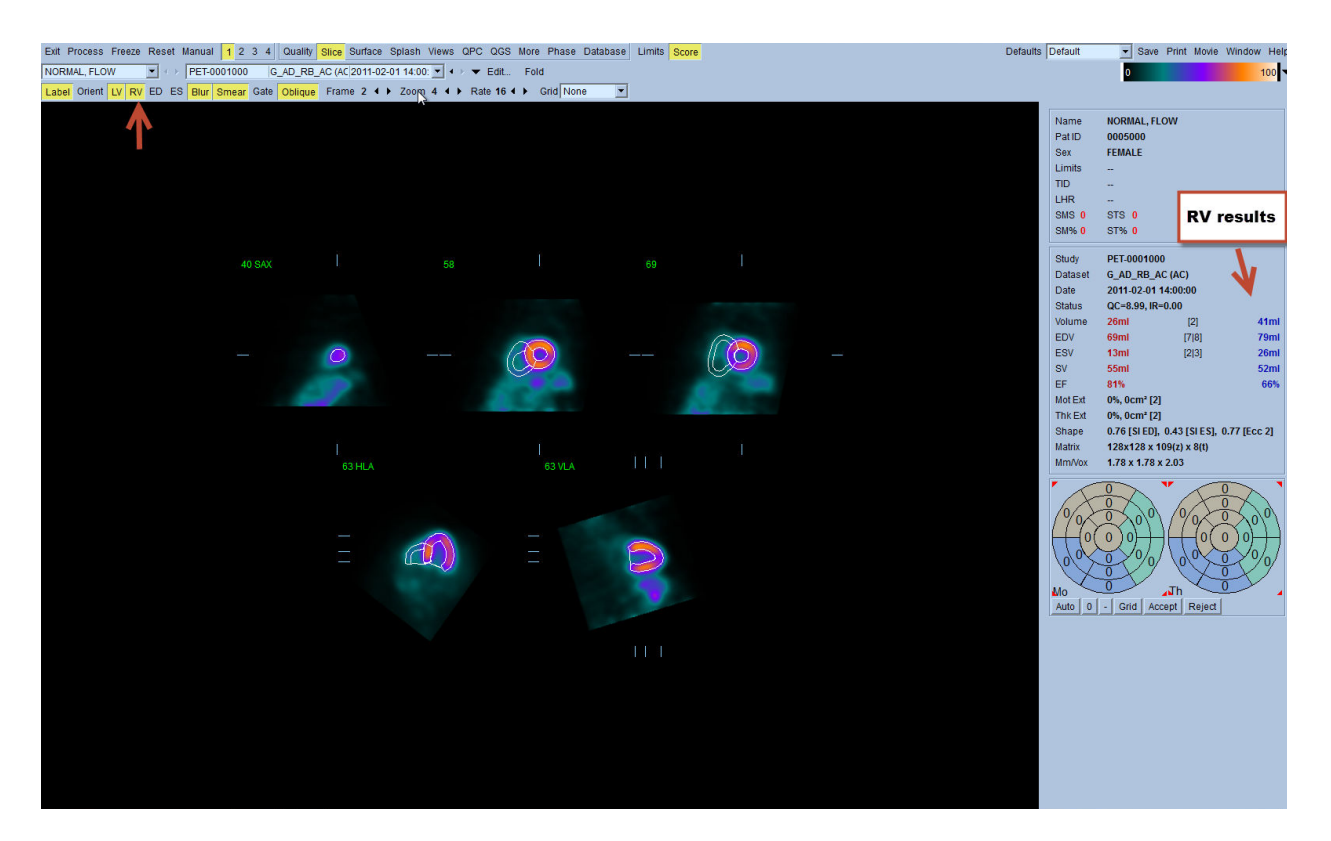

## **4.17.** Valores de cálcio

A página sobre o cálcio é utilizada para quantificar e rever os depósitos de cálcio nas artérias coronárias. A página sobre o cálcio requer um conjunto de dados CT sem contraste e com qualidade para diagnóstico. A página dispõe de ferramentas para identificar, durante o exame, as lesões provocadas por cálcio. Apenas as lesões atribuídas a uma das artérias coronárias (LM, LAD, LCX ou RCA) são utilizadas para calcular o valor total Agatston de cálcio coronário. Outras informações sobre a página do cálcio podem ser consultadas no Guia de Referência QGS+QPS.

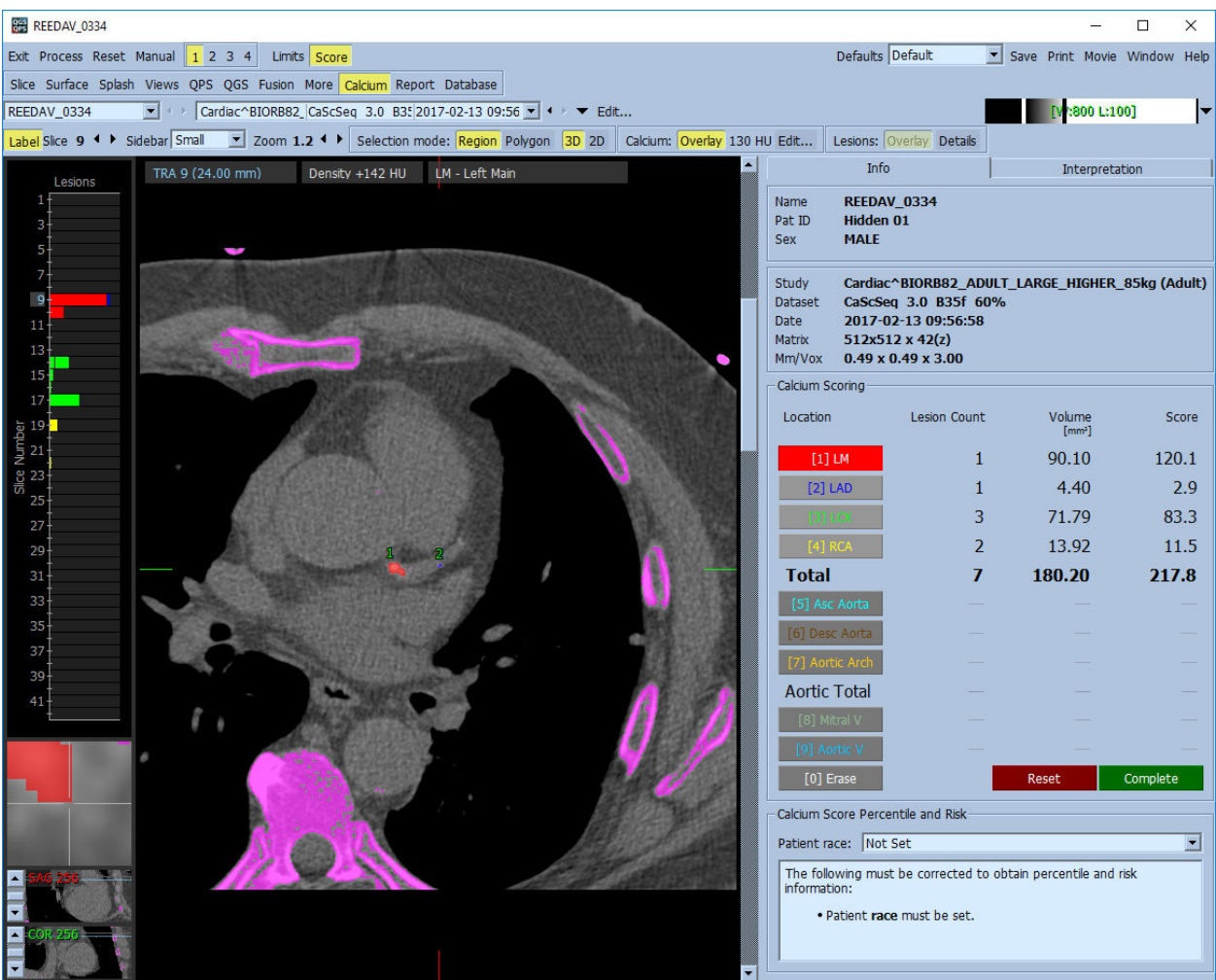

## **4.18. Guardar os seus Resultados**

Depois de terminar os passos de processamento e análise descritos acima, o utilizador dispõe da opção de guardar os resultados num ficheiro de resultados. A partir da barra de ferramentas principal clique em **Save (Guardar)** para exibir a janela de diálogo **Save Results (Guardar Resultados)**.

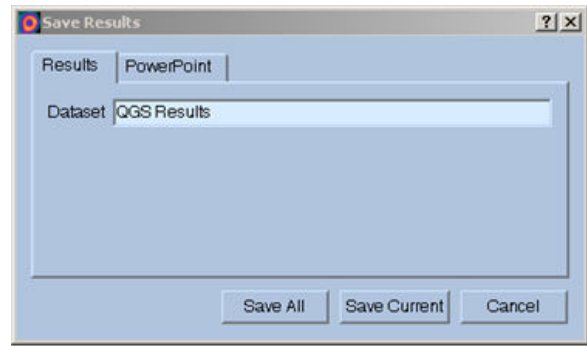

Dispõe de duas opções principais para guardar os ficheiros de resultados, **Results (Resultados)** e **PowerPoint**. Seleccionar o separador (predefinido) **Results (Resultados)** permite guardar os resultados processados como um ficheiro individual no âmbito do estudo do doente.

Seleccionar o separador **PowerPoint** permite guardar os resultados e as informações de configuração da aplicação num formato que possibilita o lançamento fácil e rápido de estudos de caso, directamente de uma apresentação de PowerPoint. A funcionalidade de guardar em PowerPoint encontra-se descrita no guia de referência.

São suportadas as seguintes acções:

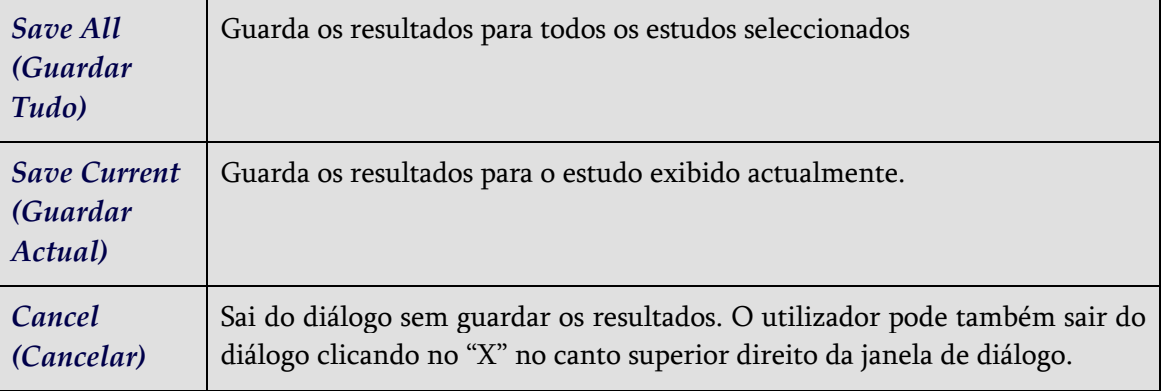

#### **4.19. Sair**

Para sair de qualquer um dos programas, clique no botão **Exit (Sair).**

# **5. Aplicação QBS (Acumulação Sanguínea Quantitativa)**

 O fluxo de trabalho de QBS é intencionalmente destituído de modo. Como tal, não é estipulado que o utilizador use qualquer sequência de processamento específica. Uma sequência típica pode

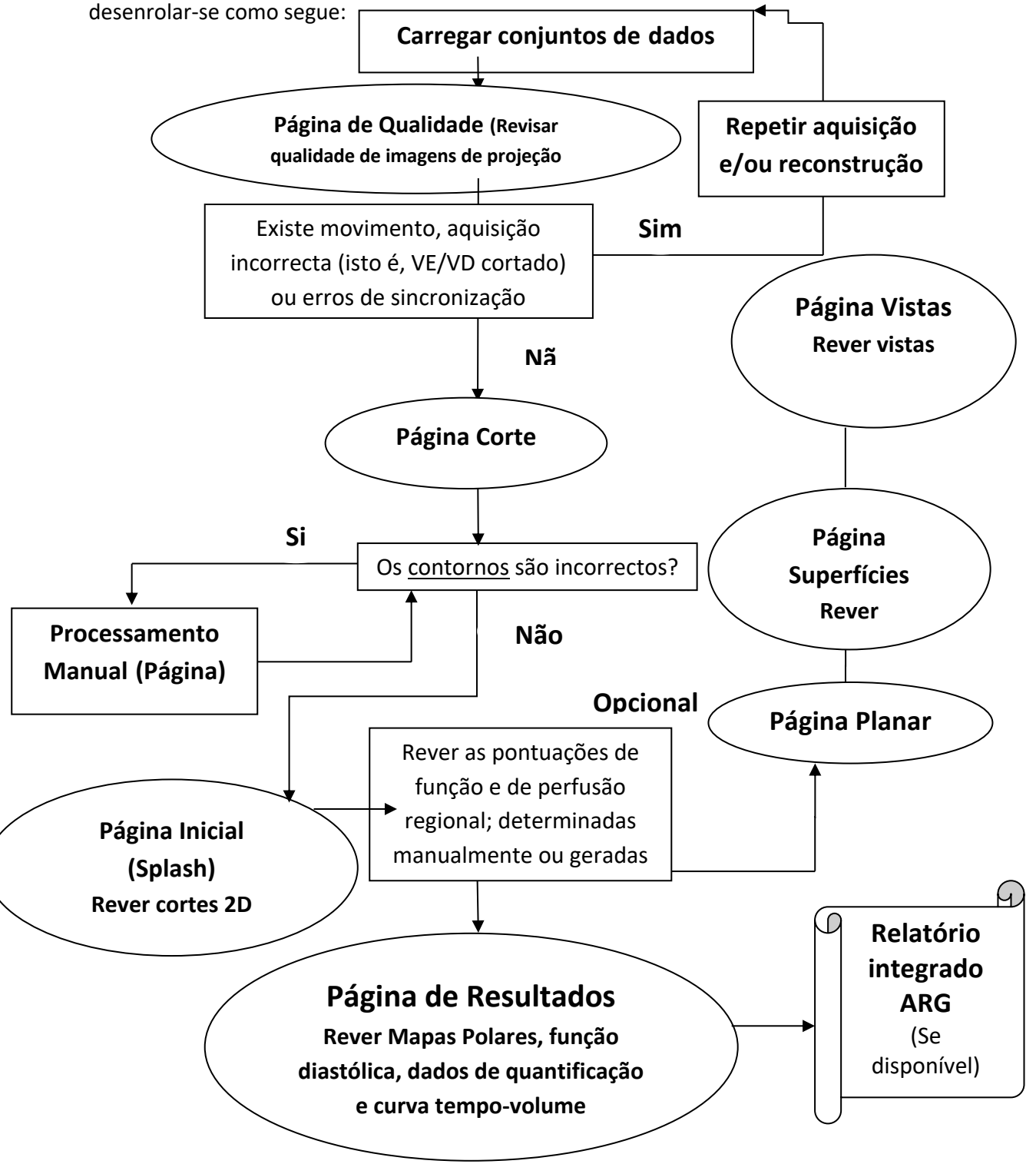

Nota: QBS pode quantificar os parâmetros da função global e regional do VE e VD usando apenas um conjunto de dados da acumulação sanguínea, sincronizado e de eixo curto.

# **5.1.Lançar QBS**

Após o lançamento de QBS na sua configuração padrão será apresentado o ecrã Principal com o indicador da página **Slice (Corte)** e os botões alternar **Label (Etiqueta), LV (VE)** e **RV (VD)** destacados como mostrado abaixo. São mostrados cortes representativos, com o número de cada corte na parte superior esquerda, indicando a respectiva ordem no conjunto de dados de eixo curto. Clicar do lado esquerdo em Label (Etiqueta) activa e desactiva aquele número e as linhas de referência de corte.

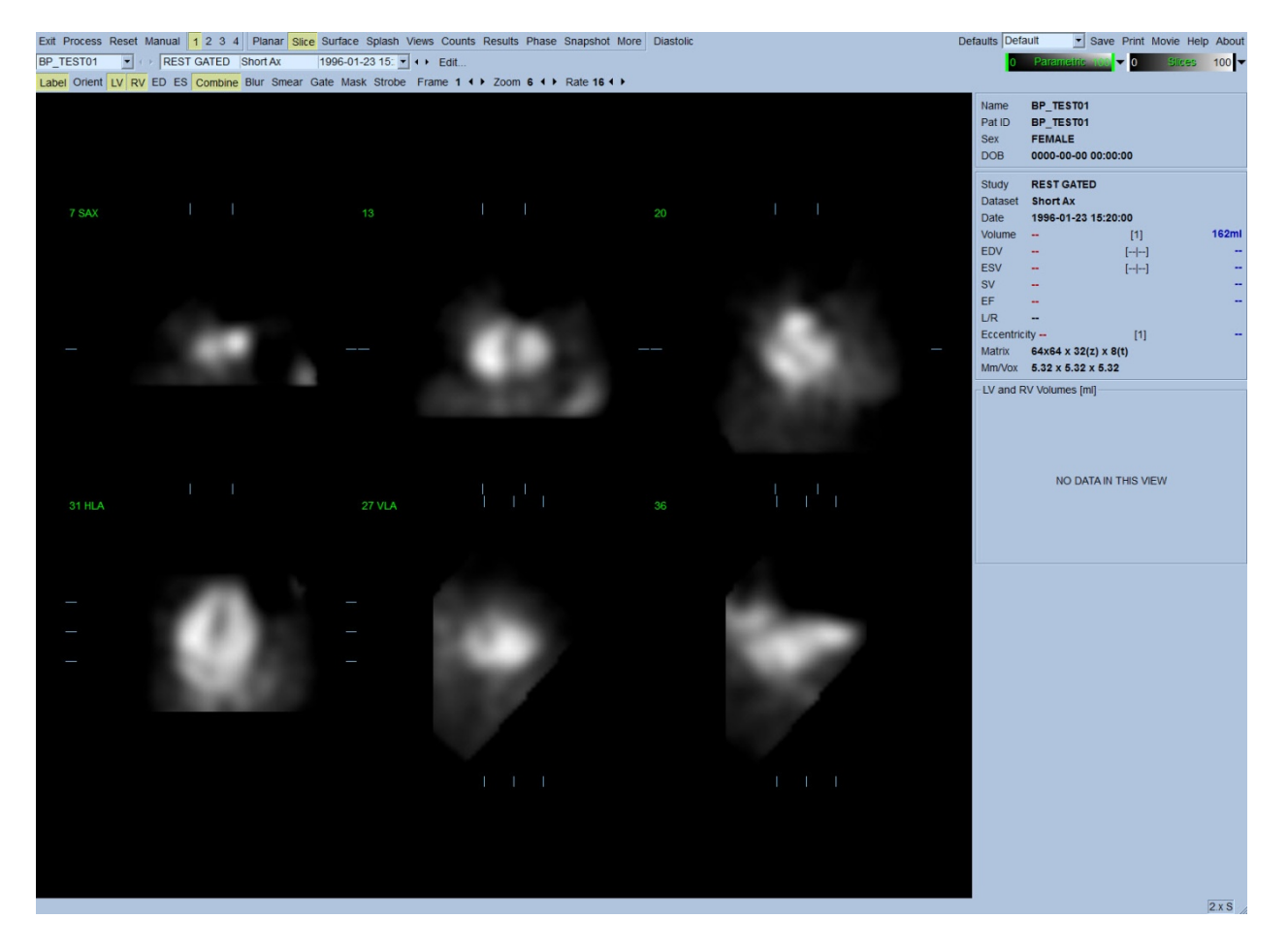

O nome da pasta (geralmente o nome do doente) e a descrição do conjunto de dados são exibidos na secção horizontal que contém também as escalas de cores abaixo. Clicar no lado esquerdo e arrastar (na escala de cores **Slices (Cortes)** a barra preta vertical mais à direita da escala ficará "saturada", tornando o coração visível em casos onde existe uma forte actividade extracardíaca. A escala de cores *Parametric (Paramétrica)* encontra-se disponível apenas se as imagens de Fase FFH (fase da primeira harmónica de Fourier) forem exibidas na página **Slice (Corte)**.

## **5.2. Revisão das Imagens de Projecção em Rotação**

Ao clicar no indicador d página **Planar** é exibida a página Planar mostrada abaixo. A página Planar consiste em quatro áreas de visualização; área de projecção de Raw Counts (contagens em bruto), área FFH Amplitude (amplitude FFH), área FFH Phase (Fase FHH) e área de Phase Histogram (Histograma de Fases) (FFH = Primeira Harmónica de Fourier).

Antes do processamento de dados, é sempre aconselhável visualizar os dados de projecção em bruto no modo de animação para avaliar o movimento do doente. Ao clicar no botão alternar **Lines (Linhas)** serão apresentadas duas linhas horizontais que deverão ser posicionadas manualmente para abrangerem estreitamente o coração. Ao clicar no botão alternar **Controls (Controlos)** é exibida a escala de cores individual e os controlos de ajustamento de deslize de projecção para as áreas de visualização *Counts (Contagens)*, *FFH Amplitude (Amplitude FFH)* e *FFH Phase (Fase FFH)*. Pode iniciar-se uma apresentação contínua das imagens animadas do(s) conjunto(s) de dados de projecção clicando no botão alternar **Spin (Girar)** (rotação contínua). Ao clicar na tecla alternar **Rock (Oscilar)** (adicionalmente à tecla alternar **Spin (Girar)**) são exibidas imagens animadas que alternam para a frente e para trás. A velocidade das imagens de vídeo pode ser ajustada clicar nos símbolos **◄ ►** no lado direito da etiqueta **Rate (Taxa)**. Deve-se notar qualquer movimento súbito dos limite perceptíveis do coração, aproximando-se e afastando-se das linhas. Um movimento importante pode afectar os parâmetros quantitativos medidos por QBS; se tal movimento for detectado, seria prudente repetir a aquisição sincronizada.

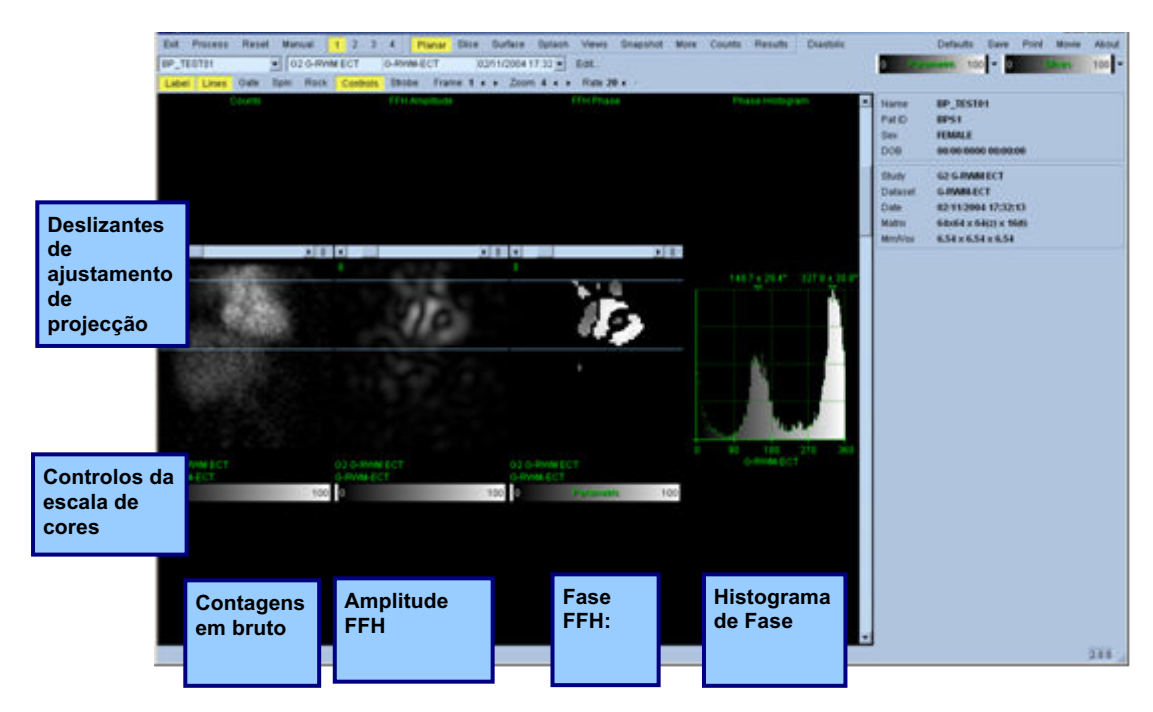

Para além do movimento do doente ou do órgão, pode-se avaliar a oscilação (variações súbitas da luminosidade entre projecções adjacentes) revendo as imagens animadas das projecções. A oscilação é frequentemente uma indicação de erros de sincronização e pode ser acompanhada por alterações das curvas tempo-volume mostradas na página Results (Resultados).

## **5.3. Processamento de Imagens**

Clicar no indicador da página **Slice (Corte)** destaca-o e avança a QBS para a página **Slice (Corte)**. Ao clicar em **Process (Processar)** serão automaticamente aplicados os algoritmos QBS aos dados, segmentando o VE e VD, calculando as superfícies endocárdica em 3D, bem como determinando todos os parâmetros cardíacos quantitativos regionais e globais. A intersecção das superfícies 3D com planos de corte em 2D é apresentada como "contornos" sobrepostos nos seis cortes, (amarelo = VD, branco = VE), os quais são agora representativos de porções igualmente espaçadas (imagens de eixo curto) ou médio-ventriculares (imagens de longo eixo) do *LV (VE)* e *RV (VD)*. Além disso, todos os campos de parâmetros quantitativos no lado direito do ecrã deverão estar agora preenchidos com valores numéricos, como mostrado abaixo. Mais adiante iremos examinar e discutir com mais detalhe as medições quantitativas.

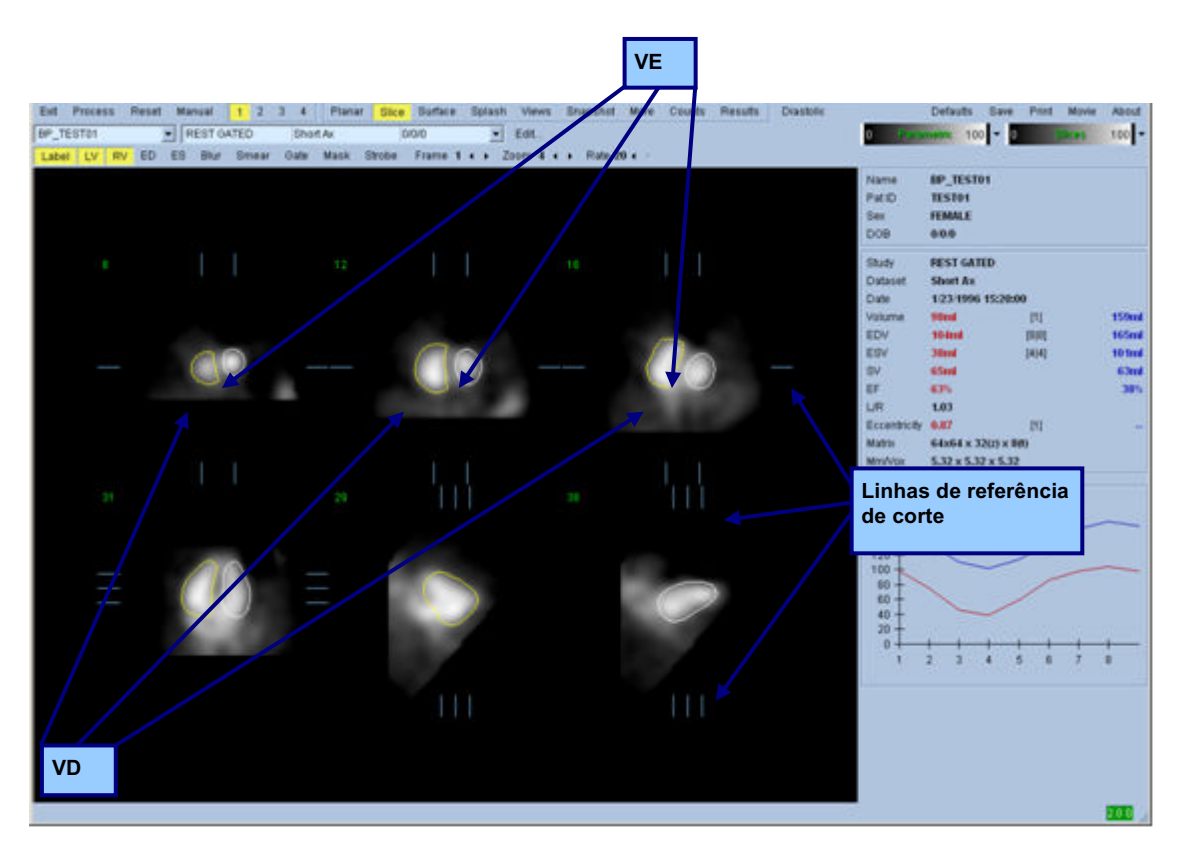

## **5.4. Verificar os contornos QBS**

A localização dos seis cortes exibidos pode ser ajustada interactivamente movendo as suas linhas de referência do corte correspondentes em visualizações ortogonais mostrado acima; no entanto, na maioria de estudos de doentes, isto não será necessário.

Neste momento, deve-se efectuar uma verificação visual para detectar incorrecções óbvias do modo como os contornos seguem o VE e o VD. Isto provavelmente envolverá activar e desactivar os botões alternar **VE** e **VD**, e configurar as imagens animadas (cine) ao clicar no botão alternar **Gate (Sincronizador)**. A maioria das inexactidões mais importantes é devida à presença de actividade extracardíaca. Em particular, esperar-se-ia a) ver os contornos centrados numa estrutura que não o coração ou b) ver os contornos "afastados" dos ventrículos para seguir de perto a actividade adjacente. Estas ocorrências não são frequente e deverão ser controladas usando a opção Manual abordada na secção seguinte.

Outra possível causa de erro deve-se à desfocagem excessiva dos dados de eixo curto. Se o conjunto de dados for filtrado em excesso durante a reconstrução, é possível que o algoritmo não possa diferenciar correctamente o ventrículo esquerdo do ventrículo direito. Os contornos ventriculares podem penetrar-se reciprocamente, ou ser completamente erróneos.

*Nota: Dado que o algoritmo exige uma diferença de fase entre os ventrículos e as aurículas para identificar correctamente estas estruturas, nesta altura não é possível obter as medições de um fantasma estático, mesmo que se tivesse efectuado uma aquisição sincronizada.*

# **5.5. Modificar os Contornos (Página Manual)**

Ao clicar no botão alternar **Manual** será exibida uma versão modificada da página **Slice (Corte)** com 4 cortes para o intervalo *ES (Telediastólico)*, e 4 cortes para o intervalo *ES (Telesistólico)*, bem como gráficos de efeito máscara sobrepostos nos cortes. É possível modificar a forma e posição dos gráficos de efeito máscara clicando à esquerda e arrastando os guias dos gráficos de efeito máscara, pequenos quadrados e círculos colocados em vários pontos nos gráficos de efeito máscara.

Para cada intervalo, dois cortes de eixo curto (médio-ventricular e apical), um corte de longo eixo médio-ventricular e um corte de longo eixo vertical médio-ventricular direito. Devido aos limites impostos entre os diferentes pontos que constituem a máscara, a selecção de cortes pode ser limitada (quando comparada com a selecção de cortes noutras páginas). Os gráficos de efeito máscara foram concebidos para:

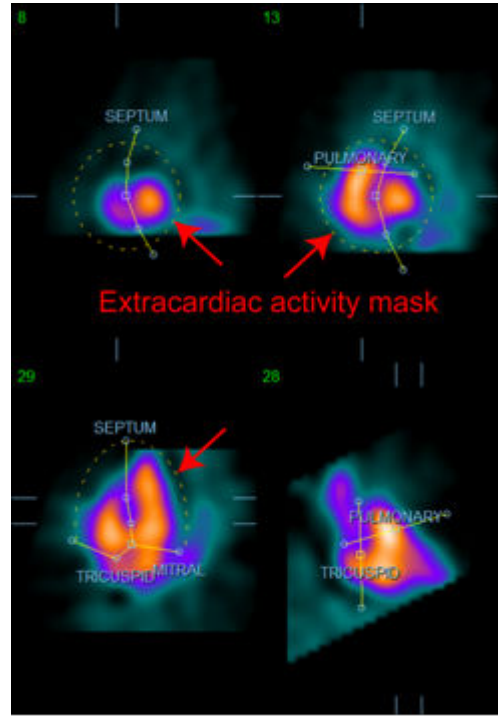

**Mascarar a actividade extracardíaca Separar o VE do VD Separar o VE do VD** 

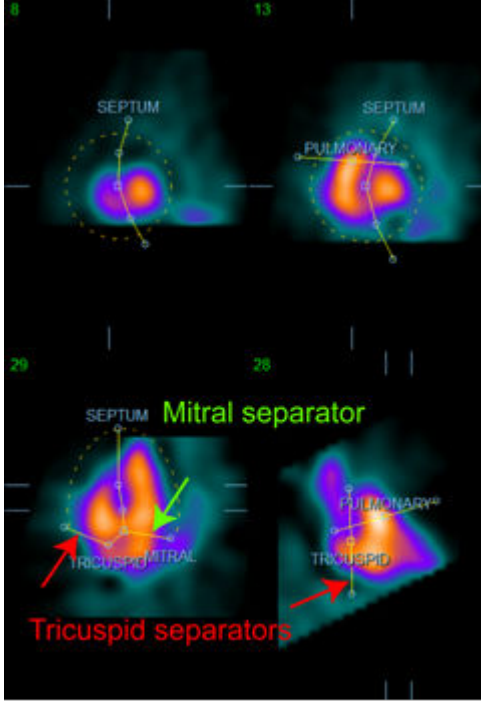

**Separar os ventrículos das aurículas (Separadores tricúspide e mitral)**

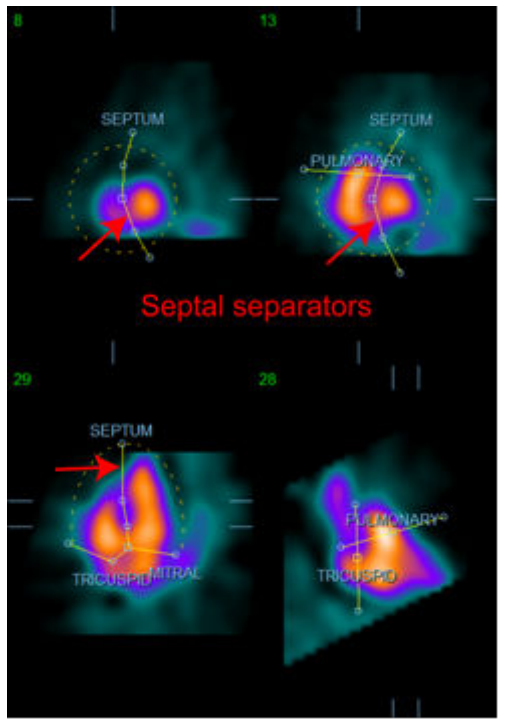

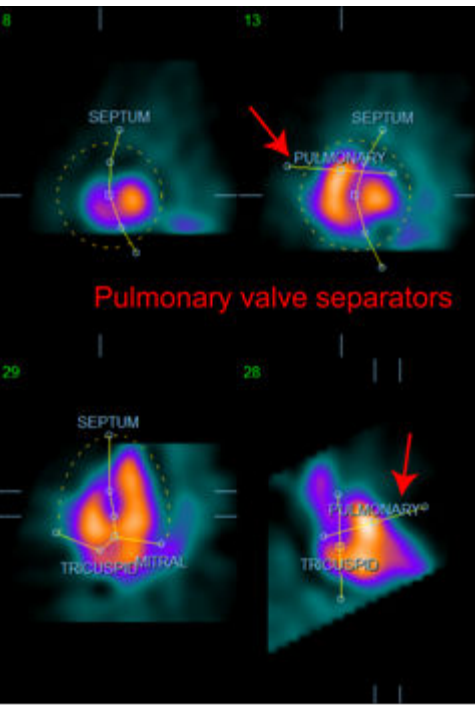

**A separação do VD do tronco pulmonar (Separador da válvula pulmonar)**

Em geral, deve seguir-se a sequência a seguir para se obter uma colocação ideal da máscara:

- 1. Comece com o intervalo *ED (Telediastólico)* (na metade esquerda da página);
- 2. ajuste o guia HLA (longo eixo horizontal) no corte basal SAX (eixo curto) para seleccionar o corte HLA (longo eixo horizontal) médio-ventricular;
- 3. mova a totalidade da máscara no corte HLA (longo eixo horizontal) arrastando o guia quadrado;
- 4. ajuste os guias circulares dos separadores septal e mitral no corte HLA (este processo pode causar a selecção de cortes de eixo curto diferentes, pelo que deve colocar os guias e os cortes de modo a permitir uma boa delineação do septo nas visualizações do SAX (eixo curto) e HLA (longo eixo horizontal);
- 5. ajuste os guias circulares para os separadores do septo nos cortes SAX (eixo curto)
- 6. ajuste o guia VLA (longo eixo vertical) no corte basal SAX (eixo curto) para seleccionar o corte VLA (longo eixo vertical) médio-ventricular direito, isto ajustará automaticamente o primeiro guia tricúspide na visualização HLA (longo eixo horizontal);
- 7. ajuste o segundo guia tricúspide na visualização HLA (longo eixo horizontal) para separar correctamente o VD da AD;
- 8. se o **RV Truncation (Truncamento VD)** estiver activado, mova o guia quadrado da válvula pulmonar para a localização apropriada;
- 9. Ajuste a orientação das válvulas pulmonar e tricúspide nos cortes SAX (eixo curto) e VLA (longo eixo vertical) usando os guias circulares.

A utilização de uma tabela de referência de cores não linear pode ajudar a determinar qual a melhor localização para os vários separadores de efeito de máscara (nas imagens proporcionadas como exemplo, é usado o mapa de cores "Frias"). A seguir pode ver uma representação gráfica dos passos para a colocação de uma máscara.

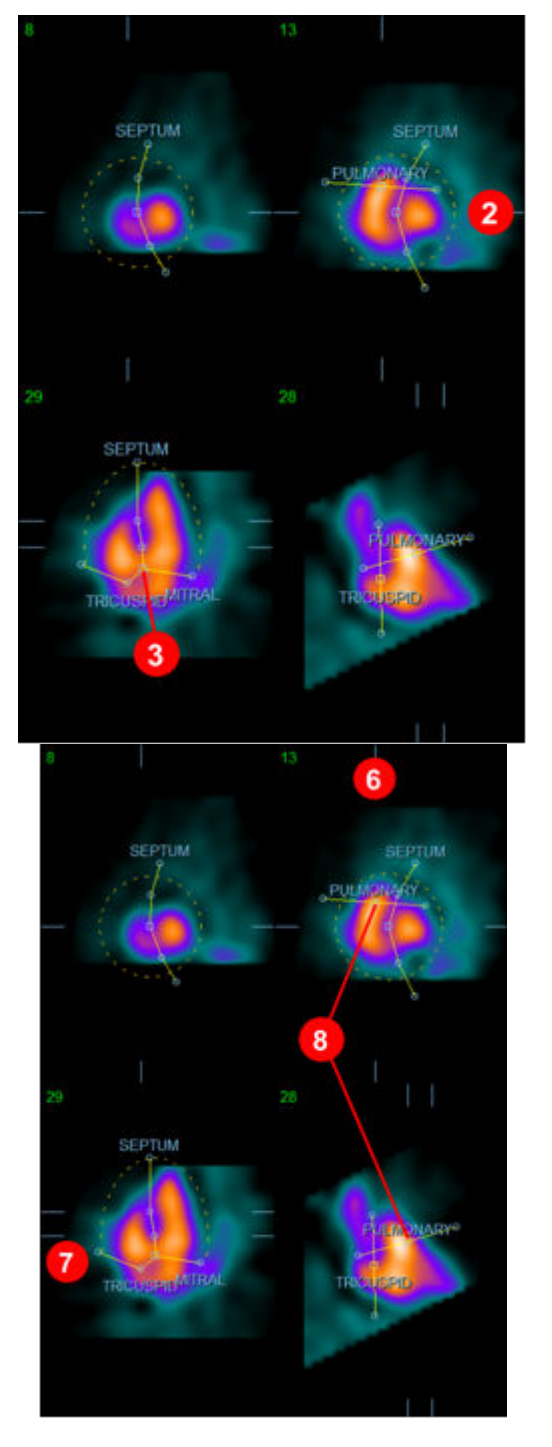

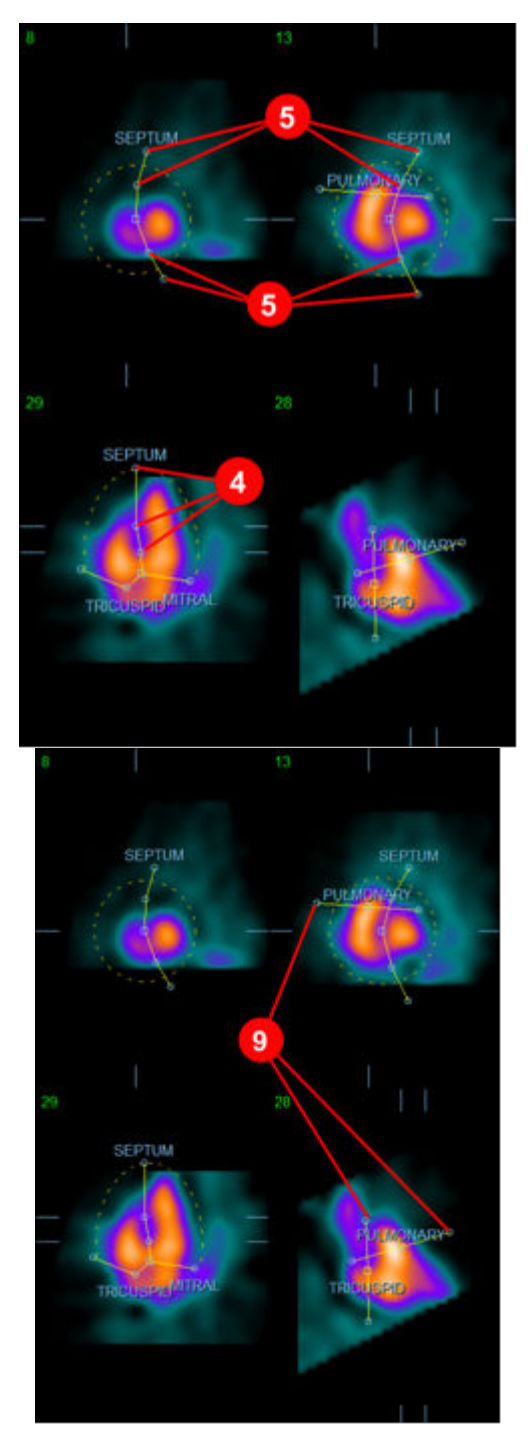

Depois de ter posicionado correctamente a máscara ED (Telediastólica) use o botão **Copy to ES >> (Copiar para Tele-sistólica >>)** para copiar a posição da máscara para o intervalo ES (Telesistólico). O intervalo ES (Tele-sistólico) correcto deve ser seleccionado manualmente ao examinar a imagem, determinando visualmente qual o fotograma dos ventrículos que aparenta estar totalmente contraído. O programa tentará seleccionar automaticamente o intervalo apropriado, mas pode ser necessário efectuar um ajustamento manual.
Se pretender, a máscara pode também ser ajustada no intervalo ES (Tele-sistólico) e copiada de novo para o intervalo ED (Telediastólico) usando o botão **<< Copy to ED (<< Copiar para Telediastólico)** (note que a máscara ES (Tele-sistólica) substituirá completamente a máscara telediastólica).

Depois da máscara ter sido copiada e o intervalo ajustado, repita o procedimento acima para o intervalo ES (Tele-sistólico).

Encontrará abaixo as janelas de visualização da página manual depois de posicionar as máscaras ED (Telediastólica) e ES (Tele-sistólica).

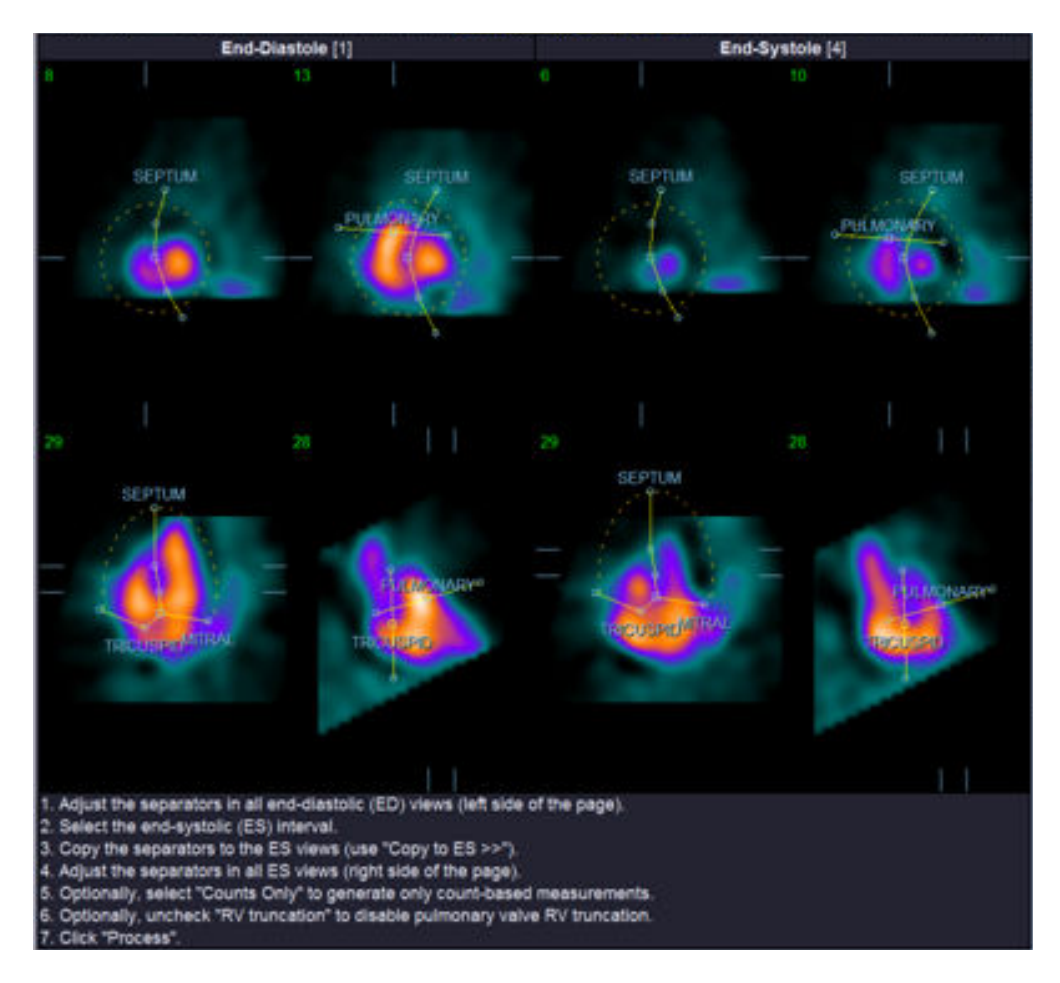

Depois de a máscara ter sido posicionada correctamente, clique em **Process (Processar)** para processar os dados usando a máscara, ou seleccione **Counts (Contagens) Only (Apenas)** e, em seguida, clique em **Process (Processar)** para efectuar os cálculos baseados apenas na contagem. Note que se seleccionar **Counts Only (Apenas Contagem)**, não serão geradas quaisquer superfícies e estarão disponíveis apenas informações limitadas na página **Counts (Contagens)***.* 

Se o **RV Truncation (Truncamento VD)** estiver desactivado, não será realizado qualquer truncamento VD. Use o botão **Reset (Repor)** em qualquer altura para repor a máscara segundo a sua configuração original (não específica a um conjunto de dados). Isto anulará as modificações efectuadas pelo utilizador.

Os restantes controlos de páginas (**LV (VE), RV (VD), ED (Telediastólica), ES (Tele-sistólica), Blur (Desfocar), Smear (Manchar), Gate (Sincronizar), Mask (Máscara), Frame (Fotograma), Ampliar,** e **Rate (Taxa)**) executam a mesma função como na página **Slice (Corte)**.

## **5.6. Revisão de Imagens de Acumulação Sanguínea SPECT Sincronizado na página Corte**

Pode ser efectuada uma avaliação visual inicial da função do VE e do VD ao clicar à esquerda no botão alternar **Gate (Sincronizar)** para exibir um vídeo dos seis cortes, enquanto clica simultaneamente nos botões alternar **LV (VE)** e **RV (VD),** activando-os e desactivando-os. A velocidade das imagens de vídeo pode ser ajustada ao fazer um clique nos símbolos ◄► no lado direito da etiqueta **Rate (Taxa)**. Além disso, pode-se aplicar às imagens um filtro suavizante temporal e espacial ao clicar nos botões alternar **Blur (Desfocar)** e **Smear (Manchar)**, respectivamente. Isto é especialmente útil para reduzir ruídos estatísticos em imagens de contagem baixa para avaliação visual, e não afectará os resultados quantitativos. Abaixo mostra-se a página **Slice (Corte)** configurada para revisão das imagens sincronizadas.

*Nota: As funcionalidades* **Blur (Desfocar)** *e* **Smear (Manchar)** *apenas afectam a exibição da imagem. Os algoritmos QBS funcionam nos dados originais, não suavizados, independentemente dos parâmetros de Blur (Desfocar) e Smear (Manchar).*

No Cedars-Sinai Medical Center (CSMC), é normalmente usada uma escala térmica ou cinzenta para avaliar visualmente o movimento das paredes.

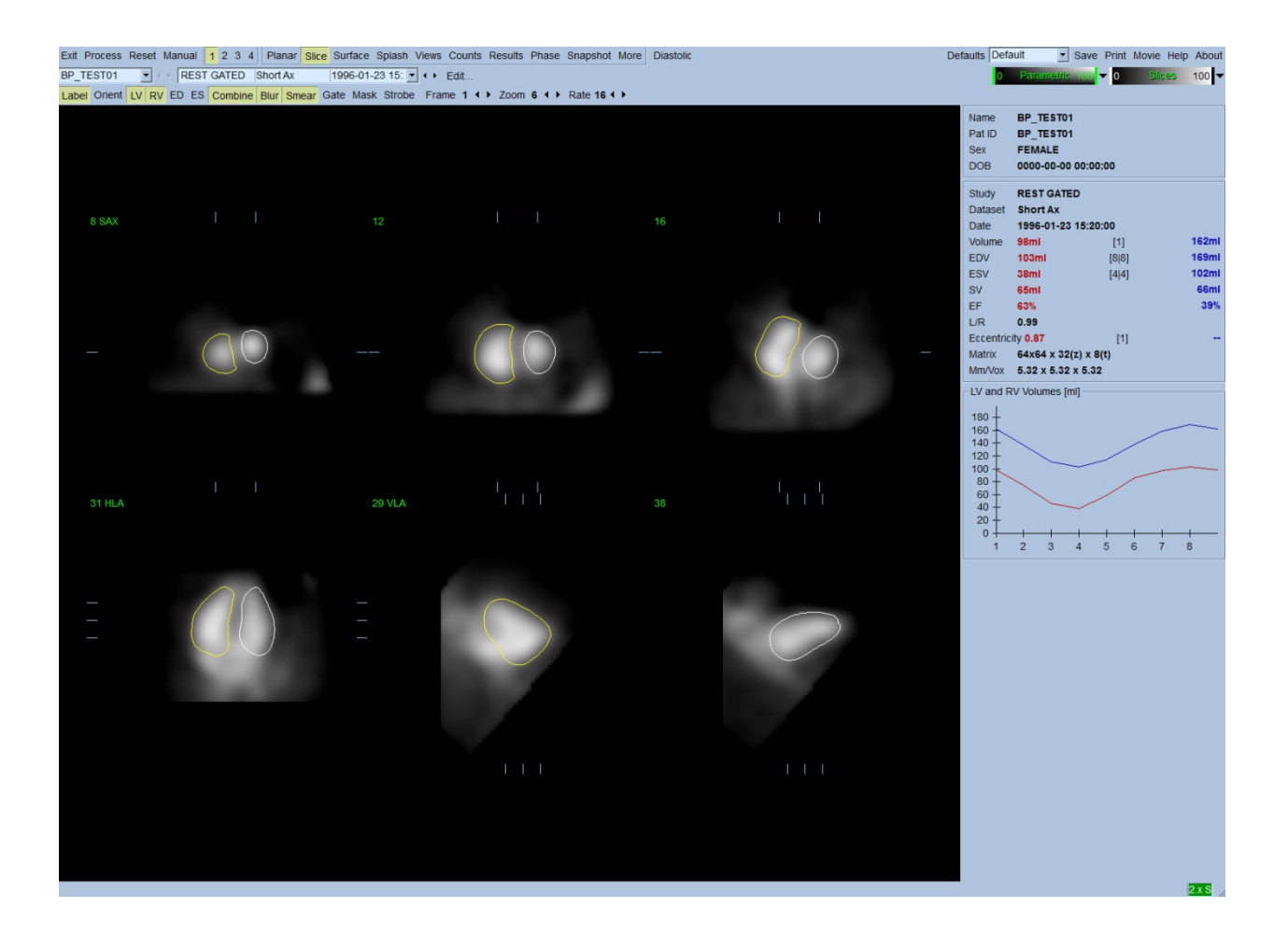

# **5.7. Revisão de Imagens de Acumulação Sanguínea SPECT Sincronizado na Página Inicial (Splash)**

Ao clicar no indicador da página **Splash (Inicial)** exibirá a página **Splash (Inicial)** mostrada abaixo, com todas a imagens pequenas disponíveis, as quais podem ser sincronizadas simultaneamente ao clicar no botão esquerdo de alternar **Gate (Sincronizar)**. Por vezes, o utilizador poderá querer seleccionar imagens para uma inspecção mais minuciosa. Para tal, basta utilizar a funcionalidade "popout". Isto efectua-se clicando com o botão direito nas imagens desejadas para as seleccionar/desmarcar (os cantos dos itens seleccionados estão destacados em azul) e, em seguida, clicando com o botão esquerdo do rato no botão alternar **Popout (Emergir)** mostrado na parte inferior.

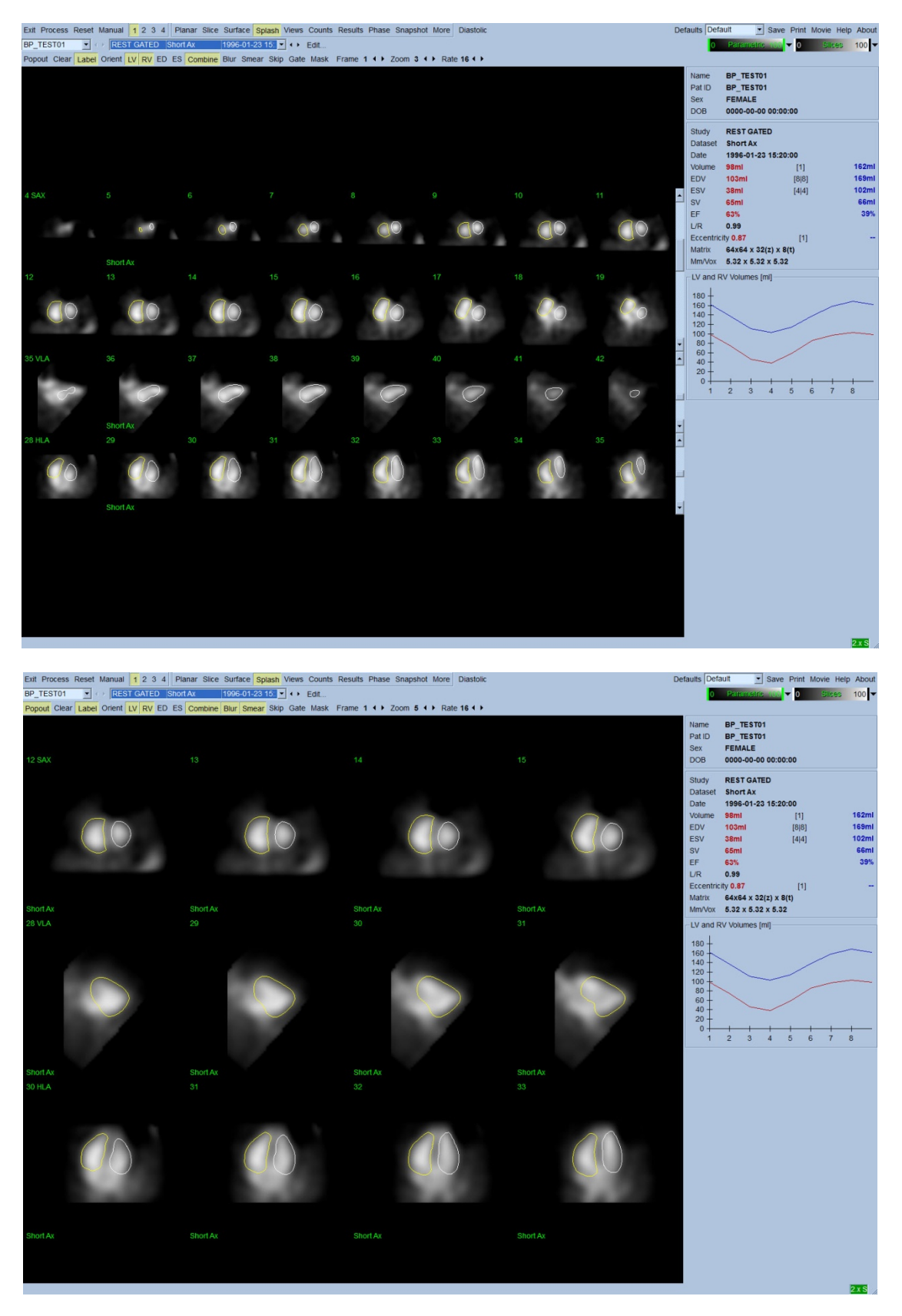

**Página Splash (Inicial) depois de activar Popout (Emergir)**

# **5.8. Revisão de Imagens de Acumulação Sanguínea SPECT Sincronizado na página Superfície**

Ao clicar no indicador da página **Surface (Superfície)** é exibida a página **Surface (Superfície)** mostrada abaixo; uma representação paramétrica dos ventrículos, consistindo numa superfície de wireframe (guia visual) verde (endocárdio ventricular telediastólico) e superfícies sombreadas (endocárdio ventricular). Ao clicar no botão alternar **Gate (Sincronizar)** o utilizador pode seguir o movimento da parede em 3D através de todo o ciclo cardíaco, enquanto clica e arrasta a imagem em questão de modo interactivo e em tempo real de acordo com as preferências do observador.

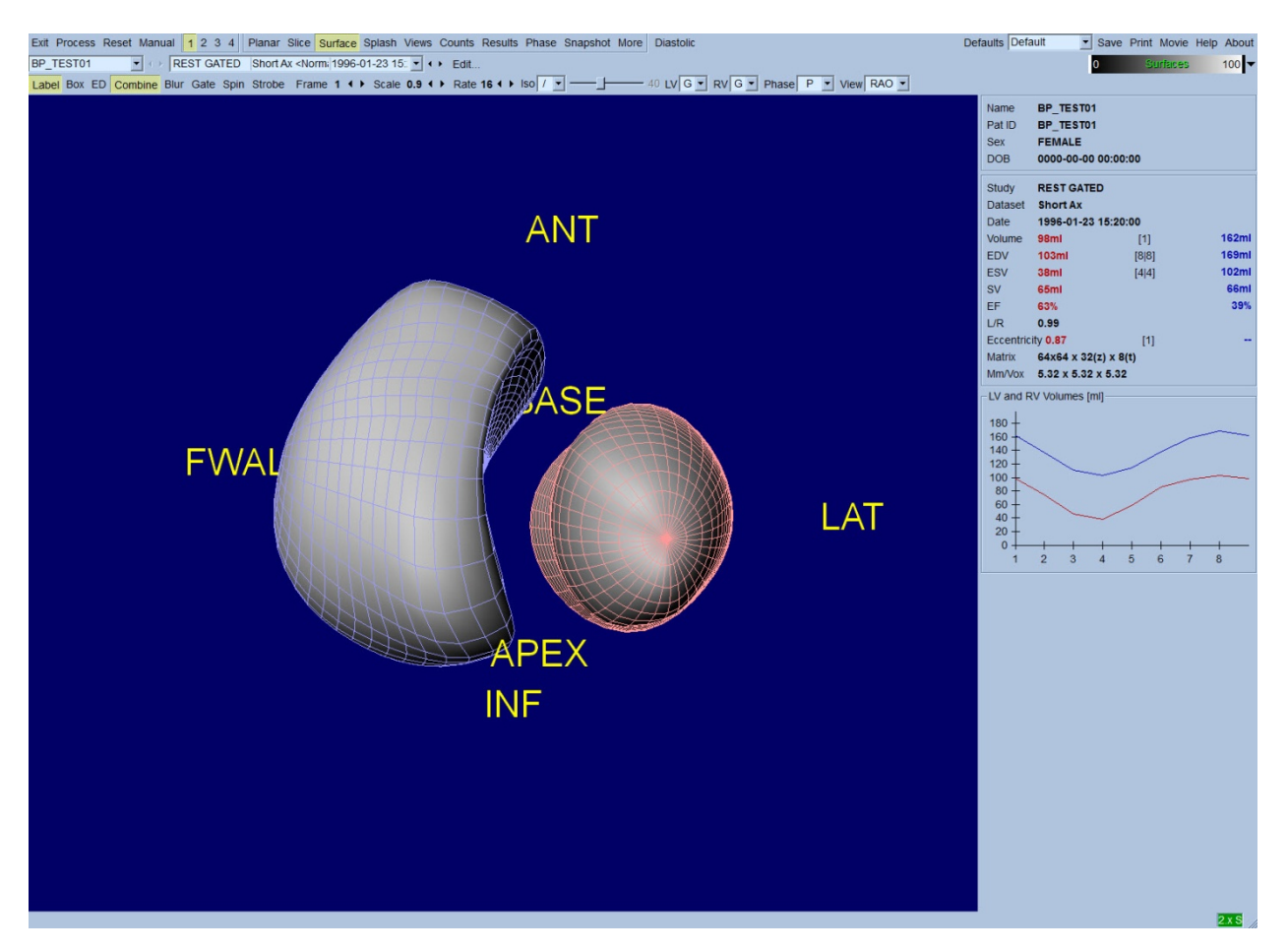

É igualmente possível exibir uma isosuperfície extraída dos dados de contagens. Esta superfície pode ser potencialmente usada para avaliar visualmente o movimento da parede, embora nenhuma isosuperfície (a qualquer nível) dê a localização do endocárdio. O utilizador pode, em seguida, sobreimpor as superfícies calculadas sobre a visualização da isosuperfície. A melhor maneira para o fazer é visualizar as superfícies do VE e VD como wireframes (guias visuais) (vermelho e azul, respectivamente) juntamente com a isosuperfície sombreada. Para minimizar os efeitos de ruído da extracção da isosuperfície, recomenda-se activar a suavização temporal, clicando no botão alternar **Blur (Desfocar)**. As características de visualização podem ser definidas separadamente para o VE e VD, usando os menus de opção apropriados.

# **5.9. Revisão de Imagens de Acumulação Sanguínea SPECT Sincronizado na página Vistas**

Ao clicar no indicador da página **Views (Vistas)** é exibida a página **Views (Vistas)** com seis janelas de visualização em 3D mostradas abaixo, muito semelhantes às da página **Surface (Superfície)**. Na realidade, esta página tem como principal objectivo permitir a cobertura total do VE e VD, embora com imagens mais pequenas comparadas com a da página **Surface (Superfície)**.

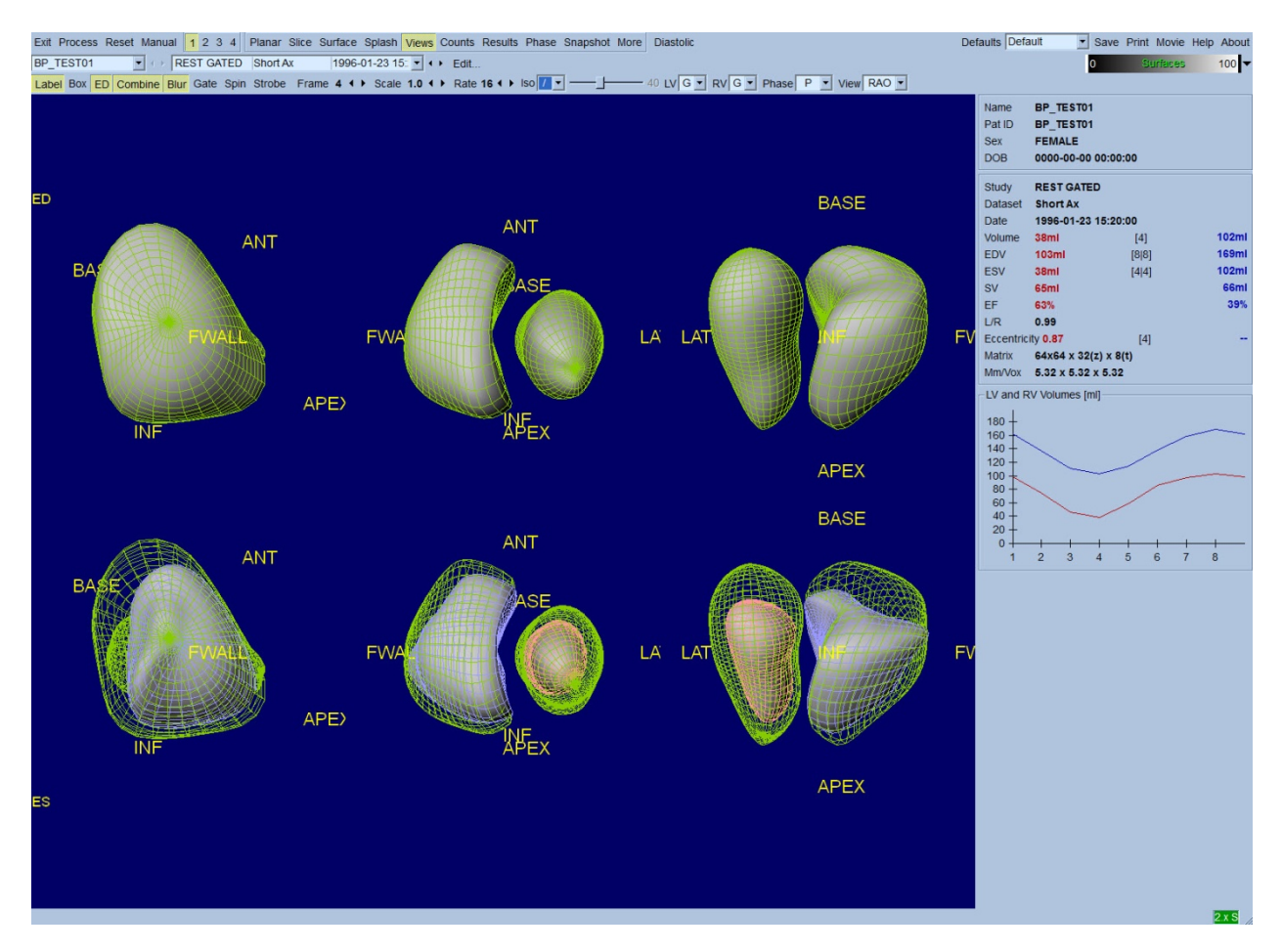

## **5.10. Combinando Tudo: página de Resultados**

Ao clicar o indicador da página **Results (Resultados)** será exibida a página **Results (Resultados)** abaixo, a qual visa apresentar, num formato sintético, todas as informações relacionadas com o estudo da acumulação sanguínea SPECT sincronizado deste doente. Se for realizada uma captura de ecrã desta página com os botões alternar contorno de VE e VD desactivados, pode-se obter uma boa imagem para enviar ao médico responsável pelo encaminhamento.

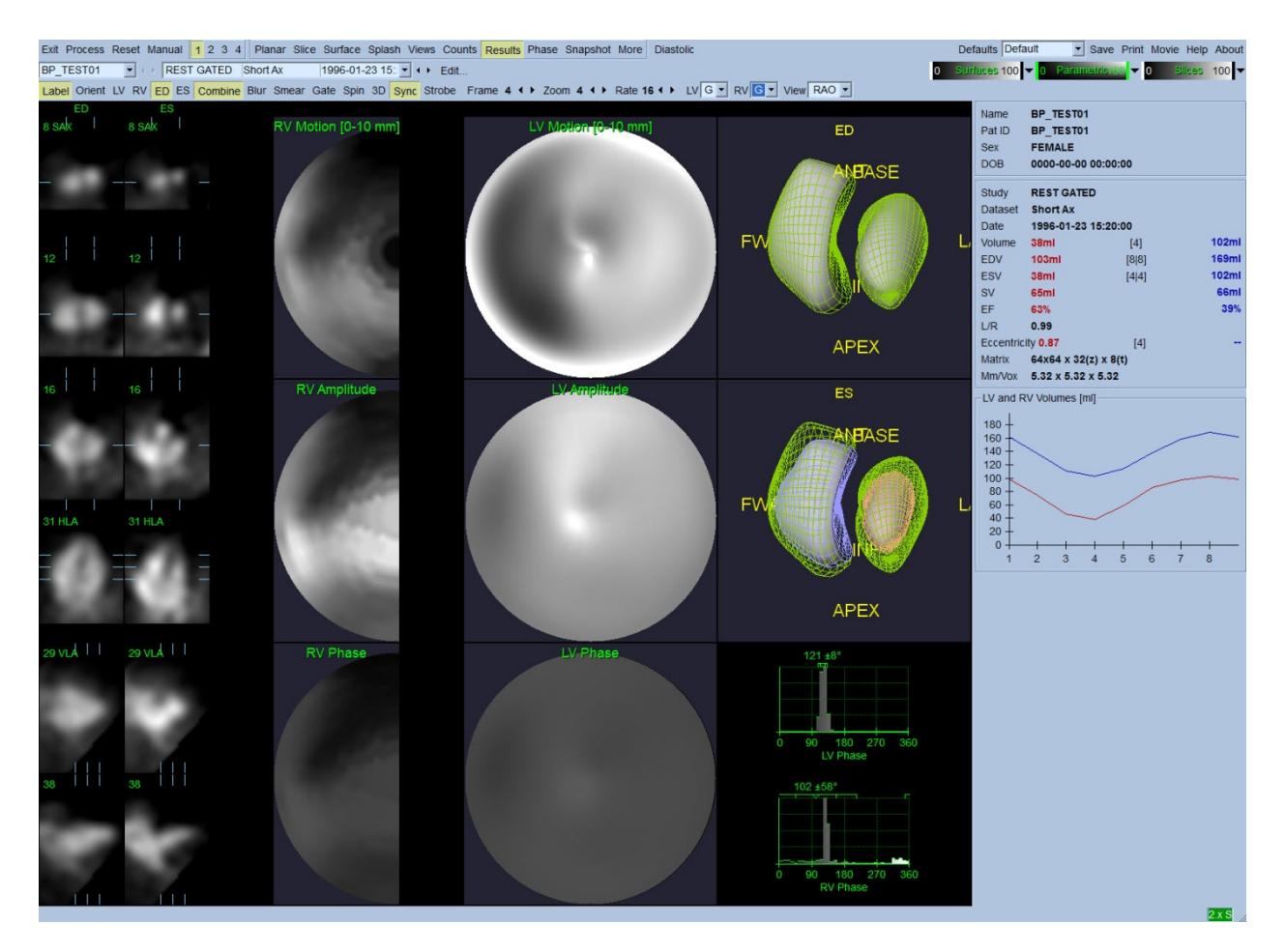

#### **Página de Resultados**

### **5.10.1. Avaliação da Curva Tempo-Volume**

Espera-se que uma curva tempo-volume válida tenha o seu mínimo (tele-sistólico) situado no fotograma 3 ou 4 e o seu máximo (teledistólico) no fotograma 1, 7 ou 8 de uma aquisição sincronizada de 8 fotogramas. Para uma aquisição sincronizada de 16 fotogramas, o mínimo (telesistólico) seria esperado situar-se a 7 ou 8 fotogramas e o seu máximo (telediastólico) no fotograma 1 ou 16. Acima mostra-se um exemplo de uma curva correcta.

*Nota: No gráfico da curva tempo-volume, o valor volumétrico para o intervalo 1 é também "anexado" à curva depois do intervalo 8 ou 16, respectivamente, para as aquisições sincronizadas do fotograma 8 e fotograma 16.*

### **5.10.2. Avaliação de Mapas Polares**

QBS proporciona dois mapas polares de movimento de paredes, um para o VE e um para o VD.

O mapeamento do movimento endocárdico no mapa polar de movimento segue um modelo linear de 0 mm a 10 mm. Presume-se que um movimento superior a 10 mm é igual a 10 mm (a escala "satura-se" aos 10 mm), enquanto que se pressupõe que o movimento <0 mm (discinese) é igual a 0 mm. As superfícies paramétricas apresentadas na página Results (Resultados) não estão

normalizadas para este limite de 10 mm mas sim para o valor máximo de movimento da parede. Os mapas polares e superfícies de amplitude FFH não estão normalizadas de forma alguma. Os mapas polares e superfícies de Fase FFH são exibidos de tal modo que os ângulos entre 0 e 360° abranjam toda a faixa de cores (os ângulos negativos envolvem o intervalo de 0-360, isto é, -20 $^{\circ}$  é apresentado como 340°). Note que o movimento paradoxal parece manifestar-se como tendo uma amplitude diferente de zero e um valor de fase oposto às áreas normais (isto é, a cor da fase corresponderá a uma parte diferente da faixa de cor paramétrica).

*Nota: É do conhecimento geral que, mesmo em doentes normais, o movimento do septo é tipicamente inferior ao da parede lateral (resultando numa área "escura" no mapa de movimento).*

## **5.10.3. Função Diastólica**

Se clicar no botão alternar **Diastolic (Diastólico)** substituirá as curvas de volume do VE e VD por curvas de preenchimento e volume do VE e VD, bem como os parâmetros diastólicos calculados. O utilizador poderá ter que deslocar para baixo a Info box (caixa de informações) ou maximizar a janela QBS para ver todos os parâmetros calculados.

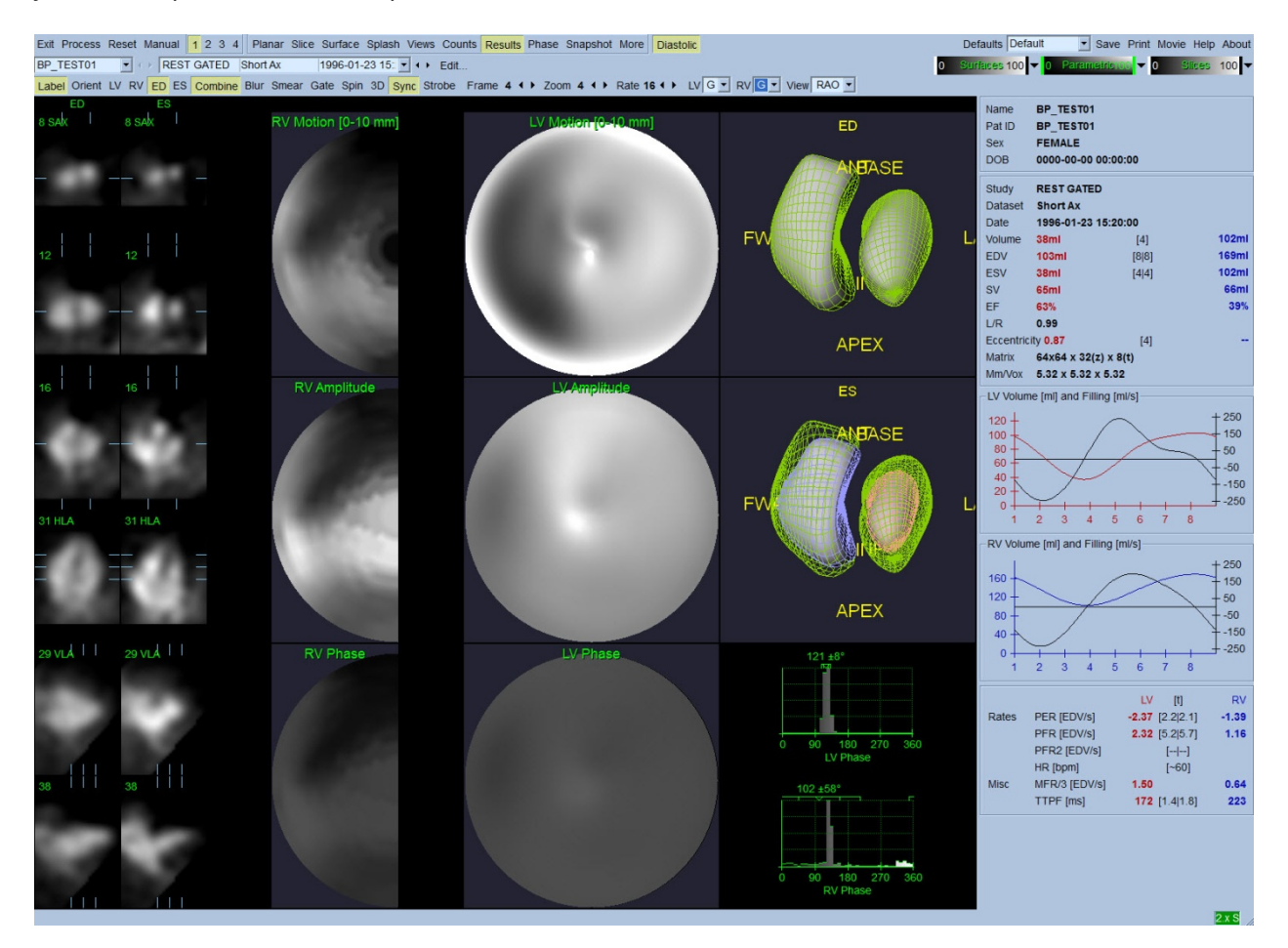

**Resultados diastólicos**

### **5.11. Análise de Fase**

Dispondo do componente opcional "PlusPack", QBS oferece uma página de análise de fase com histogramas globais e regionais e superfícies mapeadas parametricamente. Se clicar no botão da página **Phase (Fase)** será exibida a página de análise de fase. Encontrará estatísticas detalhadas e diferenças cronológicas entre regiões na caixa de informações (no lado direito da aplicação). O utilizador poderá ter que deslocar para baixo a Info box (caixa de informações) ou maximizar a janela QBS para ver todos os parâmetros calculados.

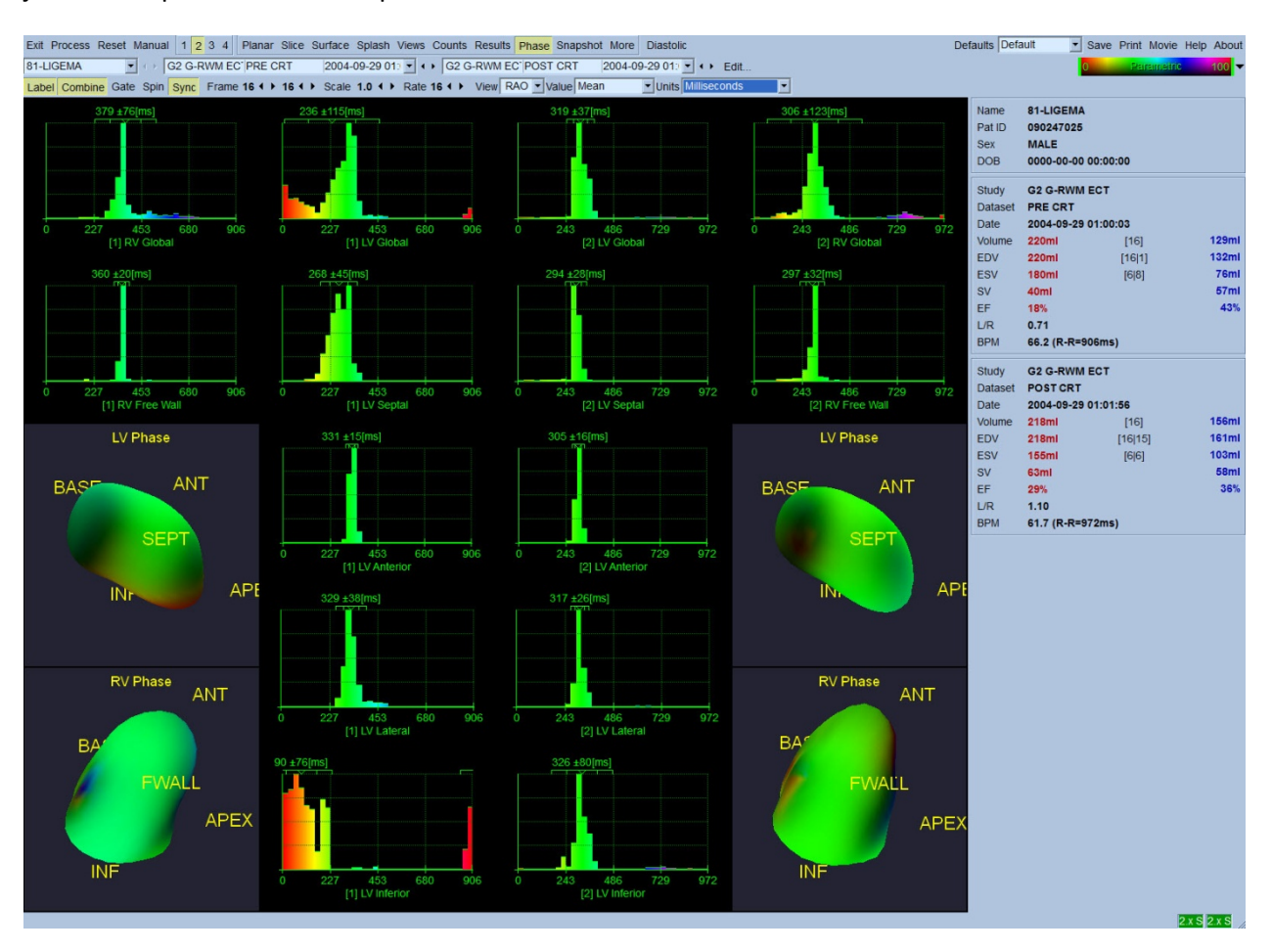

## **5.12 Muga page**

A página sobre Muga (multi-gated acquisition) é utilizada para conjunto de dados em porções estanques de sangue que contenham 8 ou 16 imagens. Utiliza-se tanto para processar como para rever os resultados quantitativos dos exames Muga. Outras informações sobre a página Muga podem ser consultadas no Guia de Referência QBS.

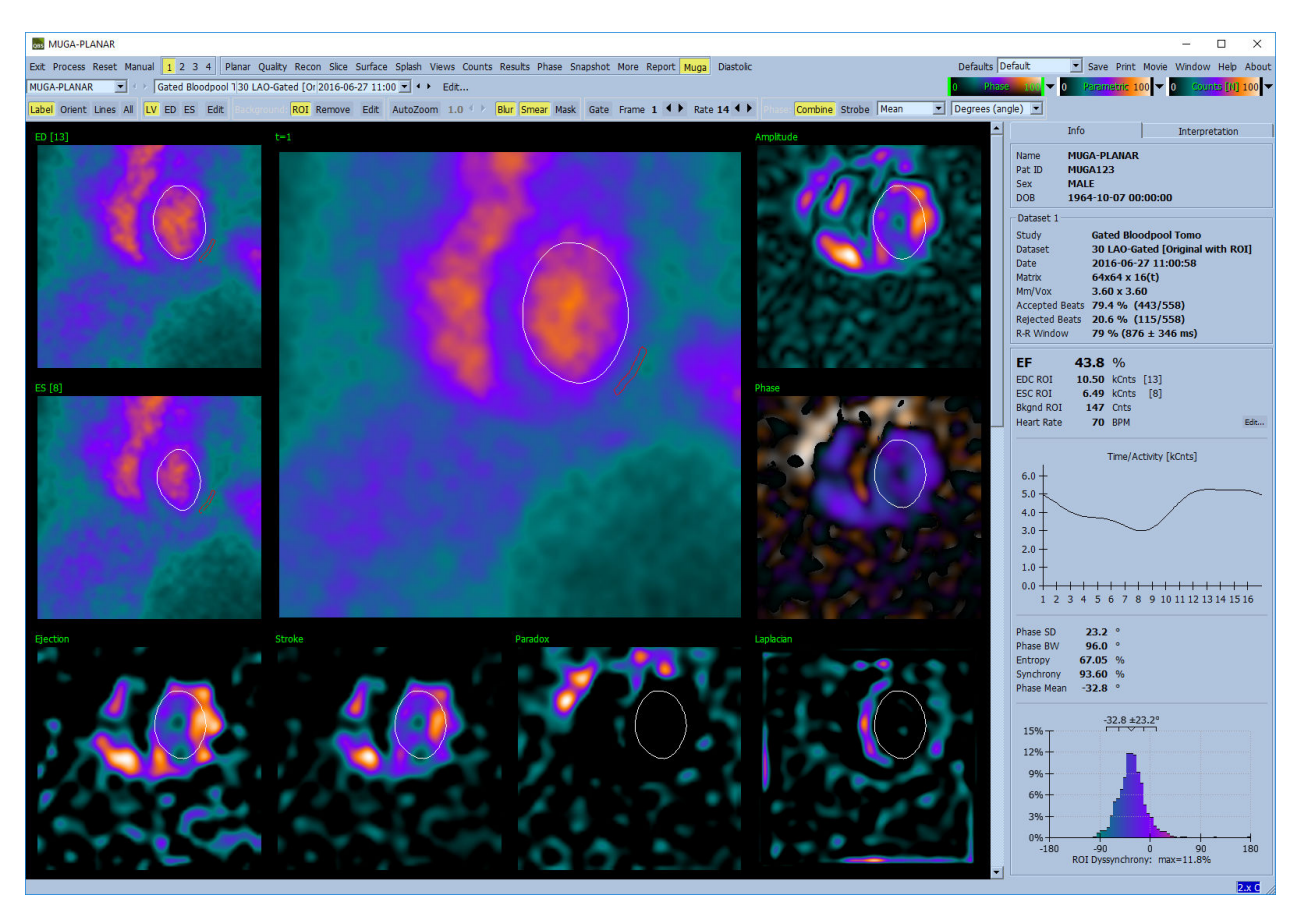

### **5.12.1. Tamanho do Pixel**

As medições de volume QBS podem ser dificultadas se o tamanho dos pixeles não for indicado correctamente no cabeçalho da imagem (normalmente isto não constitui um problema com as fracções ejectadas, as quais derivam de um rácio de volumes). O tamanho dos pixeles é normalmente calculado de forma automática com câmaras modernas, em função do conhecimento do campo de visão e informação de ampliação. Contudo, as câmaras mais antigas ou sistemas "híbridos" (onde a câmara de um fabricante apresenta uma interface compatível com um computador de outro fabricante) podem não estar configuradas para transferir a informação do tamanho de pixeles a parir do pórtico, ou poderá ser necessário um tamanho "padrão" (isto é, 1 cm) como valor predefinido.

Nestes casos, deve-se calcular manualmente um factor de correcção ao formar uma imagem de um padrão conhecido (por exemplo, duas fontes lineares separadas por uma distância exacta), e contando o número de pixeles entre as linhas de centróides na imagem transaxial reconstruída.

## **5.13. Guardar os seus Resultados**

Depois de terminar os passos de processamento e análise descritos acima, o utilizador tem a opção de guardar os resultados num ficheiro de resultados. A partir da barra de ferramentas principal clique em **Save (Guardar)** para exibir a janela de diálogo *Save Results (Guardar Resultados)* como mostrado abaixo.

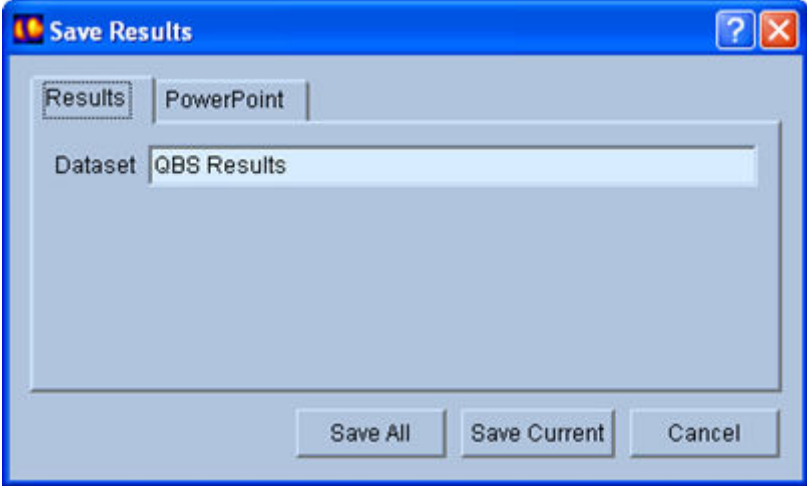

Existem duas opções de separadores para guardar, **Results (Resultados)** e **PowerPoint**. Seleccionar o separador (predefinido) **Results (Resultados)** permite guardar os resultados processados como conjuntos de dados no âmbito do estudo do doente. O utilizador atribui um nome ao conjunto de dados de resultados que aparecerão na lista do conjunto de dados do estudo do doente ao deixar QBS. Em alguns casos, poderá haver uma opção adicional para seleccionar o formato do ficheiro de resultados. Isto serve para garantir alguma compatibilidade com as versões mais anteriores de software. Note que todos os resultados de cálculo da versão mais recente podem não se encontrar disponíveis nas versões mais antigas do software.

Seleccionar o separador **PowerPoint** permite guardar os resultados e as informações de configuração da aplicação num formato que possibilita o lançamento fácil e rápido de estudos de caso, directamente de uma apresentação de PowerPoint.

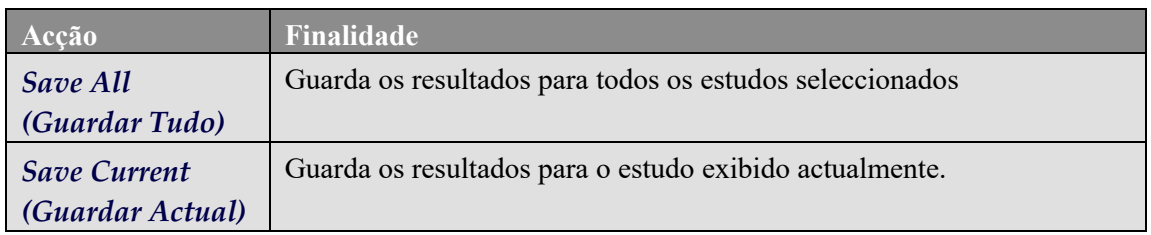

São suportadas as seguintes acções:

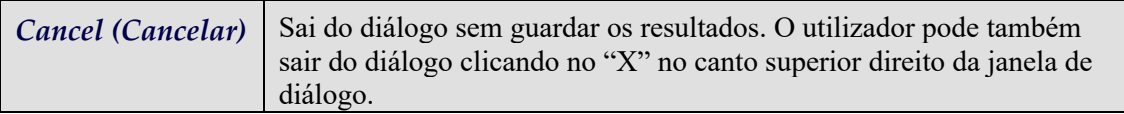

# **6. Aplicação AutoRecon (Reconstrução Automatizada)**

AutoRecon é uma aplicação opcional para a reconstrução, reorientação e correcção de movimento automatizada e manual de SPECT Cardíaco, Cerebral e outros (hepático, ósseo, etc.) e conjuntos de dados SPECT sincronizado. O número de opções de automatização e processamento proporcionado pelo AutoRecon depende do tipo de conjunto de dados seleccionado. AutoRecon aplica regras validadas às imagens de projecção de reconstrução e reorientação, e reduz o número de decisões necessárias durante o processamento dos estudos.

## **6.1. Lançar AutoRecon**

A inicialização da AutoRecon na sua configuração padrão exibirá a página Reconstruct (Reconstrução) com o(s) conjunto(s) de dados carregados, conforme mostrado na figura abaixo.

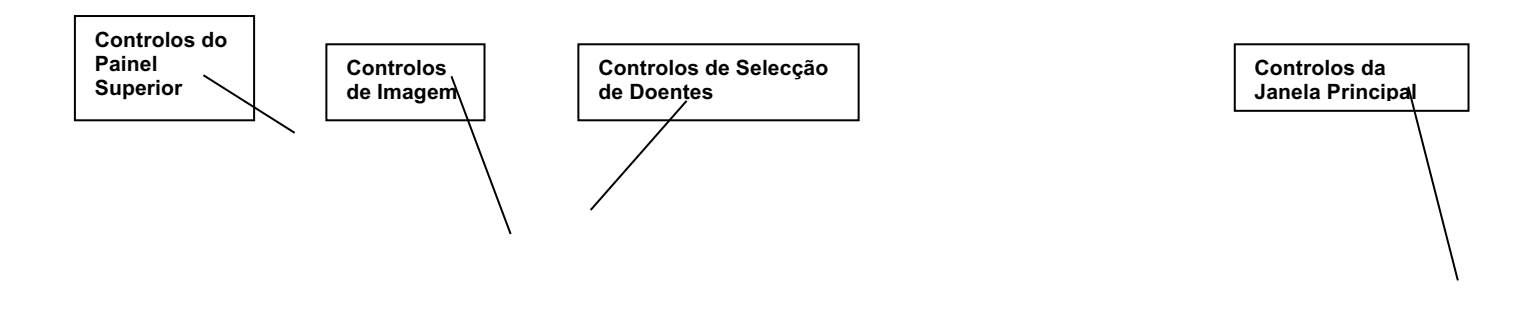

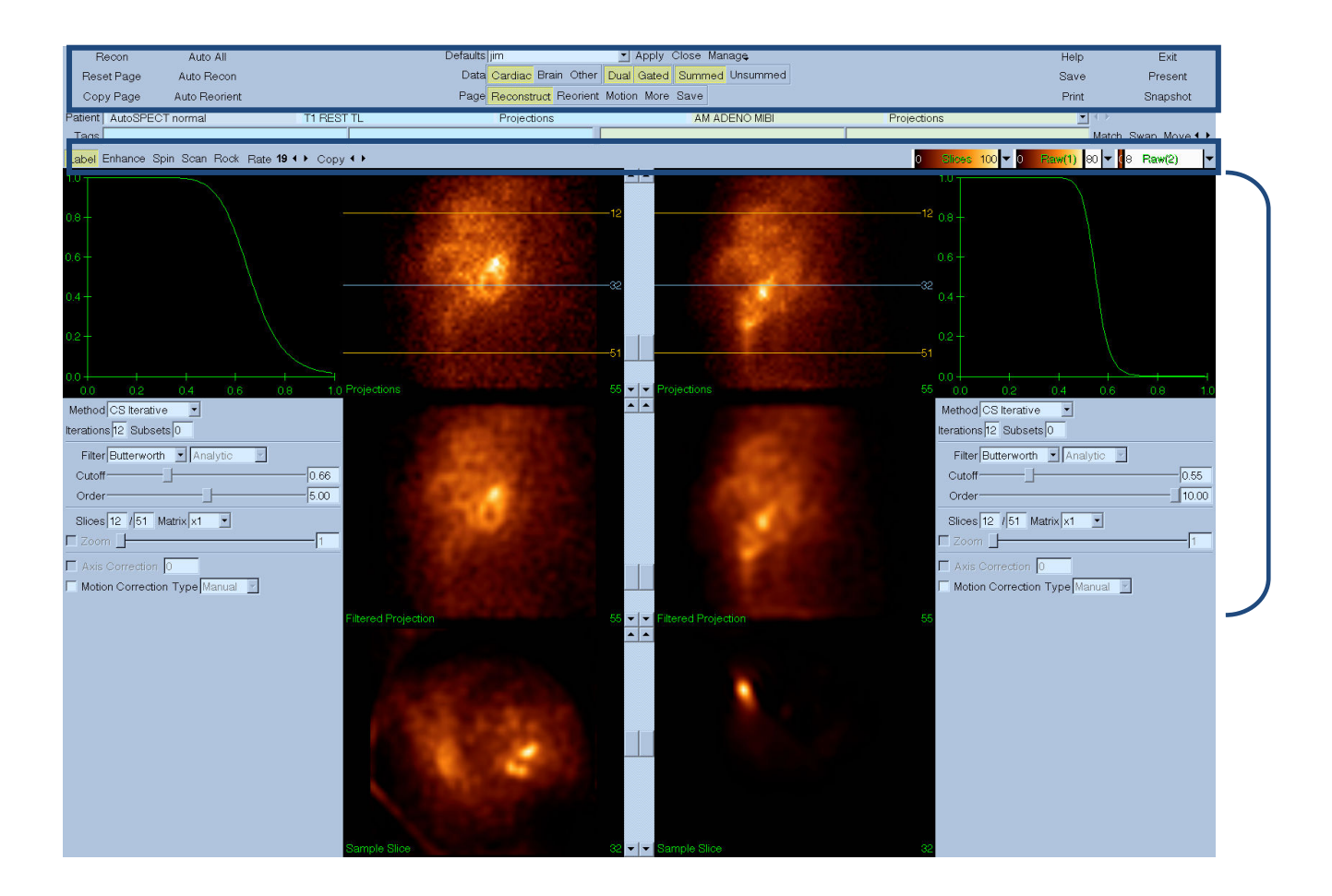

### **6.1.1. Controlos do Painel Superior**

Os controlos do painel superior de AutoRecon permitem-lhe executar as funções da aplicação, como selecção de ficheiros predefinidos, guardar ficheiros ou formatar imagens. Pode aceder à maioria destes controlos independentemente da janela AutoRecon presentemente exibida. Abaixo mostra-se uma breve descrição de alguns botões contidos neste painel.

- **Recon (Reconstruir)** Clicar nesta opção reconstrói manualmente o(s) conjunto(s) de dados exibido(s) actualmente. Para processar manualmente um conjunto de dados, defina os limites de reconstrução, verifique e ajuste os controlos da janela principal, conforme desejado, e seguidamente clique no botão **Recon (Reconstruir)**. AutoRecon não avança automaticamente para a janela Reorient (Reorientar) quando estiver a usar o botão **Recon (Reconstruir)**. Se o tipo de Motion Correction (Correcção de Movimento) estiver definido em **Auto (Automático)**, a janela de Motion (Movimento) será exibida depois de ter iniciado a reconstrução do(s) conjunto(s) de dados.
- **Reset Page (Repor Página)**  Ao fazer um clique nesta opção irá restaurar o(s) conjunto(s) de dados processado(s) e as definições da janela de visualização aos seus valores iniciais. Esta opção elimina igualmente qualquer/quaisquer conjunto(s) de dados que não tenha(m) sido guardado(s).
- **Copy Page (Copiar página)** Ao fazer um clique nesta opção, serão copiadas as configurações de processamento a partir de um conjunto de janelas de visualização para todos os outros objectos carregados na memória.
- **Auto All Auto All (Tudo Automatizado)** encontra-se disponível apenas para conjuntos de dados cardíacos. Usar esta opção são determinados automaticamente os limites de reconstrução, e serão reconstruídos e reorientados os conjuntos de dados cardíacos. **Auto All (Tudo Automatizado)** produz cortes transversais, avança automaticamente para a janela Reconstruct (Reconstrução) e reorienta automaticamente o volume ventricular. Se o tipo de Motion Correction (Correcção de Movimento) estiver definido em **Auto (Automático)**, a janela Motion (Movimento) será exibida depois de ter iniciado a reconstrução usando o(s) conjunto(s) de dados de movimento correctos.
- **Auto Recon (Reconstrução Automática)**  Esta opção determina automaticamente os limites de reconstrução, e reconstrói os conjuntos de dados cardíacos. **Auto Recon (Reconstrução Automática)** produz automaticamente cortes transversais, mas não avança para a janela Reorient (Reorientar). Se o tipo de Motion Correction (Correcção de Movimento) estiver definido em **Auto (Automático)**, a janela Motion (Movimento) será exibida depois de ter iniciado a reconstrução usando o(s) conjunto(s) de dados de movimento correctos.
- **Auto Reorient (Reorientação Automática)** Clicar nesta funcionalidade reorientará automaticamente o(s) conjunto(s) de dados cardíacos. Se não reconstruiu o(s) conjunto(s) de dados, **Auto Reorient (Reorientação Automática)** fará a reconstrução e, em seguida, reorientará os conjuntos de dados. Se o tipo de Motion Correction (Correcção de Movimento) estiver definido em **Auto (Automático)**, a janela Motion (Movimento) será exibida depois de ter iniciado a reconstrução usando o(s) conjunto(s) de dados de movimento correctos.
- **Defaults (Predefinições)** O campo de Predefinições exibe o nome das configurações predefinidas seleccionadas actualmente.

### **6.2. Fluxo de Trabalho**

Tipicamente, a sequência de processamento para os conjuntos de dados Cardíacos AutoRecon (Reconstrução Automática) poderá apresentar-se como segue:

- 1) Carregue o(s) conjunto(s) de dado(s) desejados a partir do navegador do doente e clique no botão **AutoRecon (Reconstrução Automática)**.
- 2) A partir da página Reconstruct (Reconstrução), clique em **Auto All (Tudo Automatizado)** para reconstruir e reorientar automaticamente os conjuntos de dados cardíacos SPECT não processado ou SPECT sincronizado, clique em **Auto Recon (Reconstrução Automática)** para gerar automaticamente conjuntos de dados transversais de SPECT cardíaco ou SPECT sincronizado, **Auto Reorient (Reorientar Automaticamente)** para reorientar automaticamente os conjuntos transversais de SPECT cardíaco ou SPECT sincronizado.

**Nota:** Se não reconstruiu os conjuntos de dados transversais, **Auto Reorient (Reorientação Automática)** reconstruirá automaticamente o conjunto de dados, antes de reorientá-lo. AutoRecon avançará automaticamente para a janela Reorient (Reorientar) se as opções **Auto All (Automatizar Tudo)** ou **Auto Reorient (Reorientação Automática)** forem seleccionadas.

3) Avalie as imagens para garantir que não é necessário efectuar manipulações suplementares, verificando as seguintes páginas:

#### **(1)Página Reconstrução**

- a. Os limites de reconstrução devem abranger completamente o ventrículo esquerdo e serem colocados simetricamente acima e abaixo do ventrículo esquerdo a uma distância inferior a 5 pixeles do ventrículo.
- b. Os limites de reconstrução não devem recortar o ventrículo esquerdo.

**Nota:** Se os limites de reconstrução não forem correctamente determinados, o utilizador pode processar manualmente o(s) conjunto(s) de dados cardíacos.

Prima o botão esquerdo do rato e arraste as linhas de limites de reconstrução próximo do ventrículo e, em seguida, faça um clique á esquerda no botão **Recon (Reconstruir)**. Se o tipo de correcção de movimento estiver definido como **Auto (Automático),** a janela Motion (Movimento) é exibida depois da reconstrução.

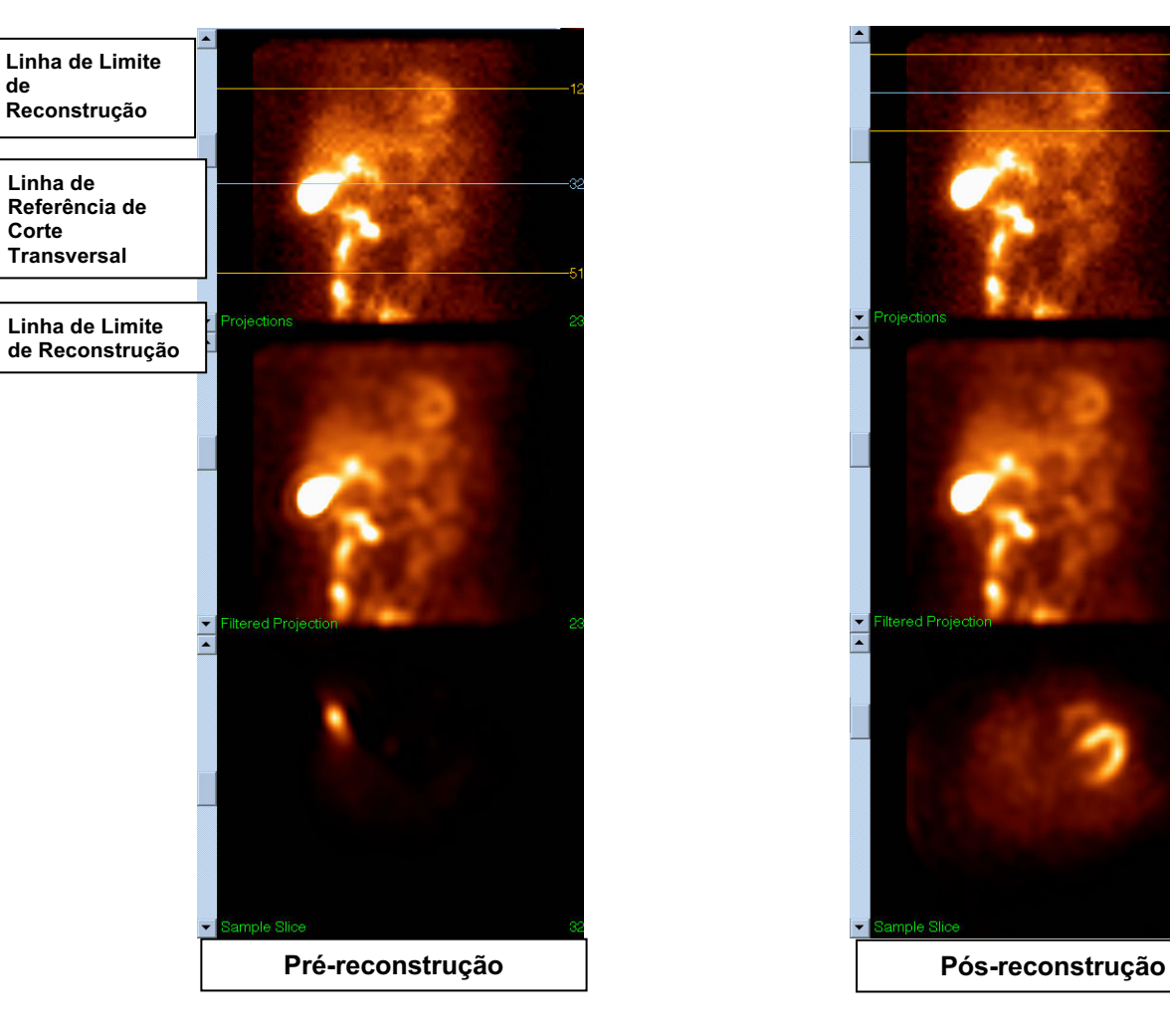

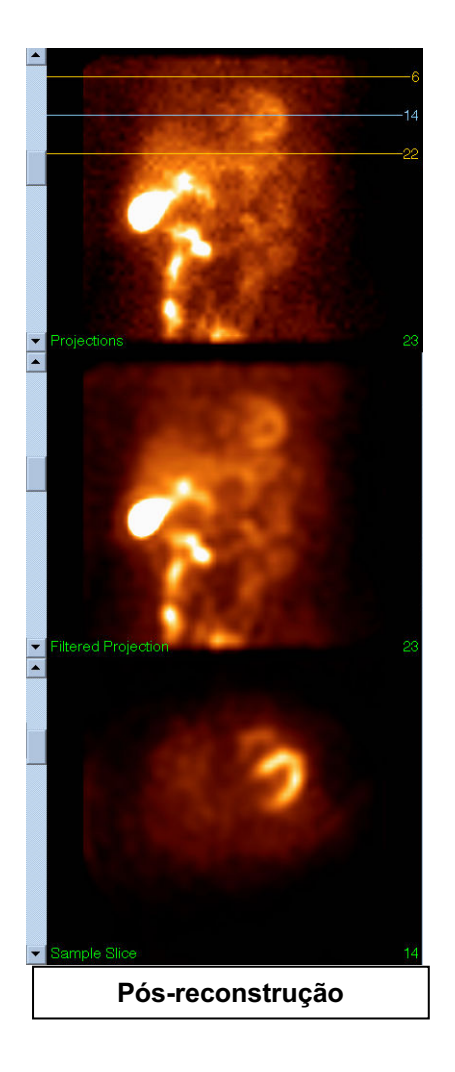

#### **(2)Página Reorient (Reorientar)**

- a.O ventrículo esquerdo reorientado deverá ser visível nas janelas de visualização de Short Axis (Eixo Curto), Vertical Long Axis (Longo Eixo Vertical) e Horizontal Long Axi (Longo Eixo Horizontal).
- b.Verifique a colocação e orientação da linha Azimuth (Azimute) na janela de visualização Transversal.
- c.Verifique a colocação e orientação da linha Elevation (Elevação) na janela de visualização Sagittal (Sagital).

Nota: Se necessário, reoriente o ventrículo manualmente. Clique à esquerda e arraste o círculo na linha de referência Azimuth (Azimute) ou Elevation (Elevação) até ao centro do ventrículo. Clique à esquerda e arraste as extremidades da linha de referência Azimuth (Azimute) ou Elevation (Elevação) na direcção em que deseja orientar o ventrículo. Clique à esquerda e arraste as linhas de referência do conjunto de dados de forma a que fiquem próximo do ventrículo mas sem o recortar.

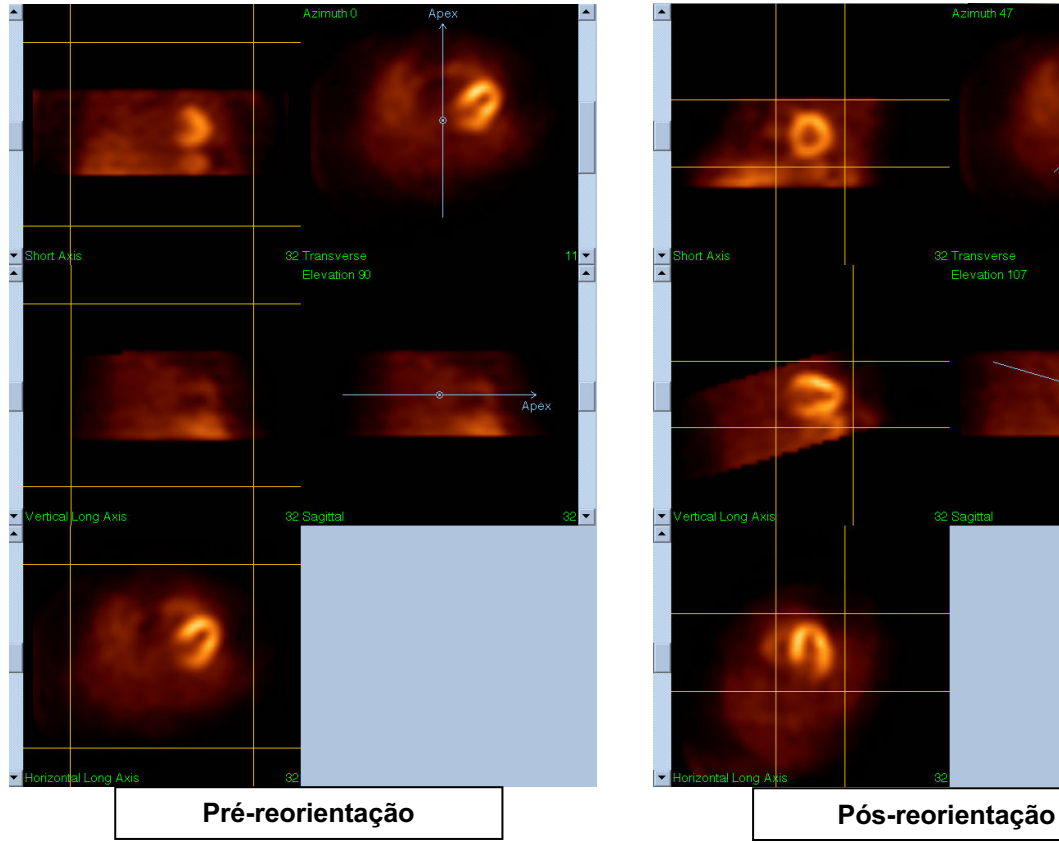

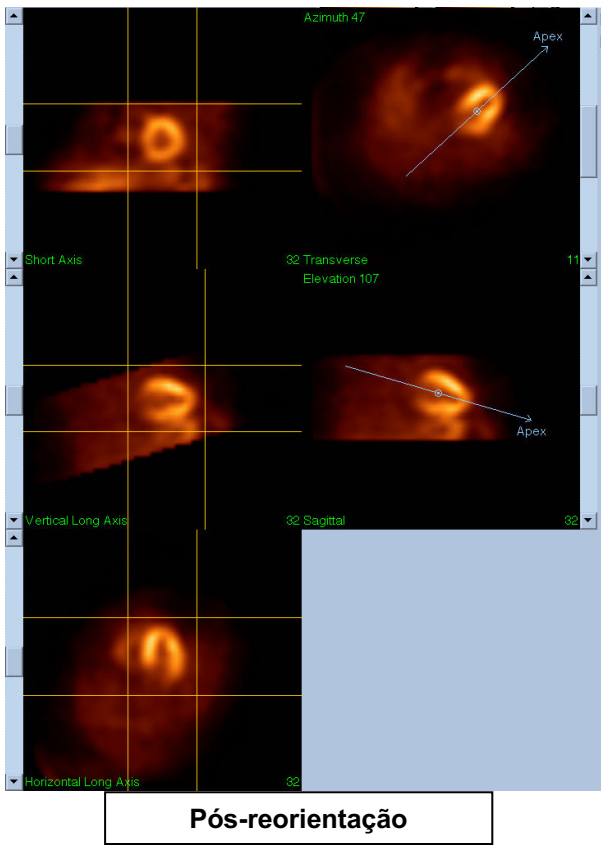

#### **(3)Página Motion (Movimento)**

A página Motion (Movimento) contém a aplicação MoCo (Cedars-Sinai Motion Correction) (Correcção de Movimento Cedars-Sinai), a qual é usada para correcção automática e manual de artefactos de movimento de aquisição SPECT. Os conjuntos de dados serão corrigidos automaticamente para artefactos de movimento se o tipo de correcção de movimento estiver definido como Auto (Automático) na página Reconstruction (Reconstrução).

a. Verifique se as correcções de quaisquer artefactos de movimento foram efectuadas com precisão.

Nota: Para corrigir manualmente o movimento, passe através de cada corte na janela de visualização de referência, mova a imagem em cada corte conforme necessário para alinhar as

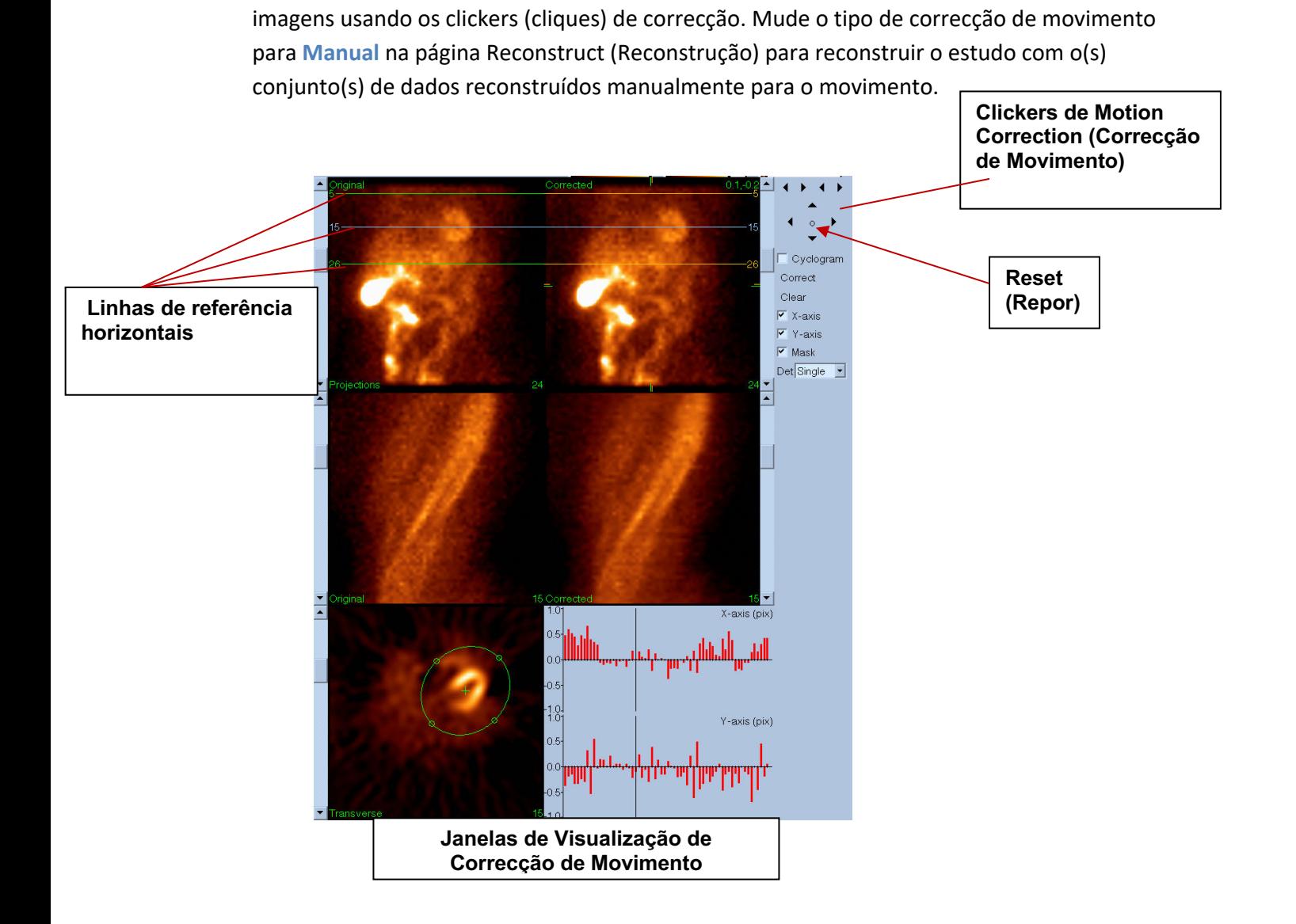

### **(4)Página Save (Guardar)**

- b) Active as caixas de alternar para cada conjunto de dados que pretenda guardar e verifique que as View IDs (Identificações de Visualização) estão correctas.
- c) Clique à esquerda no botão **Save (Guardar)** para guardar os conjuntos de dados.

ATENÇÃO: Não confunda a opção Save Page (Guardar página) com o botão Save (Guardar) que se encontra na extrema direita dos Controlos do Painel Superior. O botão Save (Guardar) guarda todos os conjuntos de dados não lhe permitindo mudar os parâmetros guardados.

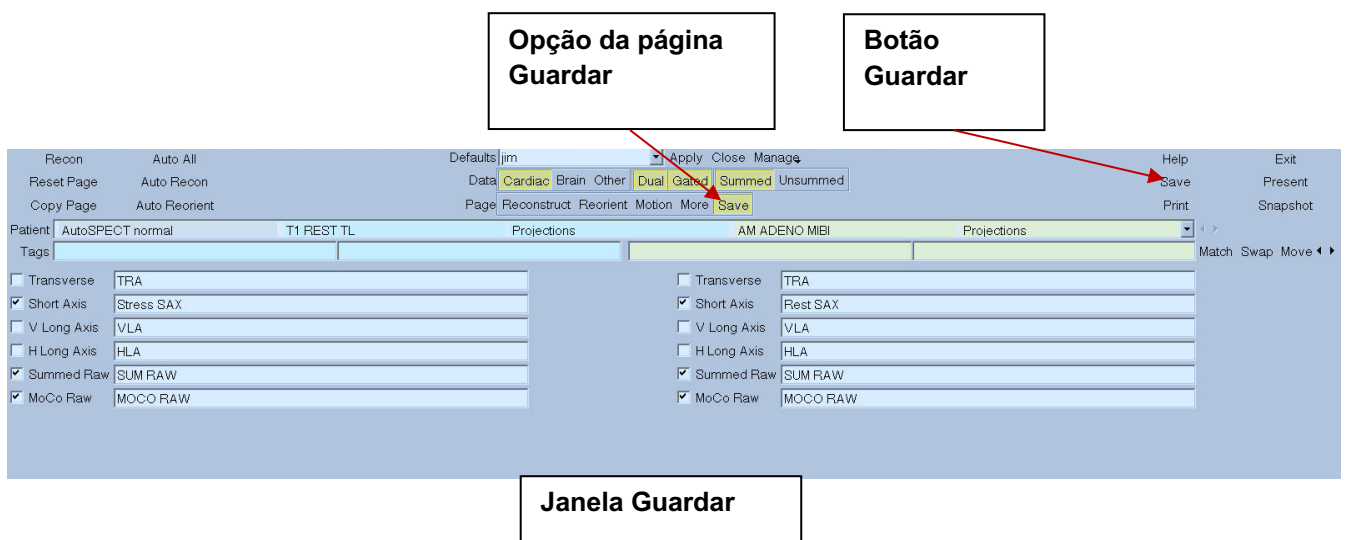

2) Clique à esquerda no botão **Exit (Sair)** para sair de AutoRecon (Reconstrução Automática).

## **7. Aplicação MoCo (Correcção de Movimento)**

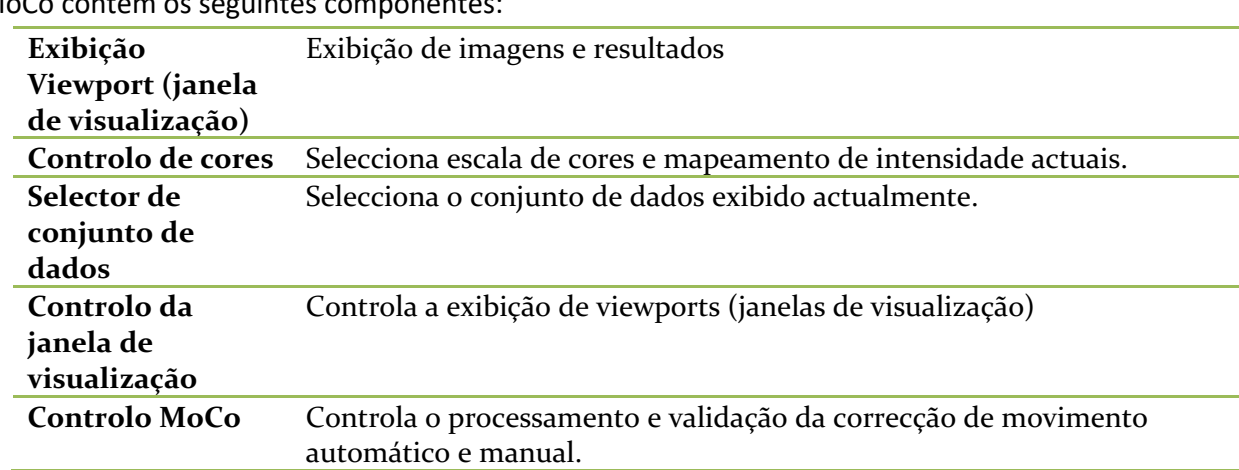

MoCo contém os seguintes componentes:

## **7.1. Exibição Viewport (janela de visualização)**

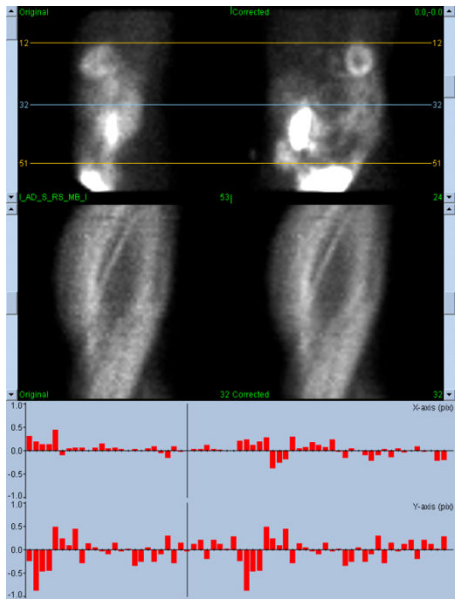

A interface,a qual não inclui funcionalidades de saída acessível externamente ou de guardar, como se destina principalmente para funcionar integrada dentro de outra aplicação, é construída dos seguintes componentes:

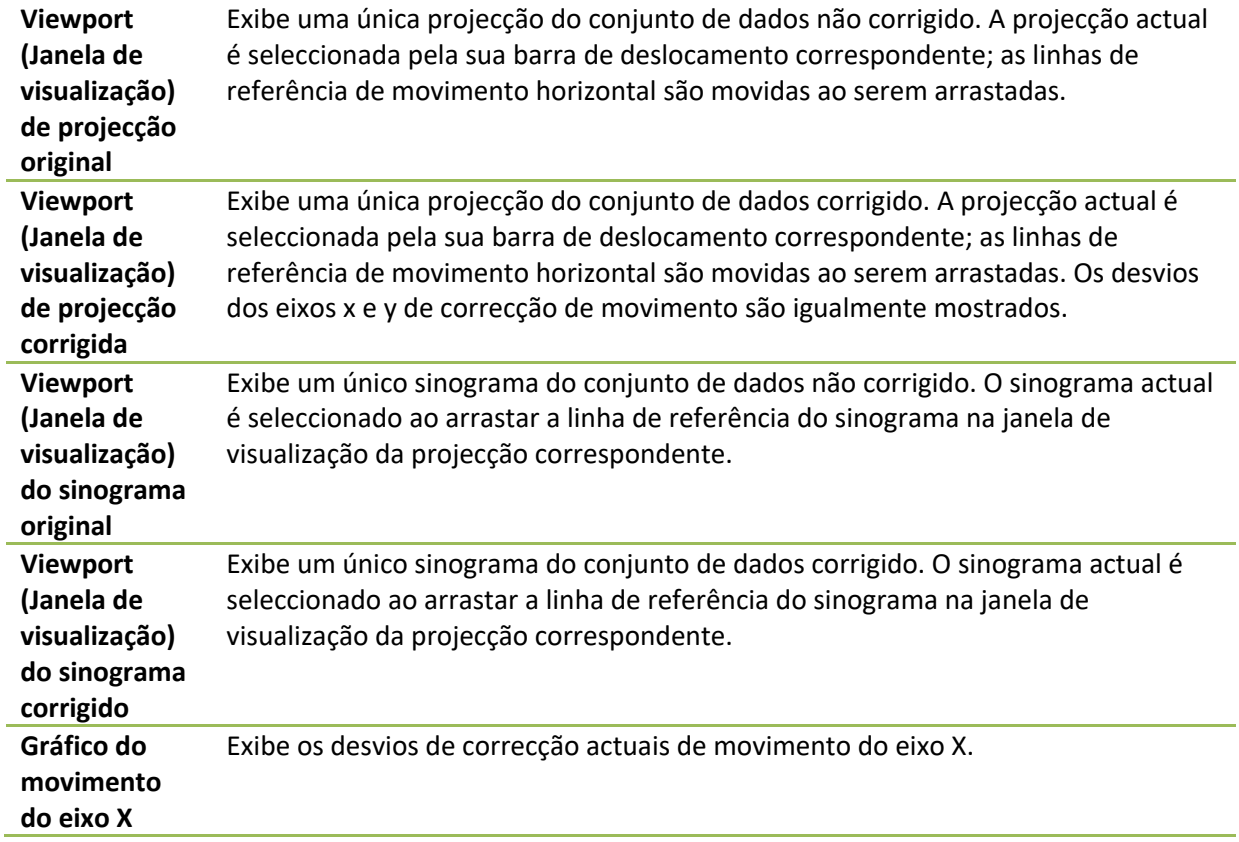

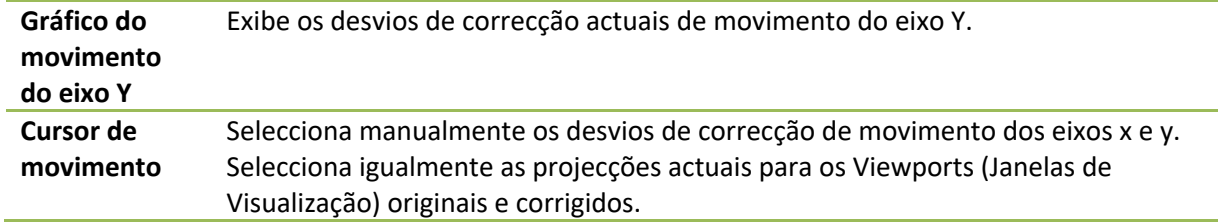

### **7.2. Controlo de cores**

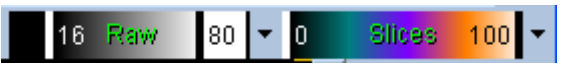

Existem duas escalas de cores: *Raw (Em bruto)* controla a maioria das imagens abrangendo visualizações de projecções, sinogramas e ciclogramas. *Slices (Cortes)* controla as visualizações de cortes simples, apenas disponível quando se selecciona Mask (Máscara) ou Cyclogram (Ciclograma).

O controlo de cores é usado para seleccionar a actual escala de cores e mapeamento de intensidade. A escala de cores é seleccionada ao clicar no menu de opções de escala de cores e escolhendo a partir da lista de escalas de cores resultantes disponíveis. O mapeamento de intensidade é definido usando dois parâmetros, os níveis inferior e superior, os quais podem variar entre 0 e 100 por cento. Em conjunto estes especificam a parte de um intervalo dinâmico de um conjunto de dados a ser mapeado na escala de cores completa.

Os níveis inferior e superior de mapeamento de intensidade, representados pelas barras de nível inferior e superior, podem ser definidos através da janela de visualização da escala de cores, que suporta as seguintes interacções:

- Arraste com o botão esquerdo do rato qualquer uma das barras de nível para deslocá-la.
- Arraste com o botão esquerdo do rato qualquer outro ponto da janela de visualização para deslocar ambas as barras de nível simultaneamente.
- Arraste com o botão esquerdo do rato qualquer outro ponto da janela de visualização para deslocar ambas as barras de nível simultaneamente.
- Clicar duas vezes à esquerda, em qualquer parte do viewport (janela de visualização) para redefinir as barras de nível entre 0 e 100.

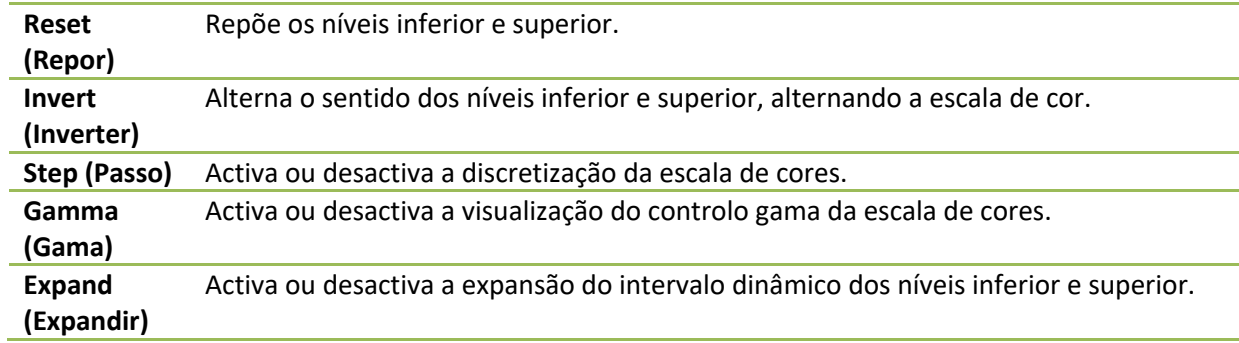

As seguintes características são também oferecidas através do menu de opções:

**Normalize (Normalizar)** Activa ou desactiva a normalização automática do conjunto de dados em função dos resultados de segmentação.

### **7.3.** Selector de conjunto de dados

10/12/1998 00:00:00 AM PHARM MIBI NON-VANT MOCO SAMPLE LAD\_S\_RS\_MB\_L ▼∣∢⊁ Ao iniciar a aplicação esta recebe uma lista de um ou mais conjuntos de dados como entrada. O selector do conjunto de dados selecciona a partir desta lista o conjunto de dados actual, isto é, o conjunto de dados a ser visualizado. Isto permite ao utilizador navegar as páginas dos conjuntos de dados ao fazer um clique nos botões de seta. Paralelamente, o utilizador pode avançar directamente para um conjunto de dados ao fazer um clique no menu de opções do conjunto de dados; isto faz aparecer uma lista de conjuntos de dados disponíveis a partir da qual se pode seleccionar o conjunto de dados desejado.

### **7.4. Controlo da janela de visualização**

#### Label Enhance Spin Scan Rock Rate 20 4 >

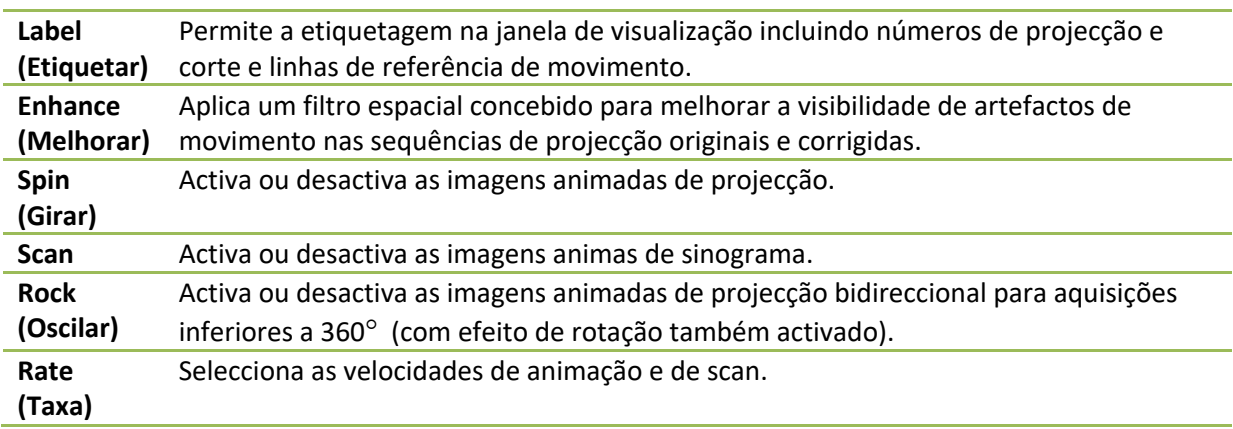

### **7.5. Controlo MoCo**

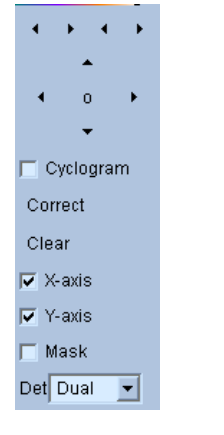

O controlo MoCo é usado para controlar o processamento e validação da correcção de movimento manual e automaticamente. Encontram-se disponíveis os seguintes controlos:

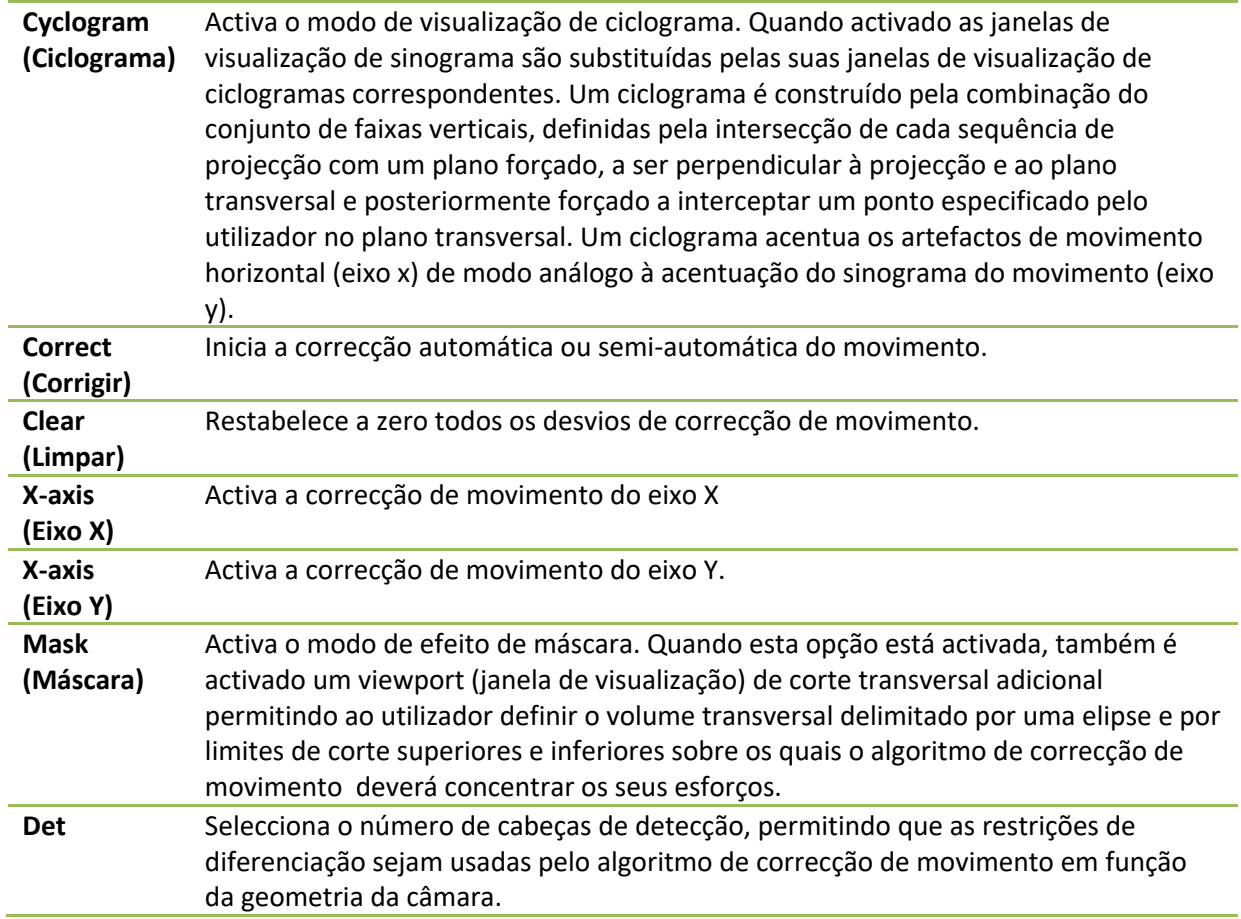

# **8. Resolução de Problemas**

**Symptom (Sintoma)**: Recebo uma mensagem de erro "database connection failed" (erro de ligação da base de dados) ao iniciar QPS ou QGS

### **Resolution (Solução)**:

1. Verifique se o Servidor ARG foi instalado correctamente.

2. Verifique se o Servidor ARG pode se acedido através da rede (tente enviar uma linha de comandos "ping [argserver]", onde "argserver" é o endereço IP do servidor arg)

**Symptom (Sintoma)**: Não consigo enviar imagens via push a partir da minha câmara. **Resolution (Solução)**:

1. Verifique se ambos os sistemas foram configurados correctamente; consulte a secção de conectividade da configuração CSImport e o manual do utilizador do fabricante da câmara. 2. Verifique se a firewall Windows possui uma excepção para o DICOM Store de Cedars-Sinai 3. Verifique se a estação de trabalho "pushing" tem capacidade para aceder à estação CSImport (tente enviar uma linha de comandos "ping [csimport\_ip]" na estação de trabalho da câmara, onde "csimport\_ip" é o endereço IP da máquina CSImport)

**Symptom (Sintoma)**: Em QPS obtenho "multiple matches" (múltiplas correspondências) quando abro um conjunto de dados

### **Resolution (Solução)**:

1. Verifique se os campos de correspondências necessários (por exemplo, o sexo do doente) estão a ser preenchidos. Se não estiverem, serão exibidos a amarelo na janela do editor do conjunto de dados. Se os campos não estão devidamente preenchidos isto pode indicar um erro com os dados DICOM. Consulte o fabricante da câmara para obter mais informações.

2. Note o sexo, isótopo e o estado de aquisição para o conjunto de dados.

3. Abra a página Database (Base de Dados), seleccione "List..." (Lista) e verifique se existe apenas 1 base de dados activa para a combinação sexo/isótopo/estado de aquisição. Se existir mais do que uma base de dados activa, abra a base de dados que não deveria estar seleccionada, desactive a opção "allow automatic selection" (permitir a selecção automática) e guarde.

# **Índice**

Amplitude FFH, 68 Análise de Fase, 58, 82 **Blur (Desfocar)**, 43, 44, 75, 78 Configuração, 17 Constranger, 42 Counts (Contagens), 68 CSImport, 12 curva volume, 56 Dados Importar, 21 Descrição do Dispositivo, 9, 15 DICOM Consulta/Recuperação, 27 Enviar via Push, 28 Extensão, 57 Finalidade do Dispositivo, 9 FTP, 26 Função Diastólica, 81 Fusão, 12 **Gate (Sincronizar)**, 44 Gravidade, 57 Mapas Polares, 57 Mask (Máscara), 41 MoCo, 13, 91 Página Corte, 38, 43, 69, 75 Em bruto, 36, 68 Inicial (Splash), 44, 76 Mais, 58 Manual, 41, 70

Resultados QBS, 79 Resultados QGS, 55 Resultados QPS, 53 Superfície, 50, 78 Vistas, 79 Paramétrica, 67 Paredes, 54 Philips Odyssey, 26 Philips Pegasys, 26 Pontuação Visual, 47, 55 Popout, 45, 76 PowerPoint, 65, 84 Process (Processar), 38, 41, 69 QBS, 11, 66 QGS, 10, 31 QPS, 9, 31 Resultados Guardar, 64, 84 Rock (Oscilar), 68 SDS, 48 **Smear (Manchar)**, 43, 44, 75 SMS, 47 Spin (Girar), 68 SRS, 48 SSS, 48 STS, 47 Vasos, 54 Vídeo, 37 Voxel, 58